# HP Cloud Service Automation

Software Version: 4.10

Troubleshooting Guide

Document Release Date: August 2014 Software Release Date: July 2014

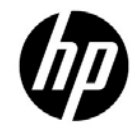

## Legal Notices

#### <span id="page-1-0"></span>**Warranty**

The only warranties for HP products and services are set forth in the express warranty statements accompanying such products and services. Nothing herein should be construed as constituting an additional warranty. HP shall not be liable for technical or editorial errors or omissions contained herein. The information contained herein is subject to change without notice.

### <span id="page-1-1"></span>Restricted Rights Legend

Confidential computer software. Valid license from HP required for possession, use or copying. Consistent with FAR 12.211 and 12.212, Commercial Computer Software, Computer Software Documentation, and Technical Data for Commercial Items are licensed to the U.S. Government under vendor's standard commercial license.

#### <span id="page-1-2"></span>Copyright Notice

<span id="page-1-3"></span>© Copyright 2011-2014 Hewlett-Packard Development Company, L.P.

### Trademark Notices

Adobe® is a trademark of Adobe Systems Incorporated.

Microsoft® and Windows® are U.S. registered trademarks of Microsoft Corporation.

Oracle and Java are registered trademarks of Oracle and/or its affiliates.

UNIX® is a registered trademark of The Open Group.

RED HAT READY™ Logo and RED HAT CERTIFIED PARTNER™ Logo are trademarks of Red Hat, Inc.

The OpenStack word mark and the Square O Design, together or apart, are trademarks or registered trademarks of OpenStack Foundation in the United States and other countries, and are used with the OpenStack Foundation's permission.

### <span id="page-1-4"></span>Documentation Updates

The title page of this document contains the following identifying information:

- Software Version number, which indicates the software version.
- Document Release Date, which changes each time the document is updated.
- Software Release Date, which indicates the release date of this version of the software.

### <span id="page-1-5"></span>Support

Visit the HP Software Support Online web site at: www.hp.com/go/hpsoftwaresupport This web site provides contact information and details about the products, services, and support that HP Software offers.

HP Software online support provides customer self-solve capabilities. It provides a fast and efficient way to access interactive technical support tools needed to manage your business. As a valued support customer, you can benefit by using the support web site to:

- Search for knowledge documents of interest
- Submit and track support cases and enhancement requests
- Download software patches
- Manage support contracts
- Look up HP support contacts
- Review information about available services
- Enter into discussions with other software customers
- Research and register for software training

Most of the support areas require that you register as an HP Passport user and sign in. Many also require a support contract. To register for an HP Passport user ID, go to: **http://h20229.www2.hp.com/passport-registration.html**. To find more information about access levels, go to: **http://h20230.www2.hp.com/new\_access\_levels.jsp**.

## Documentation Updates

The title page of this document contains the following identifying information:

- Software Version number, which indicates the software version.
- Document Release Date, which changes each time the document is updated.
- Software Release Date, which indicates the release date of this version of the software.

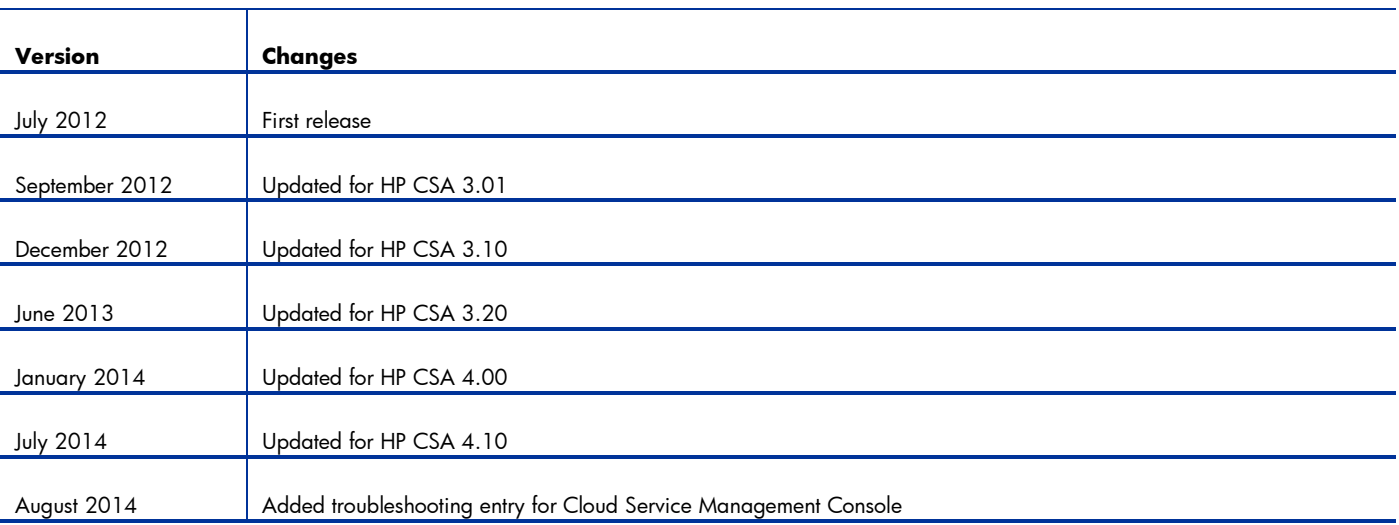

#### **Table 1 Document Changes**

# **Table of Contents**

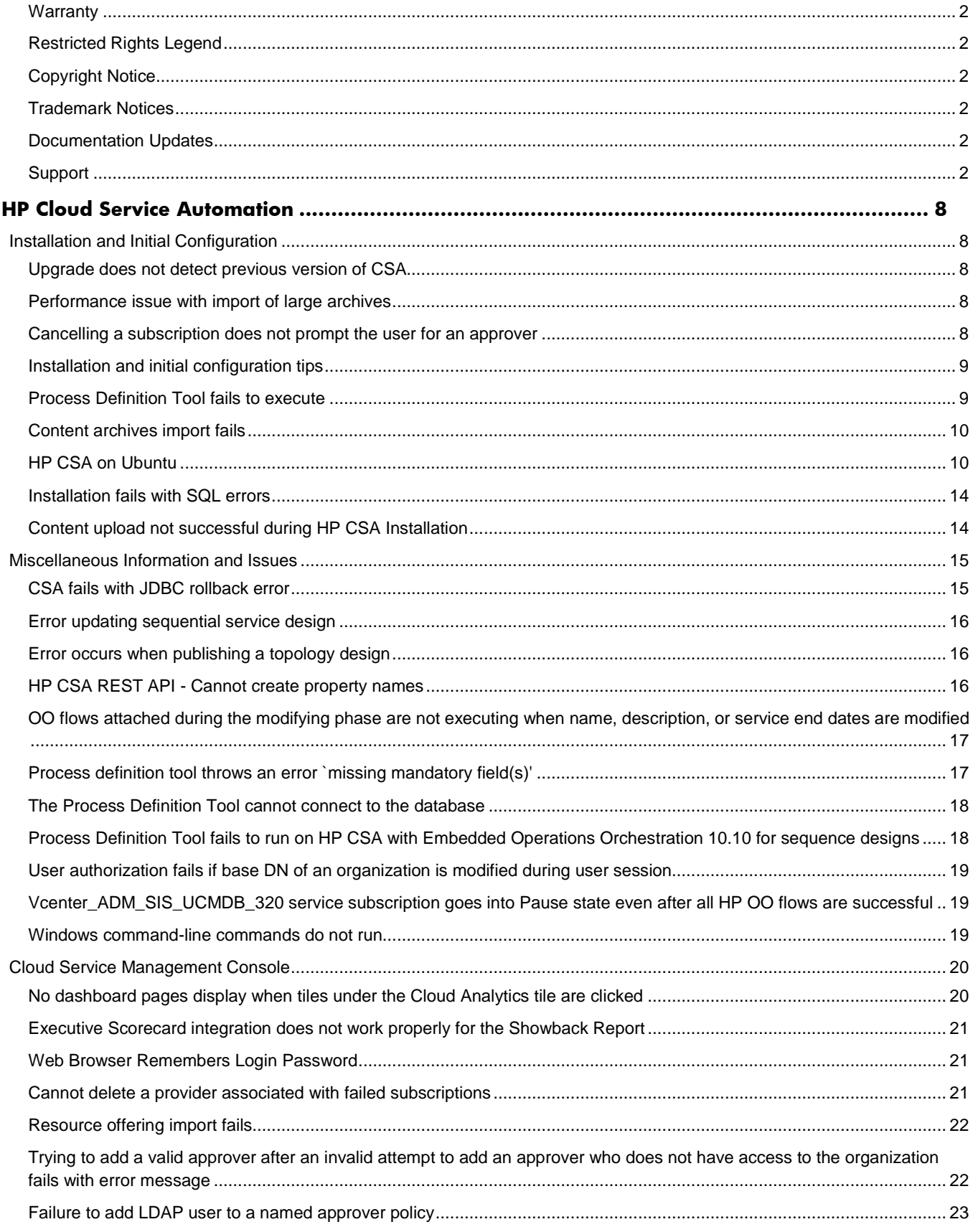

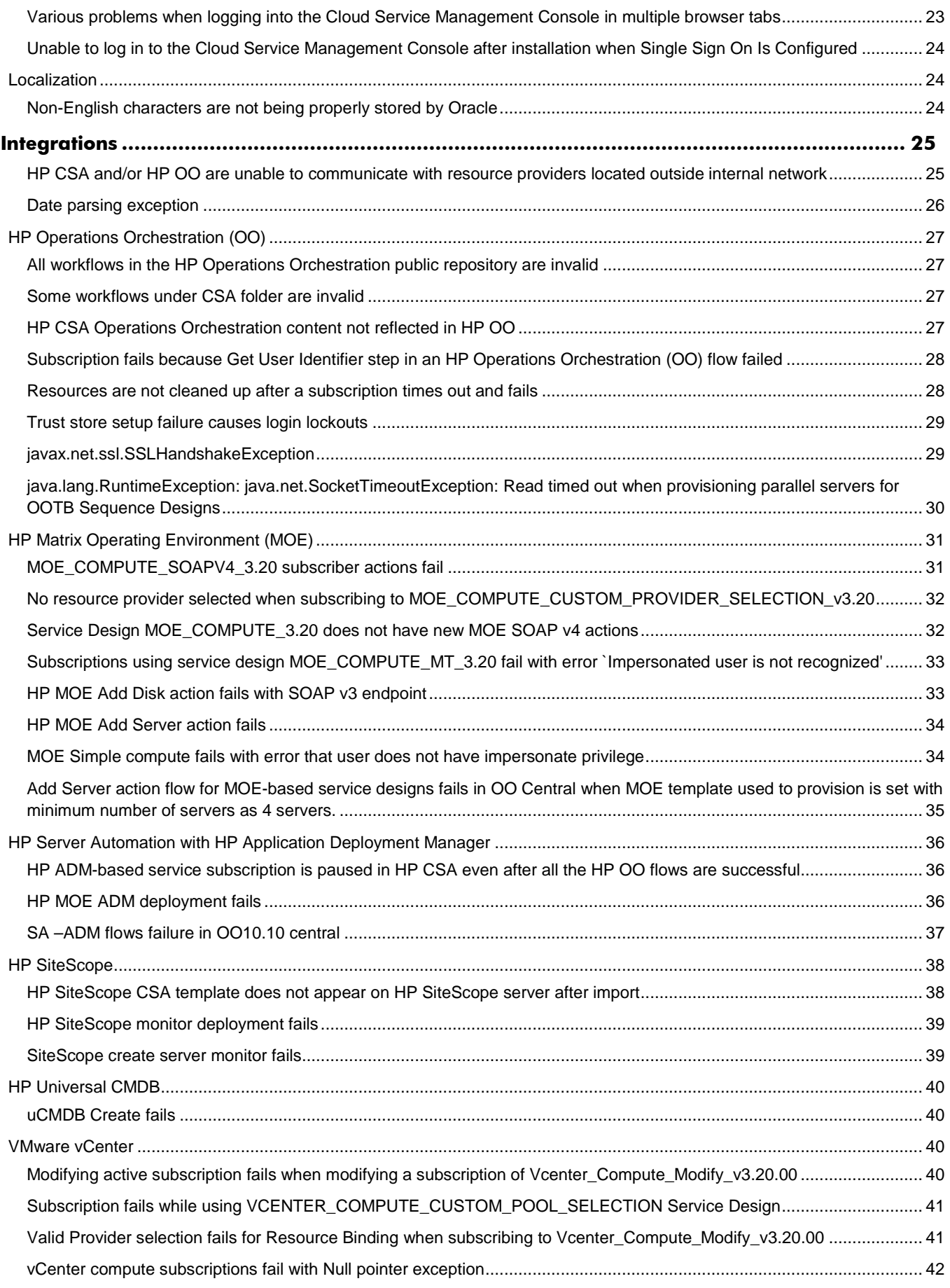

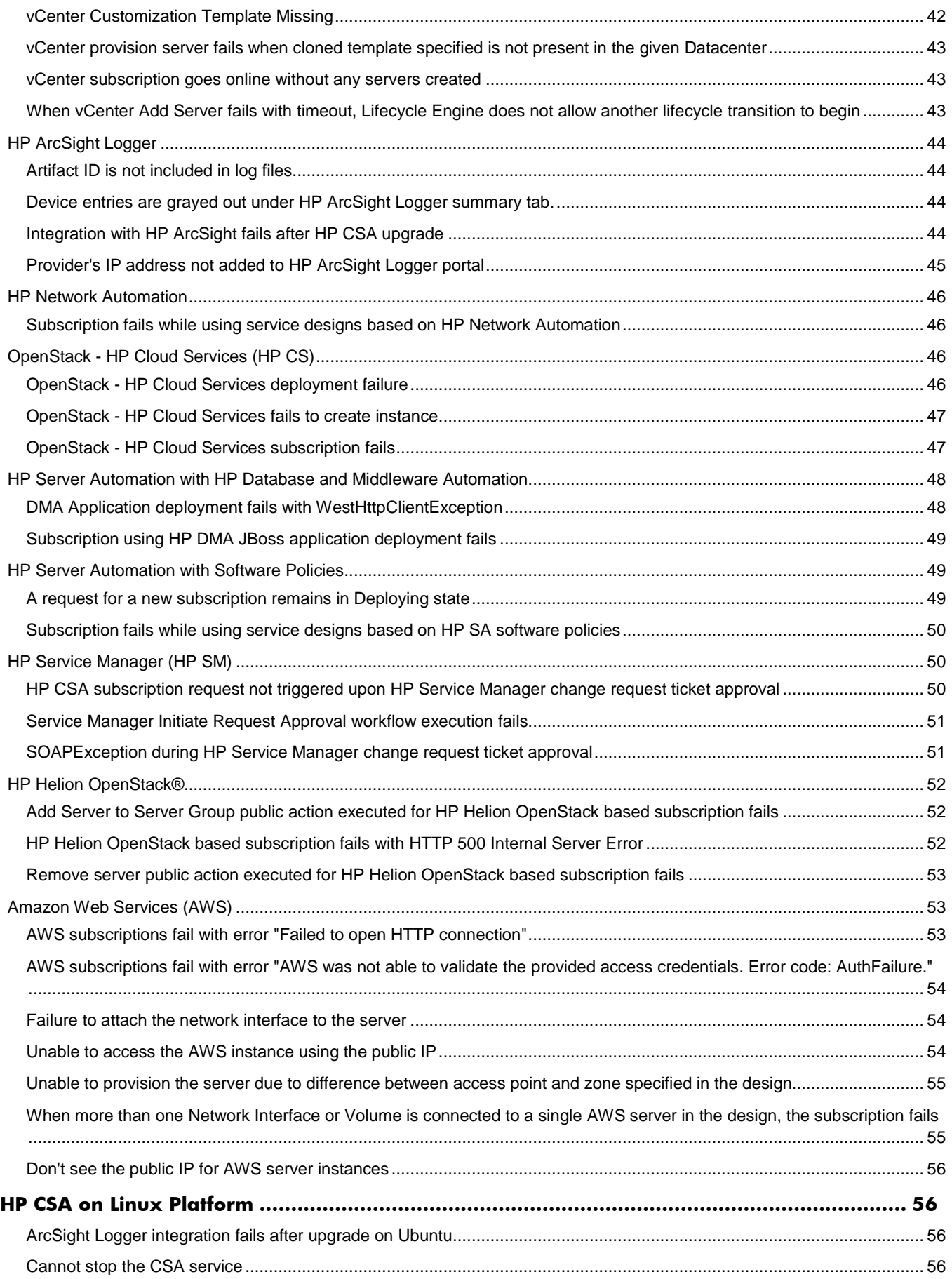

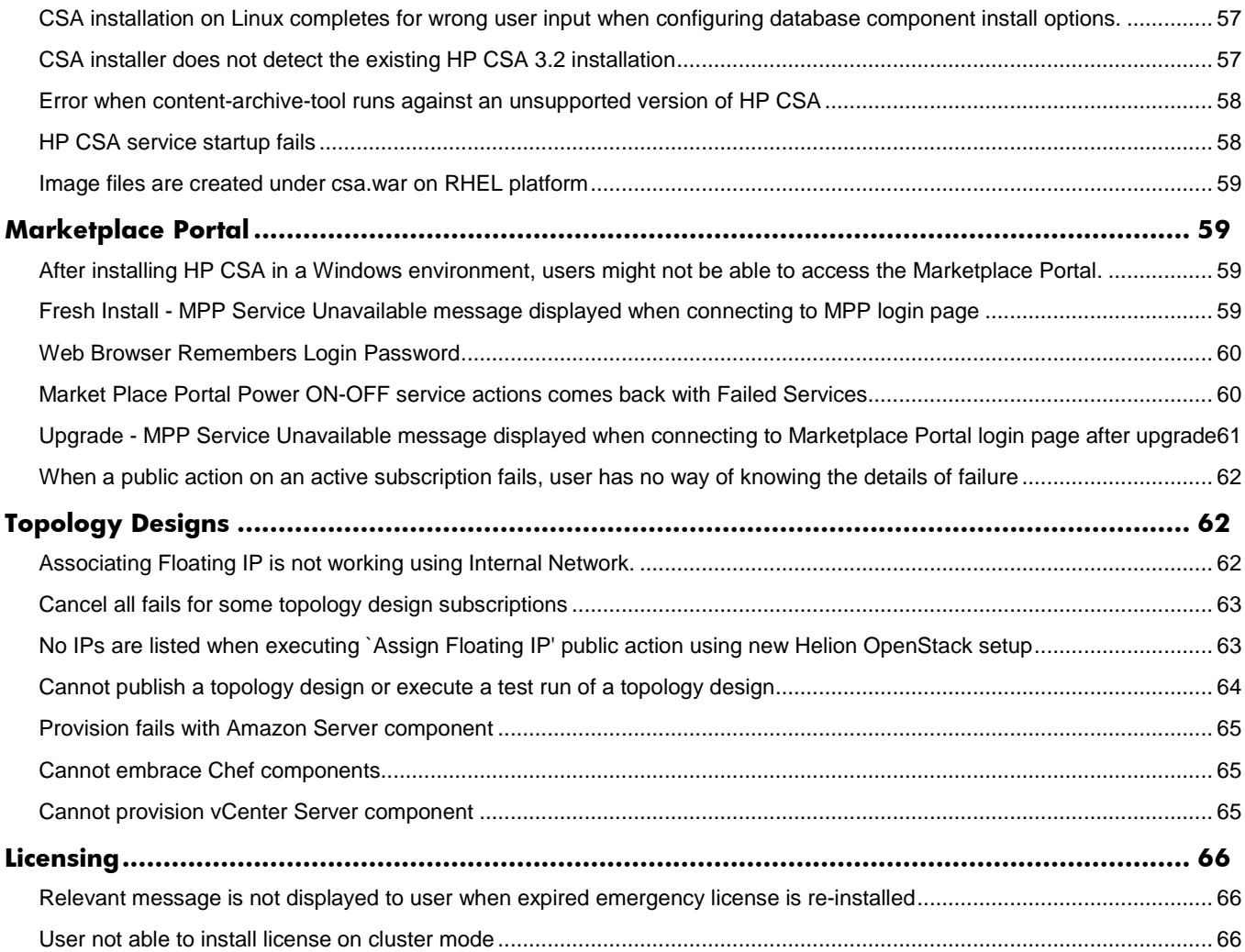

# <span id="page-7-0"></span>**HP Cloud Service Automation**

## <span id="page-7-1"></span>**Installation and Initial Configuration**

## <span id="page-7-2"></span>**Upgrade does not detect previous version of CSA**

#### **Problem: Upgrade does not detect previous version of CSA**

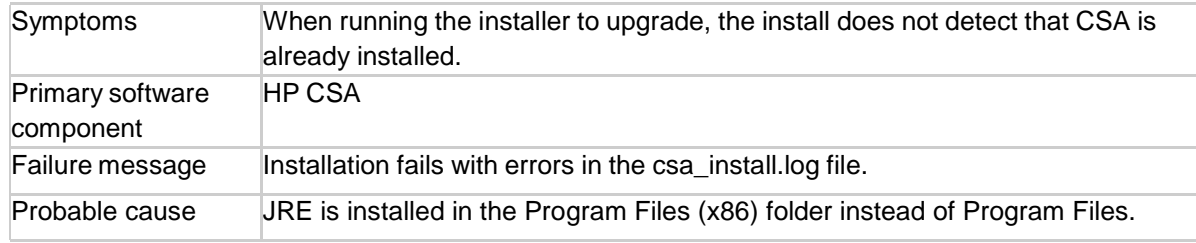

#### **Solution**

Remove the JRE from the Program Files (x86) folder and re-install it in the Program Files folder.

## <span id="page-7-3"></span>**Performance issue with import of large archives**

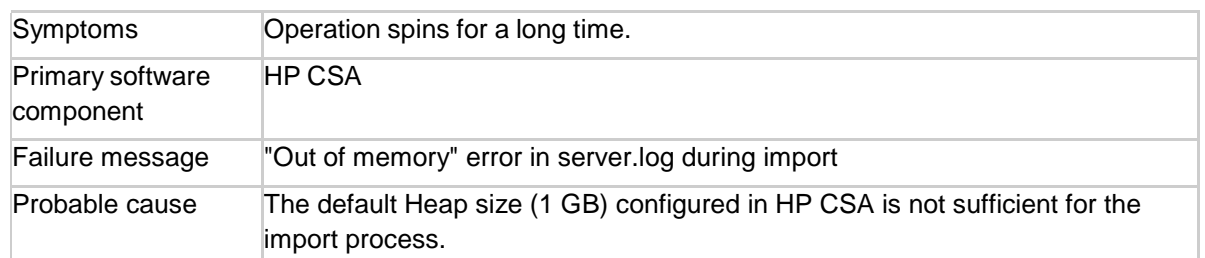

#### **Problem: Import of large archives (>1.5 MB) is slow**

#### **Solution**

Increase the Heap size configured for HP CSA and perform the import. For additional details, refer to the "Import Large Archives" section of the *HP Cloud Service Automation Configuration Guide*.

### <span id="page-7-4"></span>**Cancelling a subscription does not prompt the user for an approver**

**Problem: Cancelling a subscription does not prompt the user for an approver.**

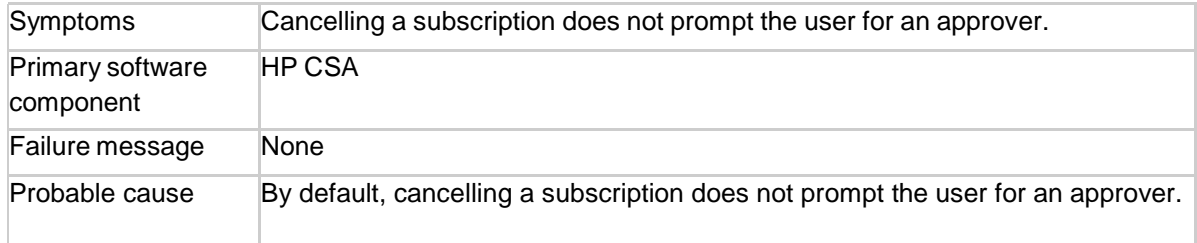

#### **Solution**

Prompting the user for an approver when a subscription is cancelled should be configured when the offering is published.

Go to CSA offering, create offering , publish , select catalog, select approval Policy , select Manage action approvals and click on cancel action.

## <span id="page-8-0"></span>**Installation and initial configuration tips**

Following are troubleshooting tips to verify configuration information for specific scenarios and for checking the application log files.

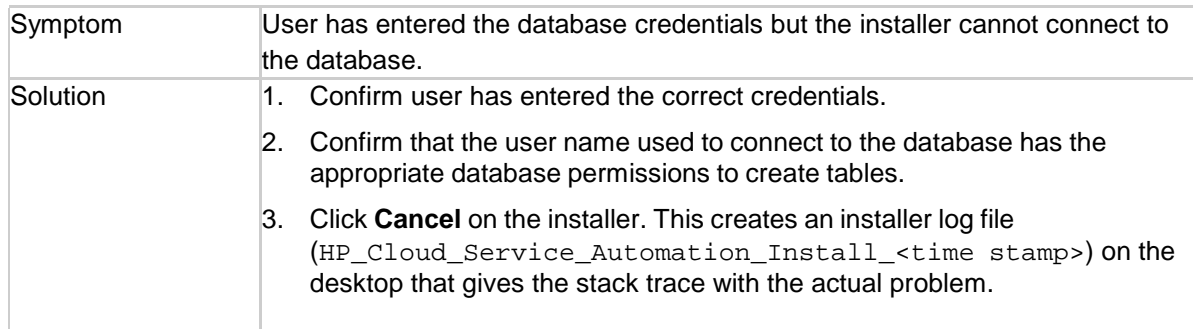

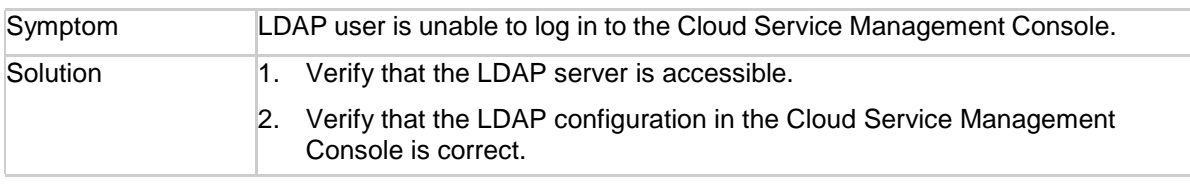

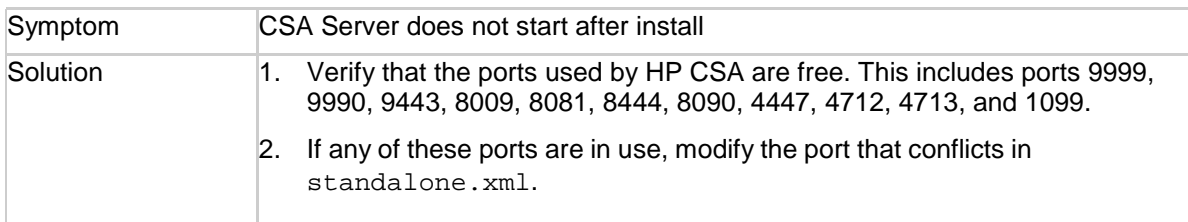

## <span id="page-8-1"></span>**Process Definition Tool fails to execute**

#### **Problem: Process Definition Tool fails to execute**

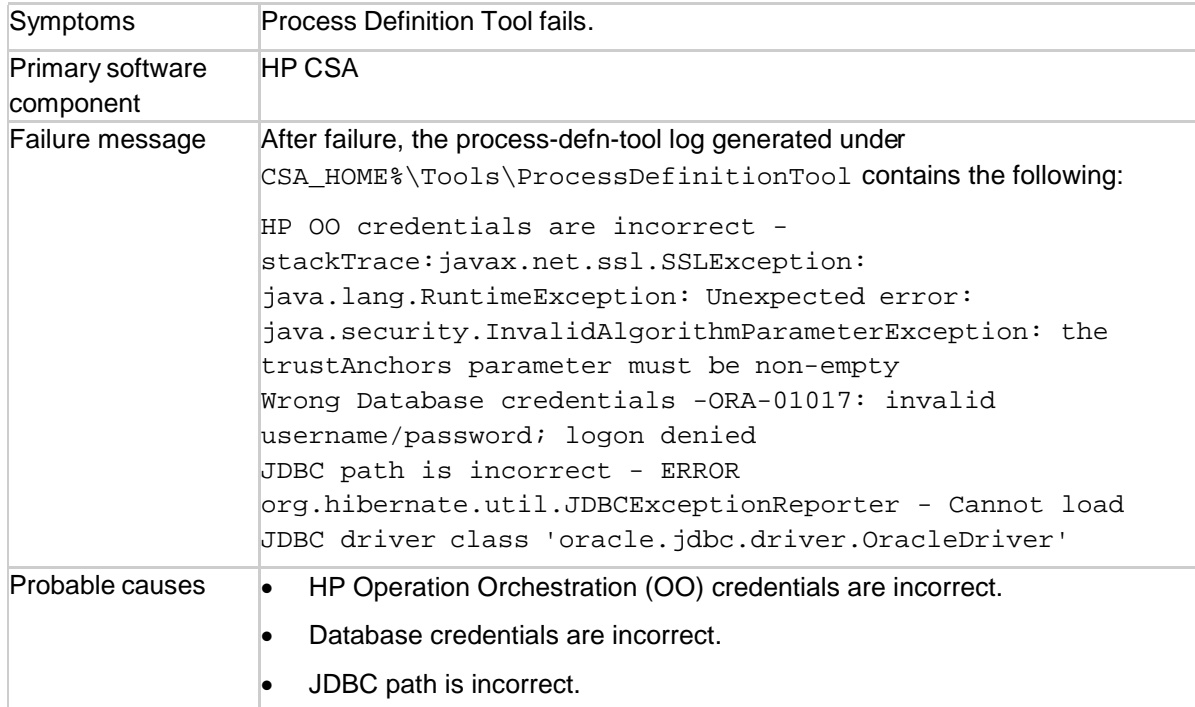

- 1. Update the HP Operation Orchestration credentials.
- 2. Update the database credentials.
- 3. Provide the correct JDBC path, for example, java -jar process-defn-tool.jar -d <db.properties> -i HPOOInputSample.xml -l "C:\Program Files\jdbc\ojdbc6.jar".

## <span id="page-9-0"></span>**Content archives import fails**

#### **Problem: Content archives import fails.**

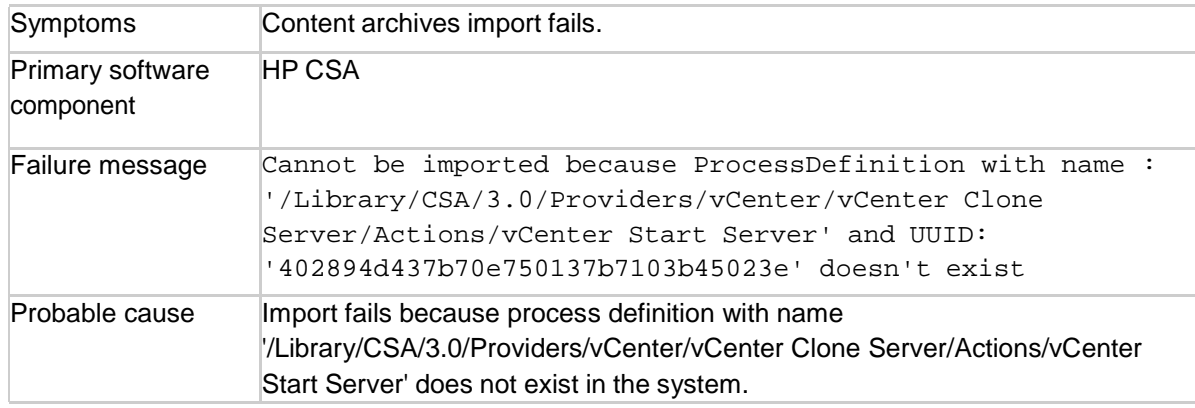

#### **Solution**

Run process definition tool with appropriate configuration to import

'/Library/CSA/3.0/Providers/vCenter/vCenter Clone Server/Actions/vCenter Start Server' OO Flow as process definition into CSA. Subsequent import of content with content archive tool will work.

## <span id="page-9-1"></span>**HP CSA on Ubuntu**

#### *Command not found error when CSA service script is executed*

#### *Problem: Command not found error when the HP CSA service script is executed*

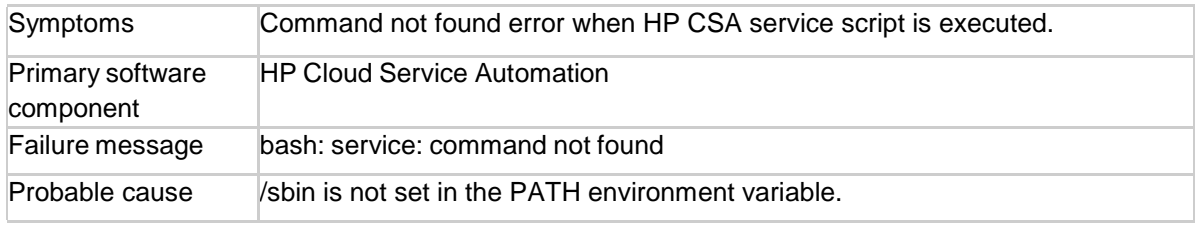

#### *Solution*

Do the following:

1. Add /sbin to the PATH environment variable. From a command prompt, type: export PATH=\$PATH:/sbin

(this command should also be added to a startup script for the csauser user)

- 2. Verify PATH has been set. Type: echo \$PATH
- 3. Run the HP CSA service script. For example, type: service csa status

#### *Fail to execute CSA installer on Linux*

*Problem: Fail to execute CSA installer on Linux*

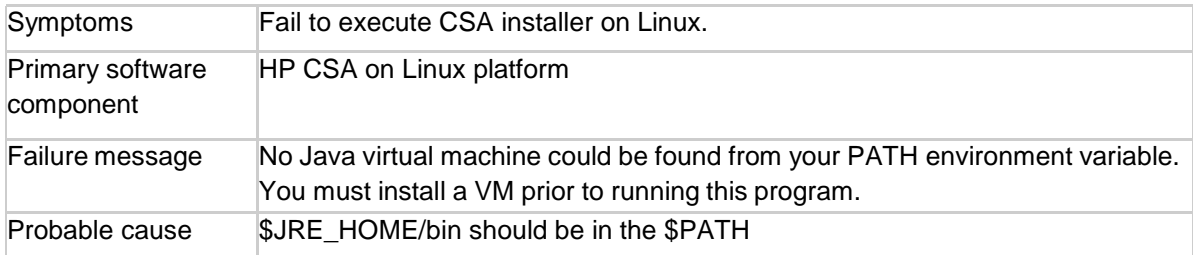

Export PATH=/usr/java/<jre>/bin:\$PATH and continue installation.

#### *Failure to install CSA on Linux*

#### *Problem: Failure to install HP CSA on Linux*

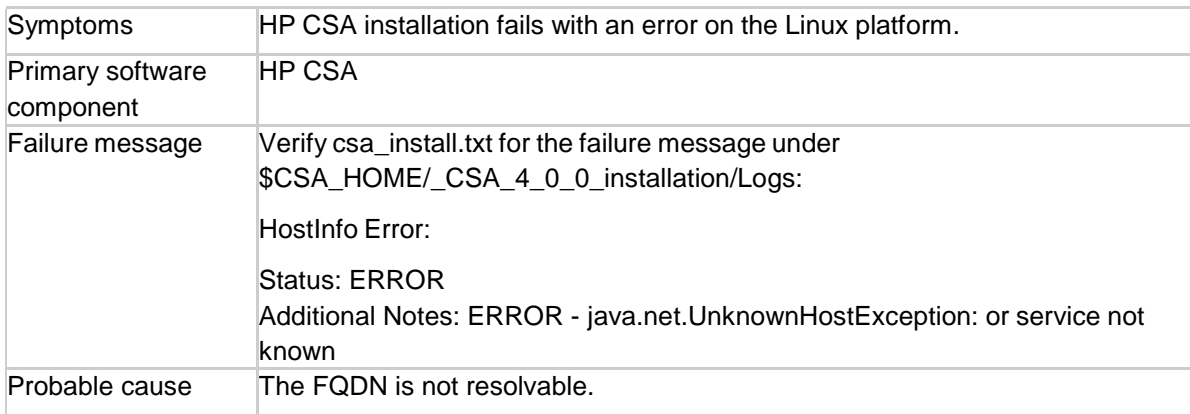

#### *Solution*

Modify /etc/hosts to include < IP Hostname FQDN >

For example, on the Linux machine edit /etc/hosts and add following line:

<"IP address" "Hostname" "FQDN" >

#### *HP CSA files are not cleaned up after CSA uninstallation on Ubuntu*

*Problem: HP CSA uninstall does not clean up all files or folders*

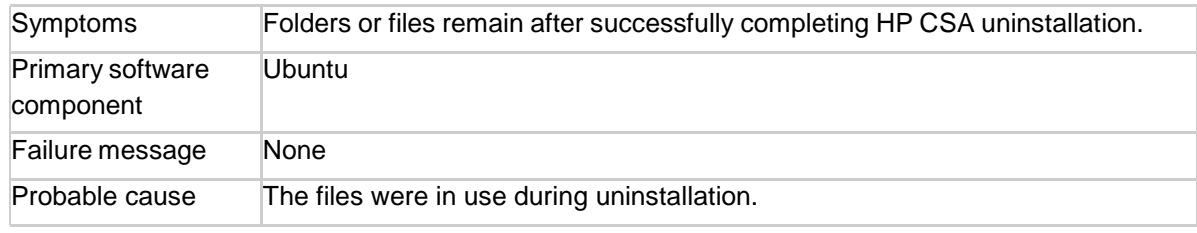

#### *Solution*

- 1. Go to the \$CSA\_HOME directory.
- 2. Manually delete any remaining HP CSA files.

#### *HP CSA service fails to start on Ubuntu*

#### *Problem: HP CSA service startup fails with port in use error.*

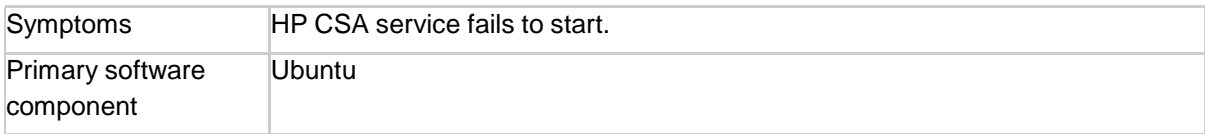

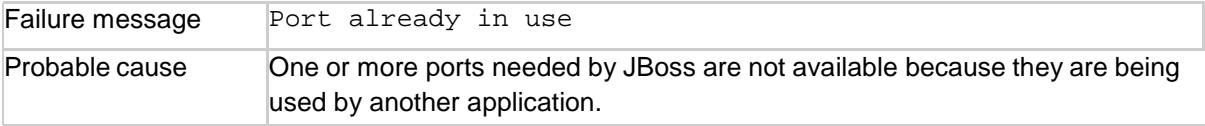

Verify that the ports mentioned in the CSA\_HOME/jboss-as-

7.1.1.Final/standalone/configuration/standalone.xml file are free before installing or starting the CSA service.

#### *HP CSA Service fails to start or stop with unrecognized service error on Ubuntu*

*Problem: Cannot start or stop HP CSA service.*

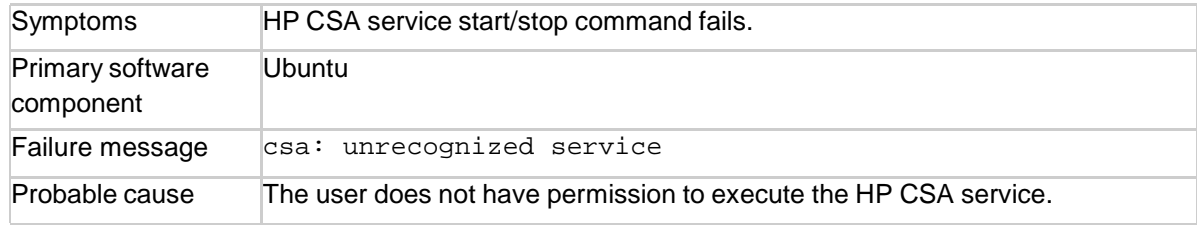

#### *Solution*

Follow the steps at the end of the section entitled "Install HP Cloud Service Automation" in the *HP Cloud Service Automation Installation Guide*, to create the service and provide proper permissions.

#### *HP CSA service stop command results in java not found error on Ubuntu*

#### *Problem: Cannot stop CSA service*

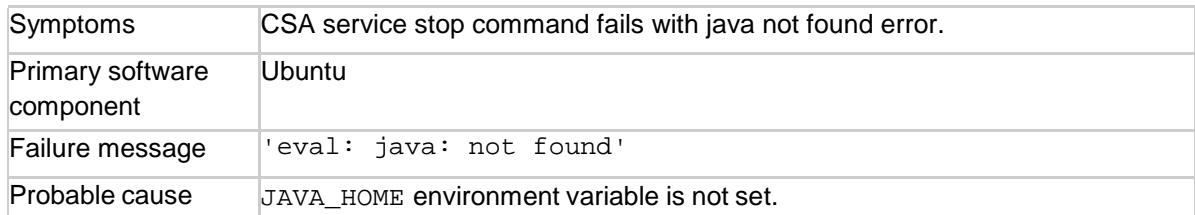

#### *Solution*

1. Run the following command:

export JAVA\_HOME=\$CSA\_HOME/jre

2. Stop the CSA service by executing the following command:

```
$CSA_HOME/jboss-as-7.1.1.Final/bin/jboss-cli.sh --connect --
command=:shutdown
```
#### *Permission denied when running process definition tool*

#### *Problem: Permission denied when running process definition tool*

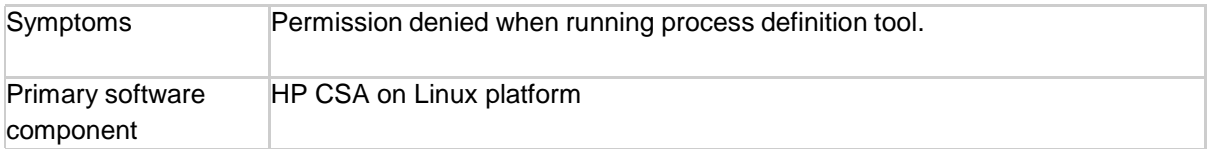

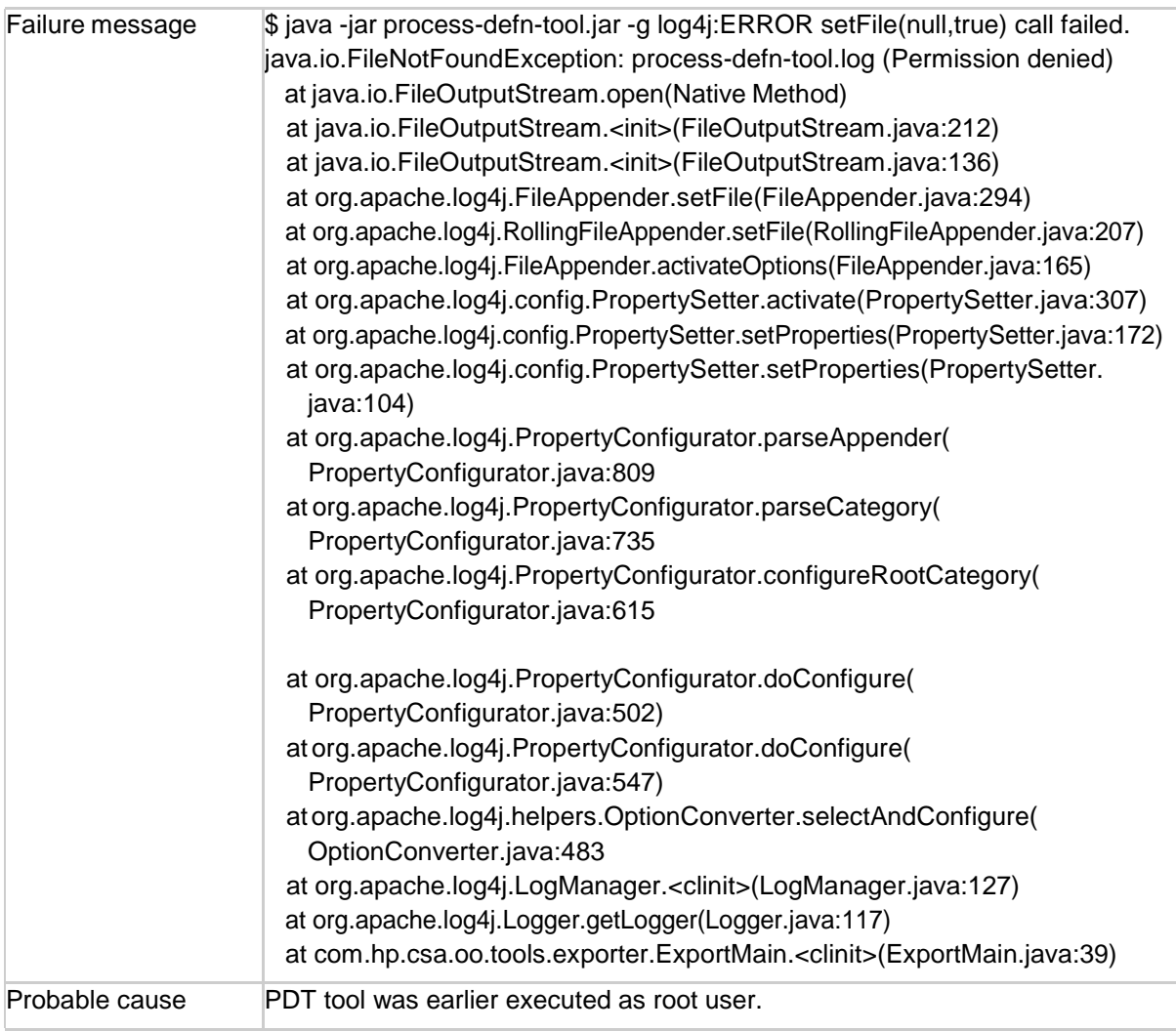

As part of the CSA installation, it is recommended you run the PDT using csauser. Delete the processdefn-tool.log file and re-run the PDT tool.

#### *psql error loading shared libraries when connecting to Postgres database using psql command*

*Problem: psql error loading shared libraries when connecting to Postgres database using psql command*

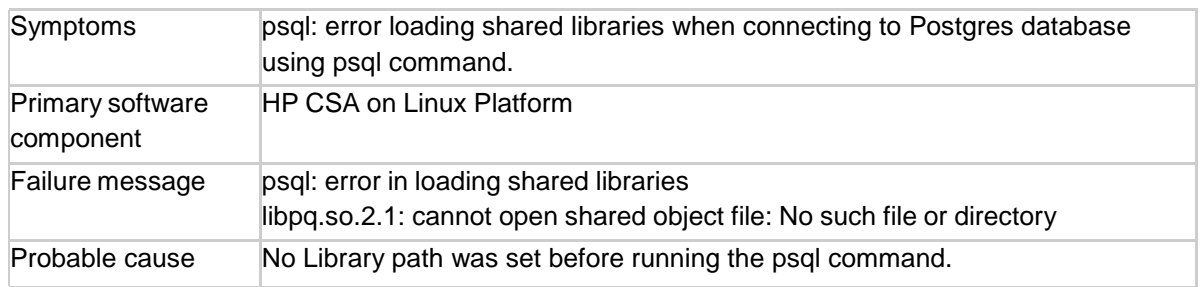

#### *Solution*

Export "LD\_LIBRARY\_PATH=/opt/PostgreSQL/9.2/lib:\$LD\_LIBRARY\_PATH" and then run psql command.

## <span id="page-13-0"></span>**Installation fails with SQL errors**

#### **Problem: Installation fails with SQL errors**

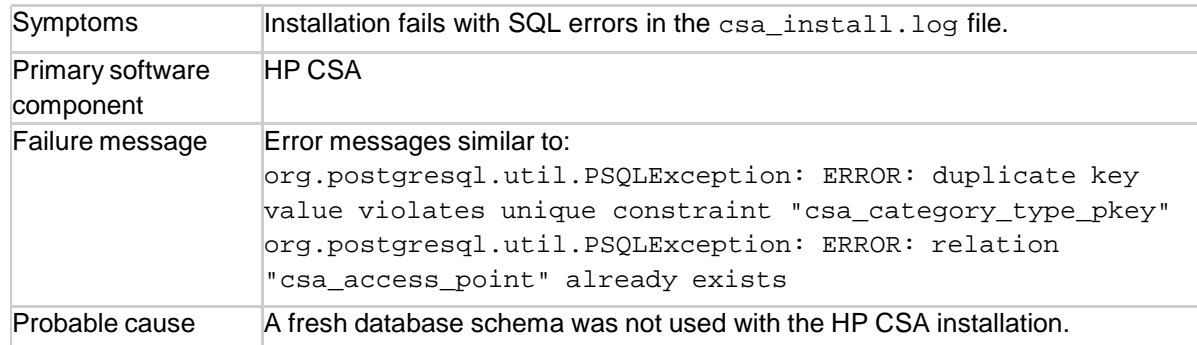

#### **Solution**

- 1. Uninstall the failed HP CSA instance by following the steps provided in the *HP Cloud Service Automation Configuration Guide.*
- 2. Create a new database instance.
- 3. Install HP CSA, providing the new database instance details.

## <span id="page-13-1"></span>**Content upload not successful during HP CSA Installation**

#### **Problem: When HP CSA is installed with embedded HP Operations Orchestration (HP OO), component tool content packs are not being automatically exported.**

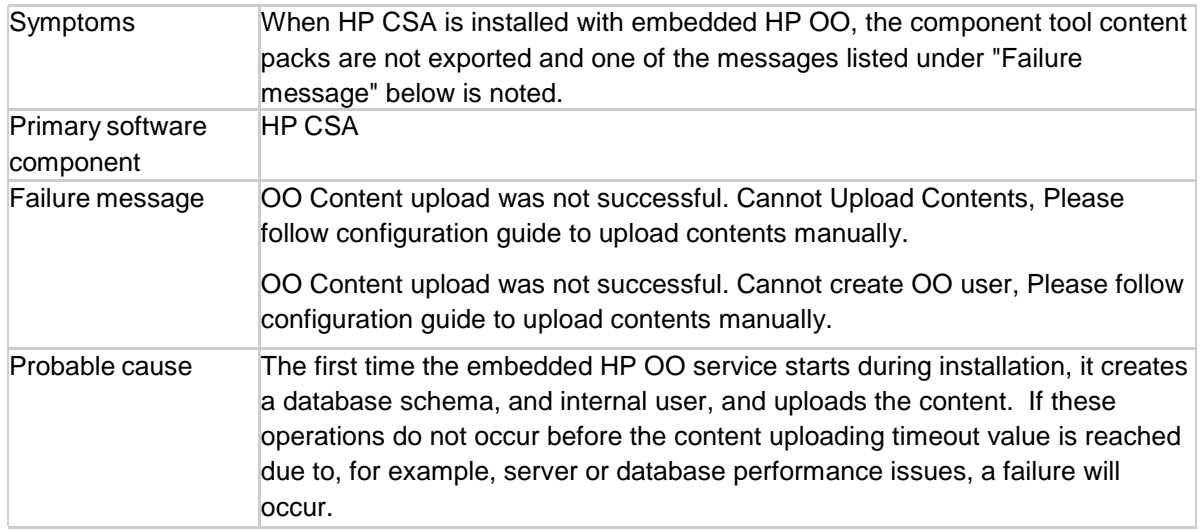

#### **Solution**

Create the HP OO user and manually deploy the content packs, as is necessary. Procedures that explain these operations are contained in the HP CSA Installation Guide in the section entitled "Configure HP Operations Orchestration."

## <span id="page-14-0"></span>**Miscellaneous Information and Issues**

## <span id="page-14-1"></span>**CSA fails with JDBC rollback error**

**Problem: HP CSA fails to connect with the database, and a JDBC rollback exception occurs in the log.**

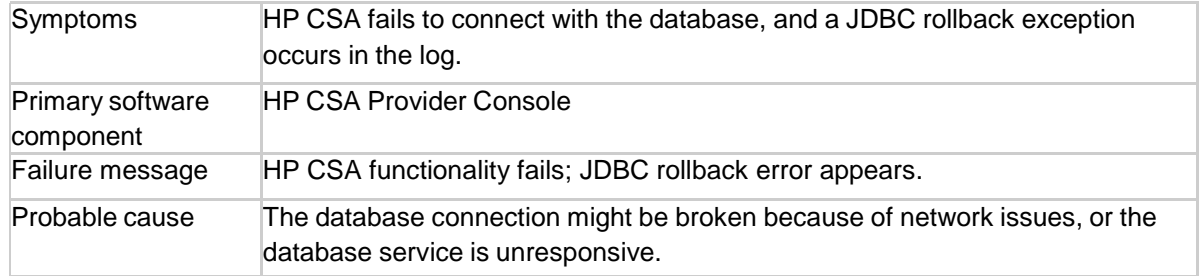

#### **Solution**

Add configuration information as indicated in the following procedures.

#### **For Standalone Setup:**

- Stop the HP Cloud Service Automation service.
- Navigate to <CSA\_HOME>\jboss-as-7.1.1.Final\standalone\configuration.
- Open the standalone.xml file for editing.
- Find the "dataSource" tag which is used for HP CSA database configuration.
- Add the following after the line that ends with </security>

```
<validation>
<check-valid-connection-sql>select 1</check-valid-connection-sql>
<validate-on-match>false</validate-on-match>
</validation>
```
• Start the HP Cloud Service Automation service.

If your HP CSA instance uses the Oracle database, use the SQL query "select 1 from DUAL" instead of "select 1" in the above validation connection sql tag.

#### **For Cluster Setup:**

- Make sure the HP CSA service is stopped.
- Navigate to <CSA\_HOME>\jboss-as-7.1.1.Final\domain\configuration.
- Open the domain.xml file for editing.
- Find the "dataSource" tag which is used for HP CSA database configuration.
- Add the following after the line that ends with </security>

```
<validation>
<check-valid-connection-sql>select 1</check-valid-connection-sql>
<validate-on-match>false</validate-on-match>
</validation>
```
If your HP CSA instance uses the Oracle database, use the SQL query "select 1 from DUAL" instead of "select 1" in the above validation connection sql tag.

• Start the HP CSA Service in cluster mode.

## <span id="page-15-0"></span>**Error updating sequential service design**

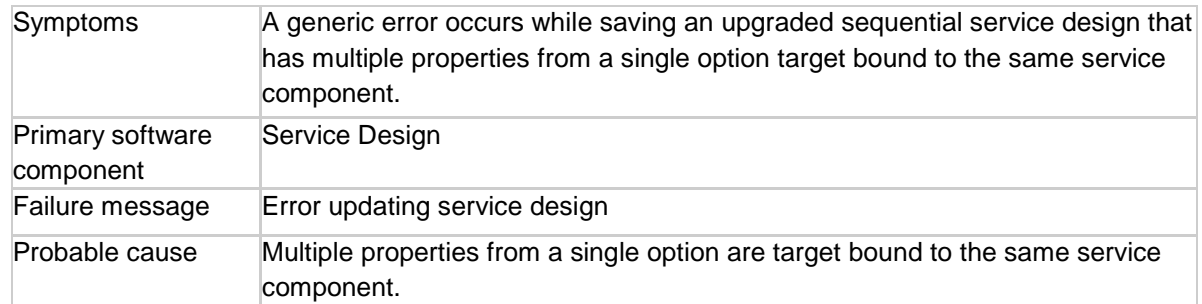

#### **Problem: An error occurs while updating an upgraded sequential service design**

#### **Solution**

Ensure that the service design does not have options such as multiple properties from any single option being target bound to the same property on a service component.

## <span id="page-15-1"></span>**Error occurs when publishing a topology design**

**Problem: A topology design is created and saved without error, but an "unable to find the target resource" error occurs when an attempt is made to publish it**

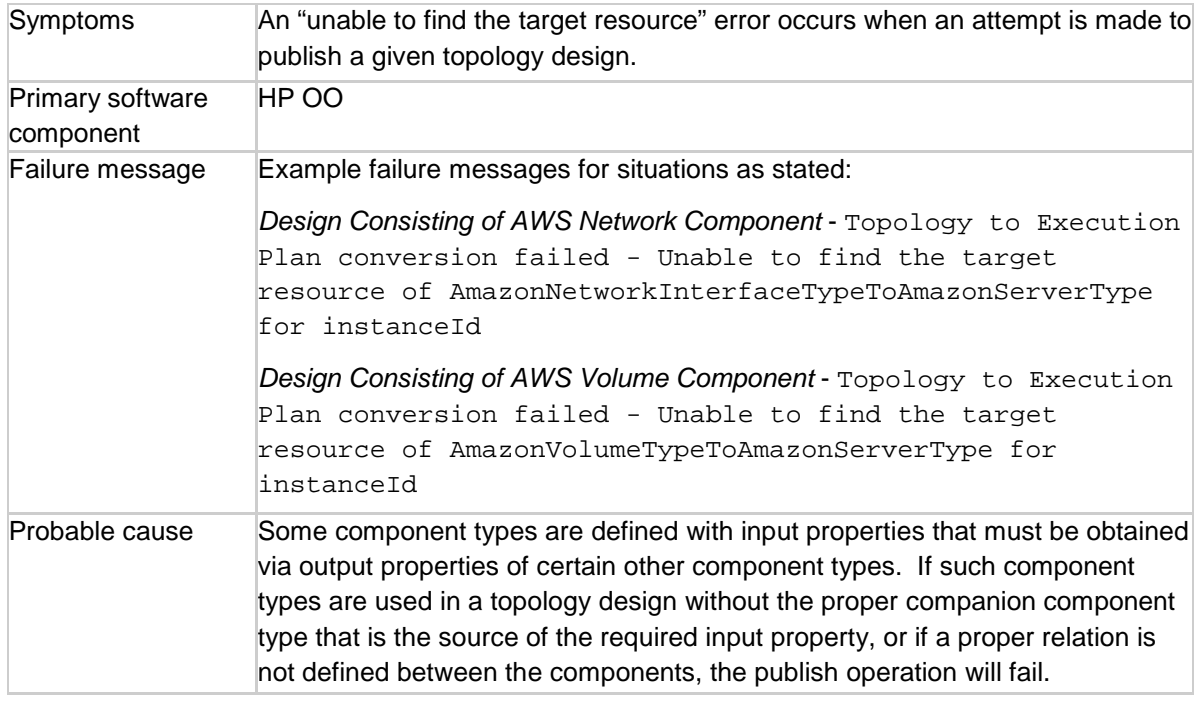

#### **Solution**

Ensure that components that require input from certain other component types are properly paired in the topology design, and that a relationship is defined between them.

### <span id="page-15-2"></span>**HP CSA REST API - Cannot create property names**

**Problem: Cannot create property names using the REST API**

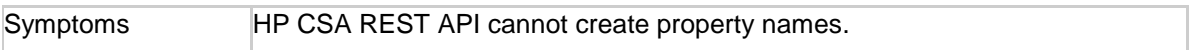

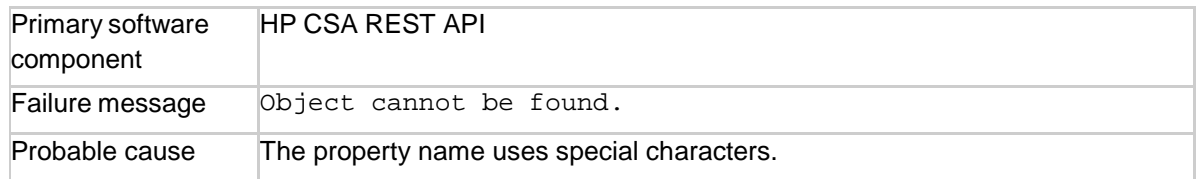

If property names, such as URLs, use special characters, the special characters must be encoded.

## <span id="page-16-0"></span>**OO flows attached during the modifying phase are not executing when name, description, or service end dates are modified**

**Problem: OO flows attached during the modifying phase are not executing when name, description, or service end dates are modified**

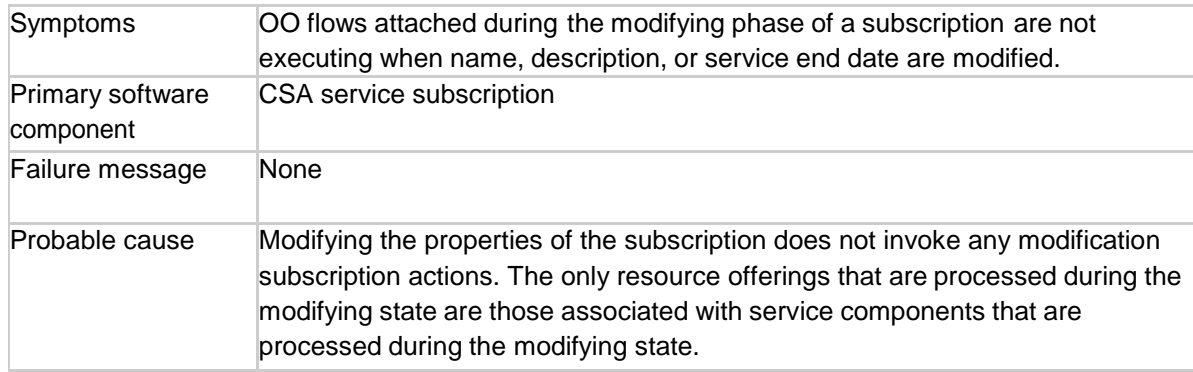

#### **Solution**

To ensure that the desired service components are processed during the modifying state, set these service components to have a subscriber option property that gets its value directly from a target binding or have a source binding that gets its value indirectly from such a target binding.

The only resource offerings that are processed during the modifying state are those associated with service components that are processed during the modifying state.

### <span id="page-16-1"></span>**Process definition tool throws an error `missing mandatory field(s)'**

**Problem: Process definition tool throws an error "missing mandatory field(s)"**

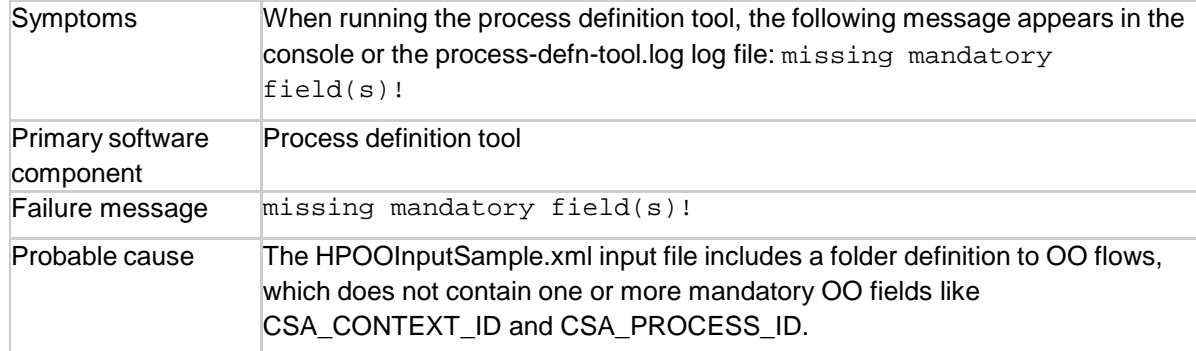

#### **Solution**

- Change the folder definition to point to a directory containing only action flows. If the directory contains both action flows and subflows, move the subflows to a different folder.
- Check if the action flows are missing the mandatory fields.

## <span id="page-17-0"></span>**The Process Definition Tool cannot connect to the database**

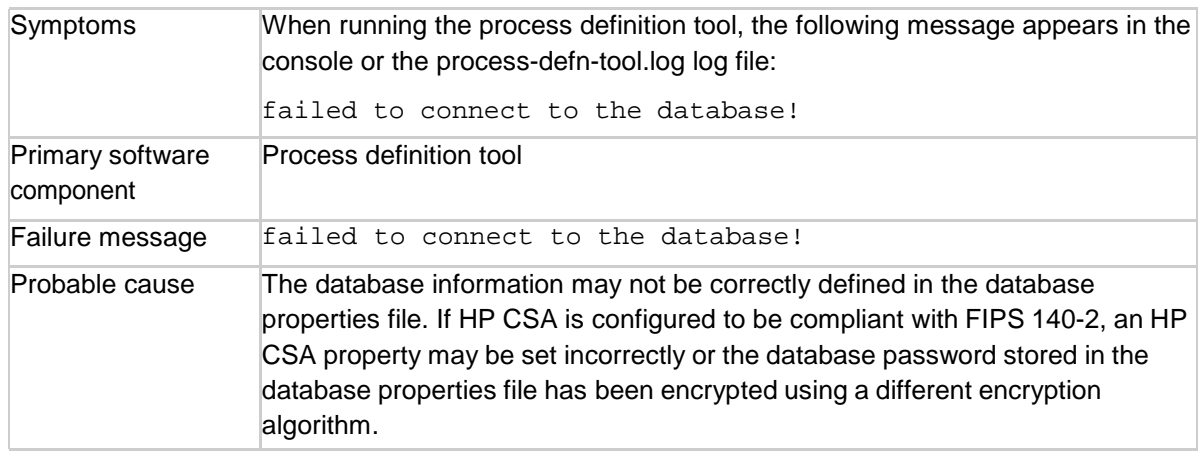

#### **Problem: The Process Definition Tool cannot connect to the database**

#### **Solution**

In the database properties file that you are using with the process definition tool (for example, db.properties), verify that the information provided in the file is correct. Encrypt the database password and replace the existing db.password property value in the database properties file.

If HP CSA is configured to be compliant with FIPS 140-2, verify that the useExternalProvider property is set to true in the csa.properties file. Also, encrypt the database password and replace the existing db.password property value in the database properties file.

## <span id="page-17-1"></span>**Process Definition Tool fails to run on HP CSA with Embedded Operations Orchestration 10.10** for **sequence designs**

**Problem: The Process Definition Tool fails to run on HP CSA with Embedded Operations Orchestration 10.10 for sequence designs**

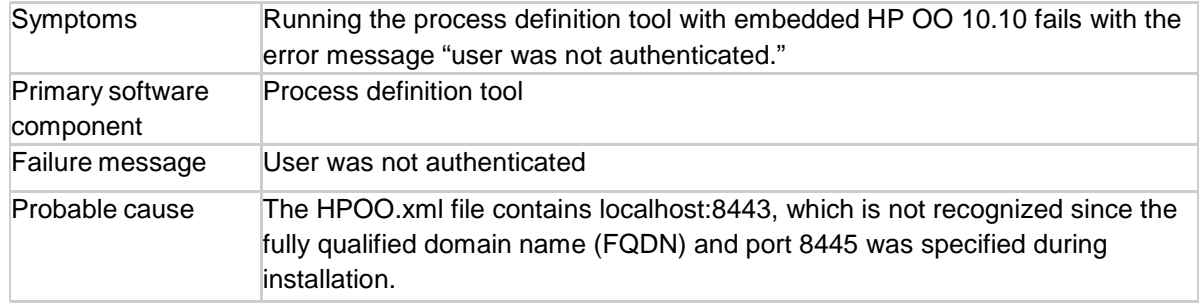

#### **Solution**

Modify the HPOO.xml file to include the FQDN:8445, restart the Embedded OO service (HP Execution service), and run the process definition tool again.

## <span id="page-18-0"></span>**User authorization fails if base DN of an organization is modified during user session**

**Problem: User authorization fails if the base DN of an organization is modified during user session**

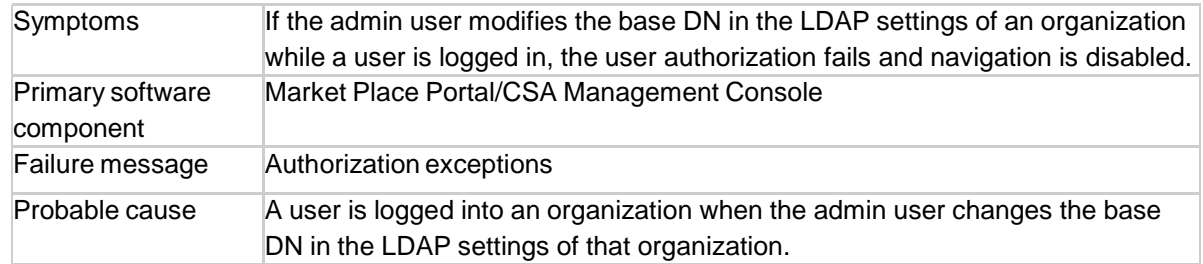

#### **Solution**

Once the user cache is cleared after the configured timeout that is set in the csa.properties file, the user can log in again and the user groups will be refreshed.

## <span id="page-18-1"></span>**Vcenter\_ADM\_SIS\_UCMDB\_320 service subscription goes into Pause state even after all HP OO flows are successful**

**Problem: The Vcenter\_ADM\_SIS\_UCMDB\_320 service subscription goes into the Pause state in HP CSA even after all the HP Operations Orchestration (HP OO) flows are successful and the return code from HP OO indicates a success.**

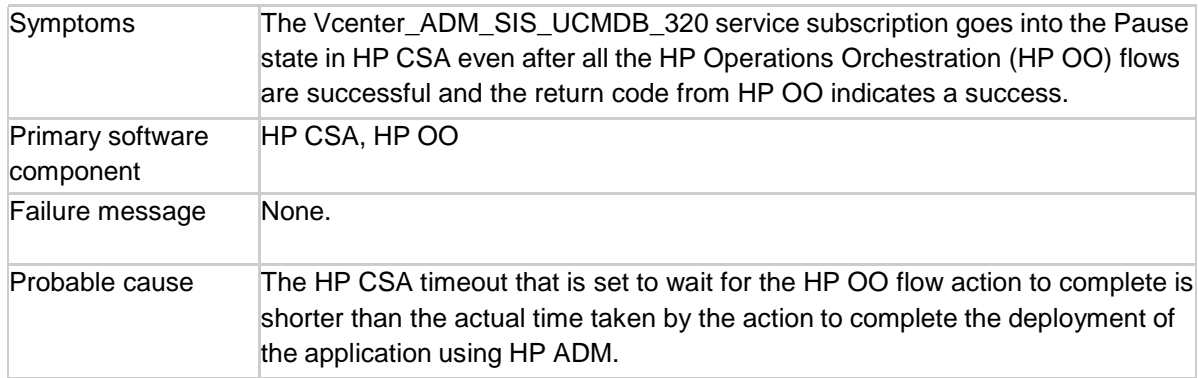

#### **Solution**

Increase the default timeout value for the Deploy Application action in the SA\_ADM\_3.20 Resource Offering.

### <span id="page-18-2"></span>**Windows command-line commands do not run**

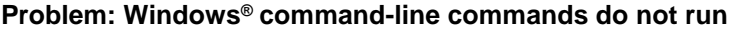

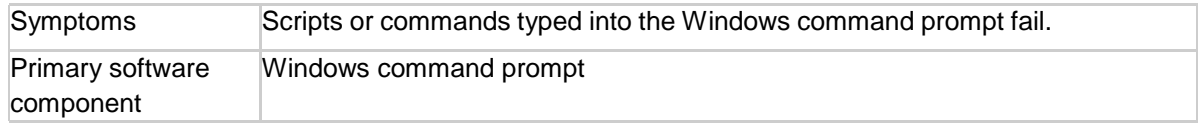

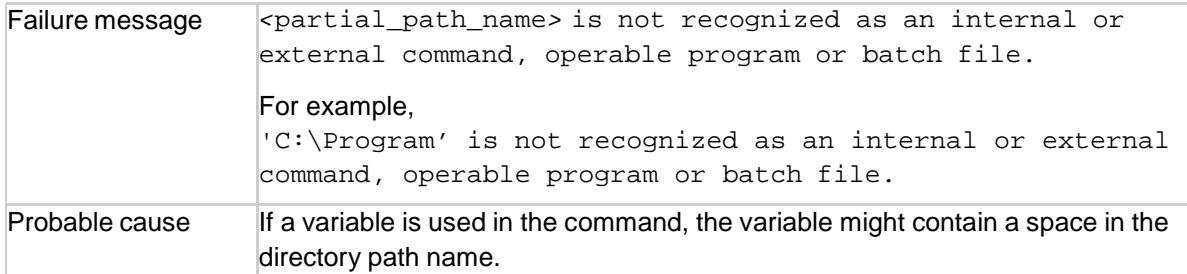

If a command uses a variable, enclose the command in quotation marks.

For example,

```
"%CSA_HOME%\jre\bin\java" -jar process-defn_tool.jar -d db.properties -i
HPOOInfoInput.xml
```
or

```
"%ICONCLUDE_HOME%\jre1.6\bin\java" -jar CSA-3_10-ContentInstaller.jar -
centralPassword mypassword
```
## <span id="page-19-0"></span>**Cloud Service Management Console**

## <span id="page-19-1"></span>**No dashboard pages display when tiles under the Cloud Analytics tile are clicked**

**Problem: No dashboard pages open when the tiles under the Resource Analytics, Service Analytics or Showback Report tiles under the Cloud Analytics tile are clicked.**

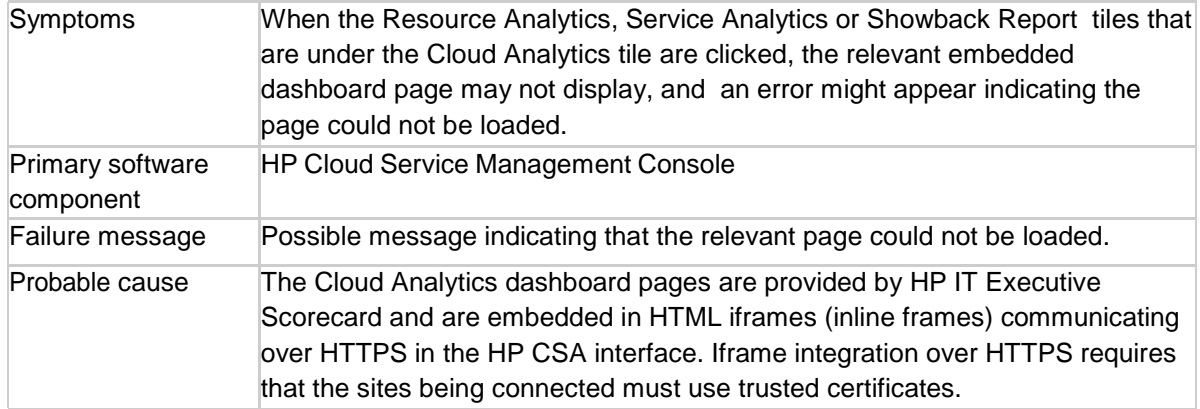

#### **Solution**

1. Locate the URLs in the dashboard configuration file for the Resource Analytics, Service Analytics and Showback Report.

The dashboard configuration file "config.json" is in the <CSA Installation directory>\jboss-as-7.1.1.Final\standalone\deployments\ csa.war\dashboard\ directory.

- 2. Open each of the URLs in the browser in use, export their certificates, add the certificates to the Windows trusted root CA, and then close the browser.
- 3. Reopen the browser and click on the tiles, the embedded dashboard pages should now appear.

## <span id="page-20-0"></span>**Executive Scorecard integration does not work properly for the Showback Report**

**Problem: Executive Scorecard integration does not work properly for the Showback Report.**

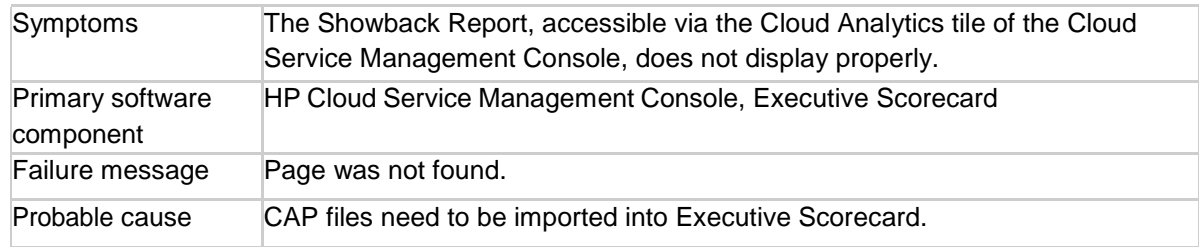

#### **Solution**

- 1. Log in to HP Live Network (HPLN) and connect to **[https://hpln.hp.com/group/business-content](https://hpln.hp.com/group/business-content-executive-scorecard)[executive-scorecard](https://hpln.hp.com/group/business-content-executive-scorecard)**.
- 2. Click the **Downloads** tab, and then **Content Acceleration Packs**, **CSA**, **En-US**, and download the files "CSA CAP" and "CSA CAP – Demo."
- 3. Upload the CAP files to the Executive Scorecard application. For details, see the procedure entitled "Upload a CAP to the Executive Scorecard application" in the *Guide to XS Content Acceleration Packs* for Executive Scorecard.

## <span id="page-20-1"></span>**Web Browser Remembers Login Password**

**Problem: Internet Explorer, Chrome, and Firefox offer the ability to remember login credentials to the Cloud Service Management Console.**

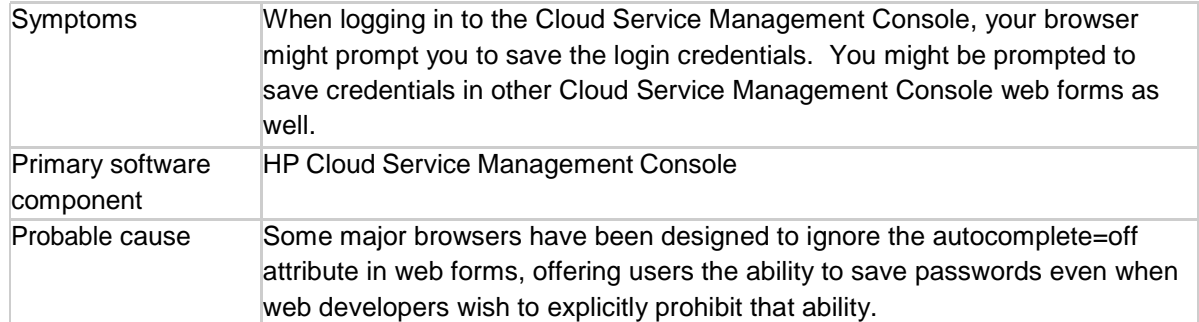

#### **Solution**

If you do not wish to have your login credentials saved by the browser, indicate when prompted that you do not wish to have your login or password information saved (or remembered). You can often instruct the browser to not to prompt you in the future for the web site you are in.

It is often also possible to configure a given browser to not prompt you to remember passwords at all. This can often be configured either in the browser itself or via corporate IT policy. Refer to your browser documentation or contact your system administrator for more details.

## <span id="page-20-2"></span>**Cannot delete a provider associated with failed subscriptions**

**Problem: Cannot delete a provider associated with failed subscriptions.**

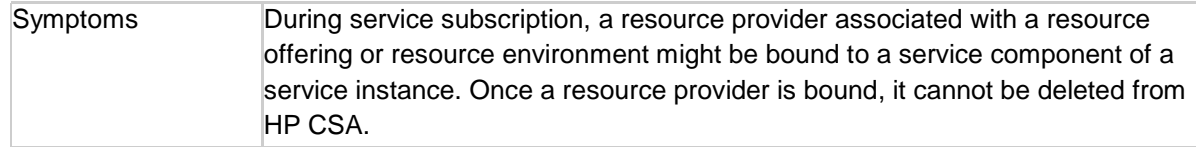

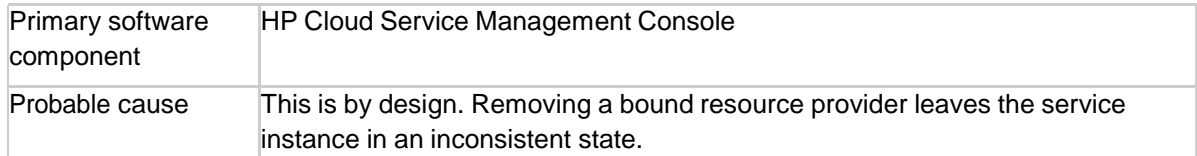

If you are deleting a resource provider because of a typographical error while configuring the Service Access Point information (such as the URL, user name, or password), use the edit button to modify the resource provider information in the HP Cloud Service Management Console.

## <span id="page-21-0"></span>**Resource offering import fails**

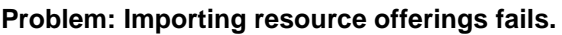

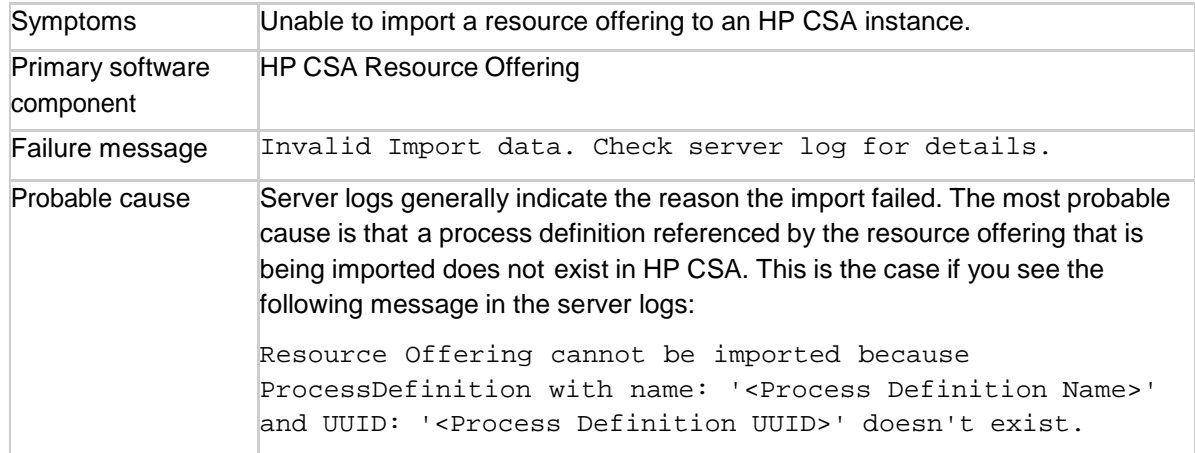

#### **Solution:**

Import the missing process definition using the Process Definition Tool.

## <span id="page-21-1"></span>**Trying to add a valid approver after an invalid attempt to add an approver who does not have access to the organization fails with error message**

**Problem: Trying to add a valid approver after an invalid attempt to add an approver who does not have access to the organization fails with an error message**

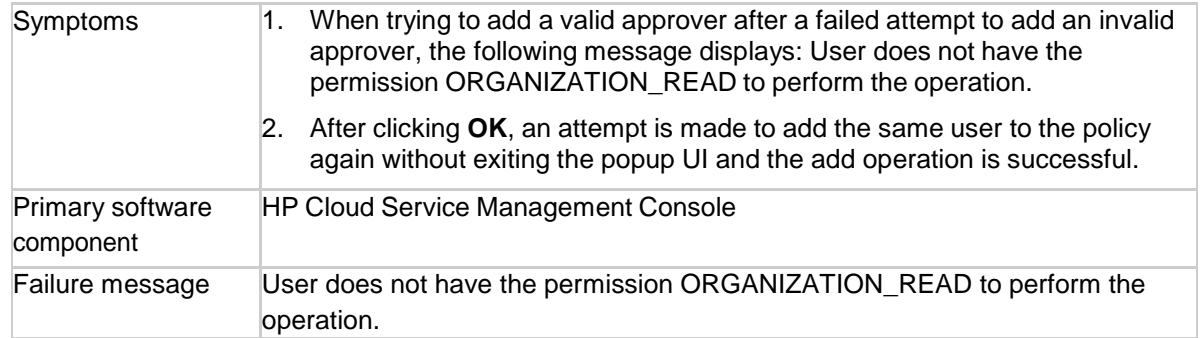

#### **Solution**

Click **OK** when the message "User does not have the permission ORGANIZATION\_READ to perform the operation" displays. Then add the same user to the policy again. The user is successfully added in the second attempt without exiting the popup UI.

## <span id="page-22-0"></span>**Failure to add LDAP user to a named approver policy**

**Problem: After a failed attempt to add an invalid approver, the next attempt to add a valid approver will fail, but the second attempt will succeed**

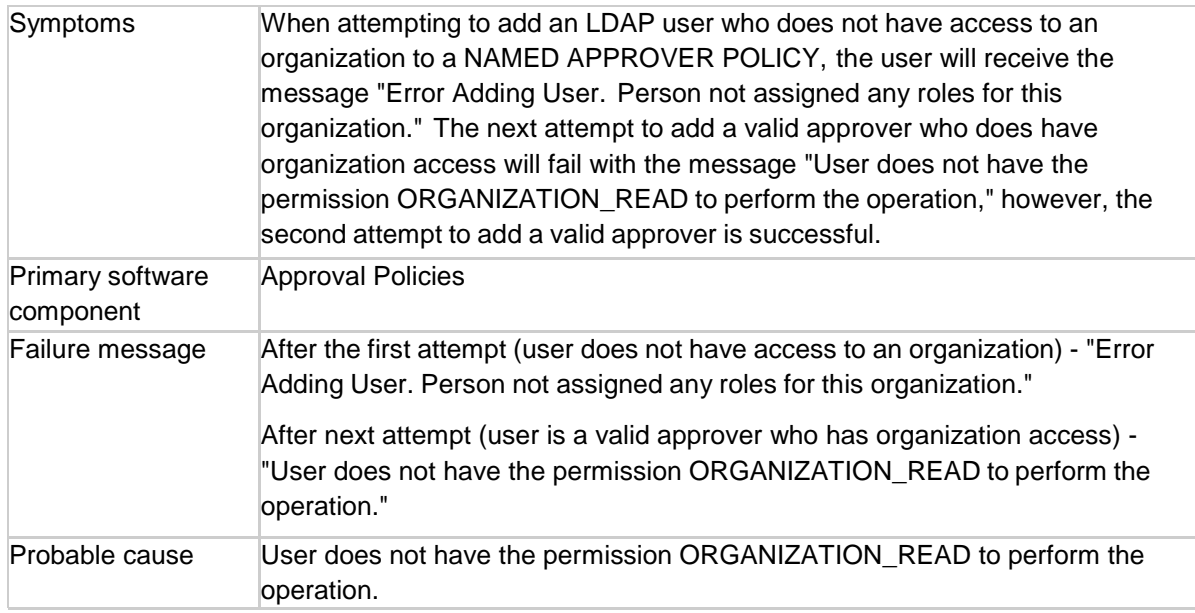

#### **Solution**

After the first attempt to add a valid approver, add the valid LDAP user to the Named Approver policy again without exiting the pop-up UI.

## <span id="page-22-1"></span>**Various problems when logging into the Cloud Service Management Console in multiple browser tabs**

**Problem: Various problems can occur when a user logs in with different user credentials to the Cloud Service Management Console in multiple browser tabs.**

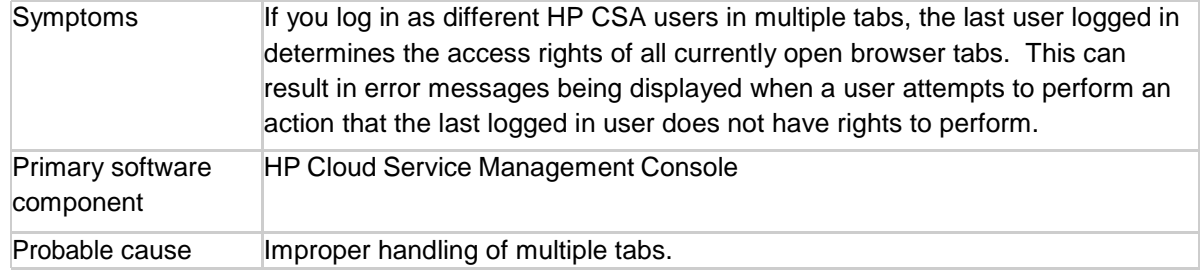

#### **Solution**

Use only one browser tab at a time to log in to the Cloud Service Management Console. If multiple tabs are used, ensure that the same user is logged in to each tab. To switch which user is logged in, first log out and then log back in as the different user.

## <span id="page-23-0"></span>**Unable to log in to the Cloud Service Management Console after installation when Single Sign On Is Configured**

**Problem: Unable to log in to the Cloud Service Management Console after installation when Single Sign On Is Configured.**

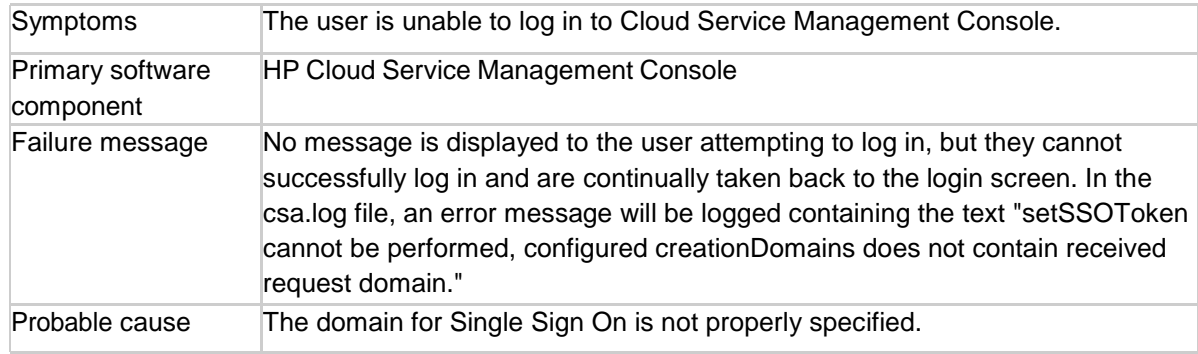

#### **Solution**

If you install HP CSA on a system with a fully qualified domain name of the format *name.a.b.com*, and if you enable Single Sign On during installation, you must specify a domain name of *a.b.com* on the install screen where the domain name is requested. If you specify *b.com*, you will be unable to log in to the Cloud Service Management Console after the installation. The HP Single Sign On functionality requires a domain name of *a.b.com* to be specified in this scenario.

If you have already installed HP CSA, you can edit the CSA\_HOME/jboss-as-

7.1.1.Final/standalone/deployments/csa.war/WEB-INF/hpssoConfiguration.xml file to set the domain property correctly, and then restart the CSA service.

## <span id="page-23-1"></span>**Localization**

## <span id="page-23-2"></span>**Non-English characters are not being properly stored by Oracle**

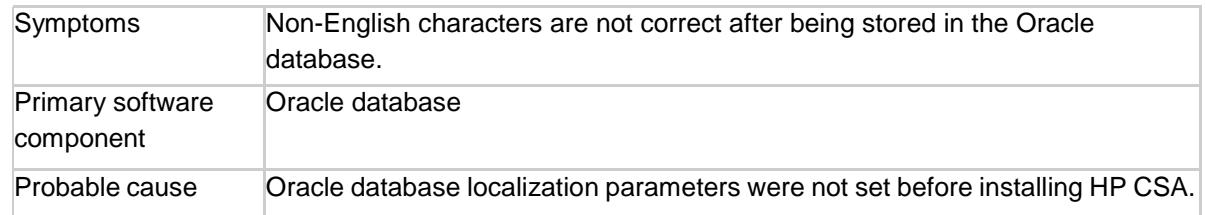

**Problem: Non-English characters are corrupt after being stored in Oracle.**

#### **Solution**

To support localization, the Oracle database must be configured to support non-English characters. This configuration must be completed before HP Cloud Service Automation is installed. If the necessary parameters are not set to the required values and you have already installed and started using HP CSA, in order to support non-English characters you must create another database configured for localization and then migrate the data to this instance.

See the "Configure Oracle for Localization" section of the *HP Cloud Service Automation Installation Guide*.

# <span id="page-24-0"></span>**Integrations**

## <span id="page-24-1"></span>**HP CSA and/or HP OO are unable to communicate with resource providers located outside internal network**

**Problem: HP CSA and/or HP OO are unable to communicate with resource providers located outside the internal network.**

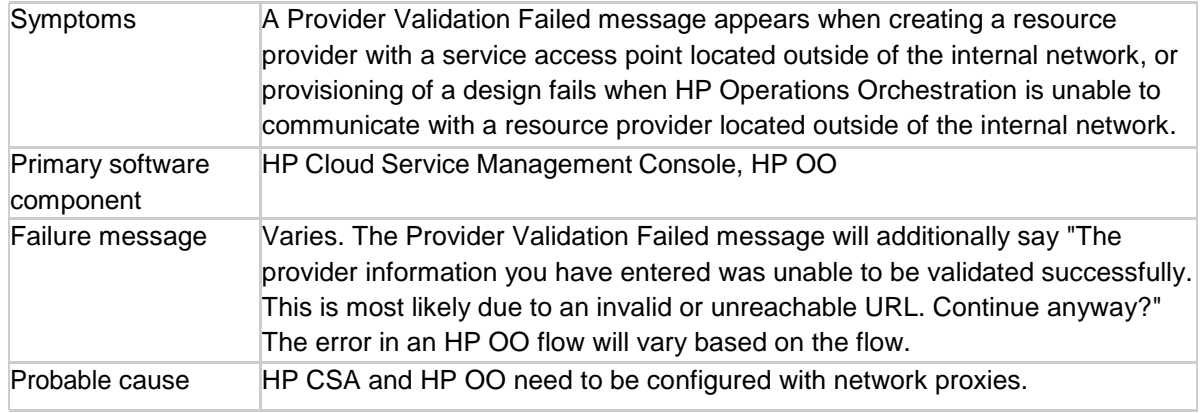

#### **Summary**

If the customer environment is using a network proxy, and the customer is communicating with providers outside of the internal network, then those proxy settings might need to be configured in HP CSA and HP OO for those providers to be usable.

The proxy issue can appear in a number of cases, such as the following:

• *Provider Configuration and Validation*

When a provider is modified and saved, accessibility of the provider URL is validated with an HTTP or HTTPS GET call. If the proxy configuration is required for this GET to be successful, then the provider validation will fail with a dialog titled "Provider Validation Failed" containing the message: "The provider information you have entered was unable to be validated successfully. This is most likely due to an invalid or unreachable URL. Continue anyway?"

• *HP Operations Orchestration (HP OO) Flow Execution*

When an HP OO workflow provisioning step executes and attempts to contact an external provider, it might fail due to a missing proxy configuration.

In both of these cases, the user may be able to run a web browser from the HP CSA server or HP OO server where the proxy has been configured, and may be able to successfully access the provider URL (to Amazon, for example).

#### **Solution**

For both HP CSA and HP OO, the Java Virtual Machines (JVMs) can be configured to run with a proxy, but do not automatically use the system or browser proxy settings. This often explains why a user can access a URL in a web browser, but the HP CSA and HP OO Java based services cannot.

For both of the JVMs, the proxy information cannot be configured during the install process. It must be configured after installation.

#### *Proxy Configuration in HP CSA*

The proxy configuration in HP CSA is made by adding options to the JVM when it starts. For HP CSA, this is controlled by one of these scripts:

*Windows:* <CSA Installation Directory>/jboss-as-7.1.1.Final/bin/standalone.conf.bat

*Linux:* <CSA Installation Directory>/jboss-as-7.1.1.Final/bin/standalone.conf

For Windows, add the following lines to the standalone.conf.bat file after the last uncommented line that sets JAVA\_OPTS, supplying the appropriate values for proxyHost and proxyPort in your environment:

```
rem # HTTP Proxy Settings
set "JAVA_OPTS=%JAVA_OPTS% -Dhttp.proxyHost=proxy.company.com -Dhttp.proxyPort=8080"
rem # HTTPS Proxy Settings
set "JAVA_OPTS=%JAVA_OPTS% -Dhttps.proxyHost=proxy.company.com -Dhttps.proxyPort=8080"
rem # HTTP/HTTPS hosts not handled by the proxy
set "JAVA_OPTS=%JAVA_OPTS% -
Dhttp.nonProxyHosts=mycsaserver^^^|localhost^^^|127.*^^^|10.* "
```
For the list of nonProxyHosts, note that in Windows the separator between entries is "^^^|"

For Linux, add the following lines to the standalone.conf file, around line 52, in the if-else block:

```
# HTTP Proxy Settings
JAVA_OPTS= "$JAVA_OPTS -Dhttp.proxyHost=proxy.company .com -Dhttp.proxyPort=8080"
# HTTPS Proxy Settings
JAVA_OPTS= "$JAVA_OPTS -Dhttps.proxyHost=proxy.company.com -Dhttps.proxyPort=8080"
# HTTP/HTTPS hosts not handled by the proxy
JAVA_OPTS= "$JAVA_OPTS -Dhttp.nonProxyHosts=mycsaserver\|localhost\|127.*\|10.* "
```
For the list of nonProxyHosts, note that for Linux the separator between entries is "\|"

See **<http://docs.oracle.com/javase/7/docs/api/java/net/doc-files/net-properties.html>** for more information on the possible proxy settings for the JVM.

The CSA Service must be restarted for the proxy settings to take effect.

#### *Proxy Configuration in HP OO*

The proxy configuration in HP OO is made through the HP OO Central console. In the Central Console, go to Content Management -> Configuration Items -> System Properties and set the following property values as appropriate:

```
Property: CSA_Proxy_Host
Value: proxy.company.com
Property: CSA_Proxy_Port
Value: 8080
```
### <span id="page-25-0"></span>**Date parsing exception**

**Problem: HP CSA subscription or public actions Add Server fails due to Date Parsing Exception.**

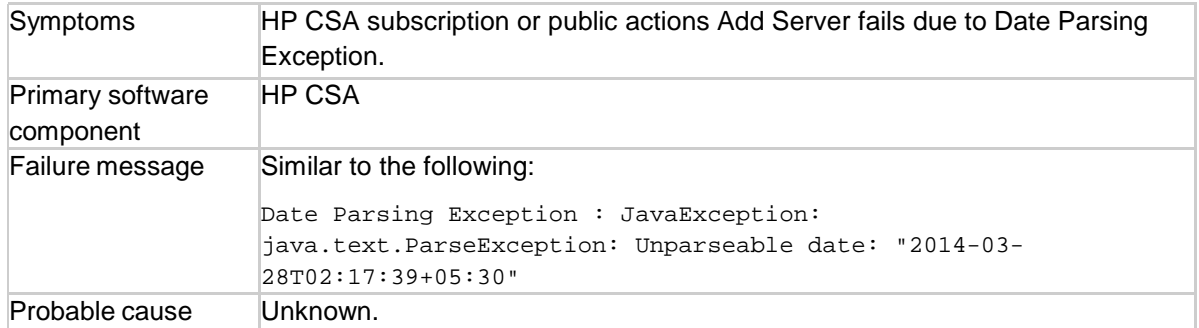

Recreate a new subscription for the same offering.

## <span id="page-26-0"></span>**HP Operations Orchestration (OO)**

### <span id="page-26-1"></span>**All workflows in the HP Operations Orchestration public repository are invalid**

**Problem: All workflows in the HP OO public repository are invalid.**

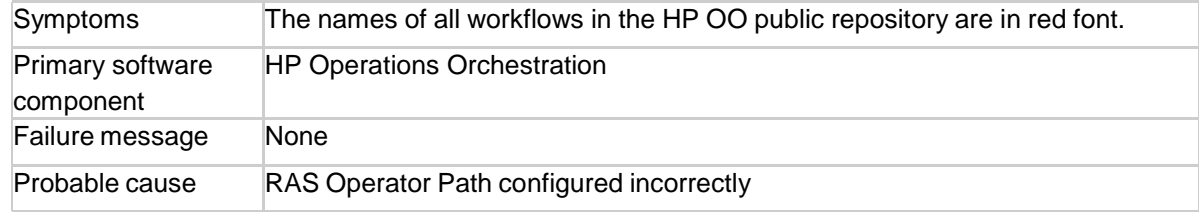

#### **Solution**

- 1. Login to the HP OO Studio, and navigate to **Configuration** > **Remote Action Services** > **RAS Operator Path** in the HP OO public repository.
- 2. Verify that the RAS operator path is configured correctly with a valid IP address or fully-qualified domain name and port number.

### <span id="page-26-2"></span>**Some workflows under CSA folder are invalid**

**Problem: Some workflows under CSA folder are invalid.**

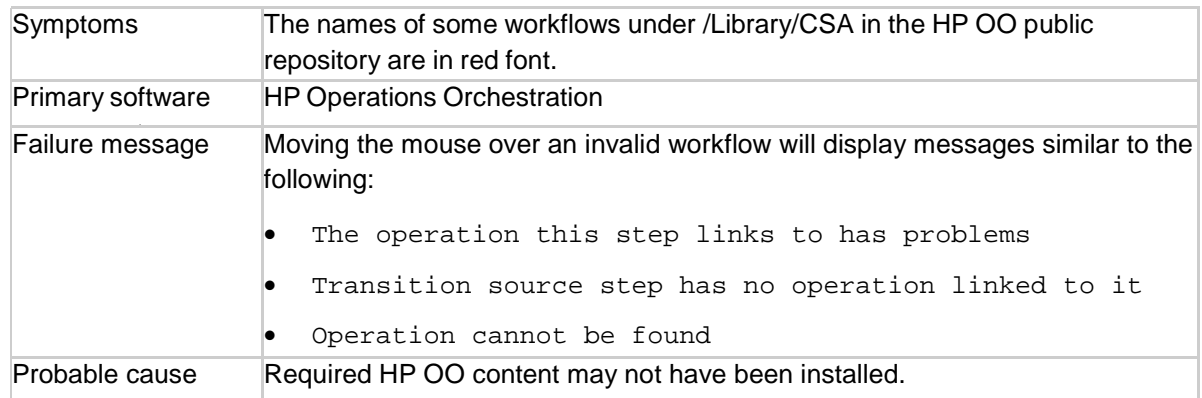

#### **Solution**

Verify that all the required HP OO content has been installed as described in the "HP Operations Orchestration Support Requirements" section in the *HP Cloud Service Automation Solution and Software Support Matrix*.

## <span id="page-26-3"></span>**HP CSA Operations Orchestration content not reflected in HP OO**

**Problem: HP CSA Operations Orchestration content is not reflected on HP OO.**

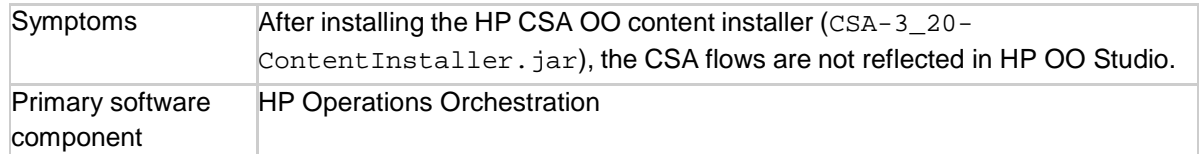

Follow these steps in the given order:

- 1. Clean up the HP OO repository.
- 2. Reinstall HP OO-SA content.
- 3. Reinstall HP OO Content Pack.
- 4. Reinstall the HP CSA-OO content, CSA-3\_20-ContentInstaller.jar.

## <span id="page-27-0"></span>**Subscription fails because Get User Identifier step in an HP Operations Orchestration (OO) flow failed**

**Problem: A subscription fails because the Get User Identifier step in an HP Operations Orchestration (OO) flow failed.**

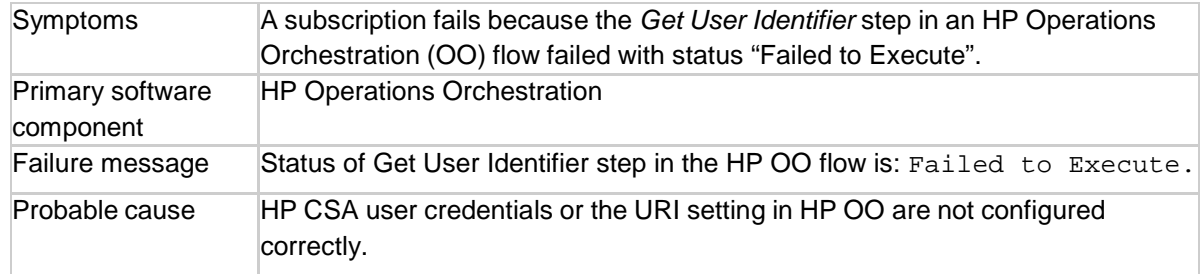

#### **Solution**

In HP OO Studio, verify that the settings for CSA\_REST\_CREDENTIALS and CSA\_REST\_URI are configured correctly. HP recommends the following:

- **Configuration** > **System Properties** > **CSA\_REST\_URI**: https://<csa\_hostname>:8444/csa/rest
- **Configuration** > **System Accounts** > **CSA\_REST\_CREDENTIALS**: user name: ooInboundUser, password: cloud

Refer to the section "Configure HP Operations Orchestration" in the *HP Cloud Service Automation Installation Guide* for more information.

### <span id="page-27-1"></span>**Resources are not cleaned up after a subscription times out and fails**

**Problem: Resources are not cleaned up after a subscription times out and fails.**

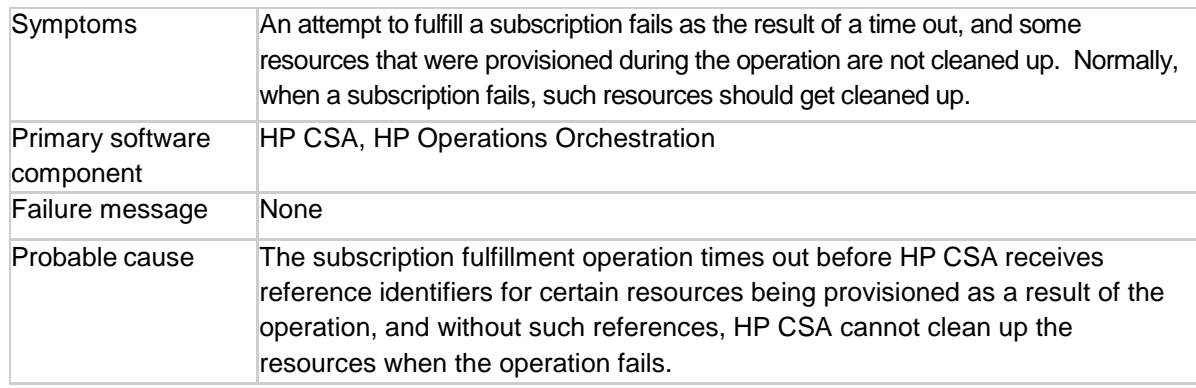

#### **Solution**

The HP CSA administrator will have to manually clean up any resources that were created as a result of the failed subscription fulfillment operation but not cleaned up.

### <span id="page-28-0"></span>**Trust store setup failure causes login lockouts**

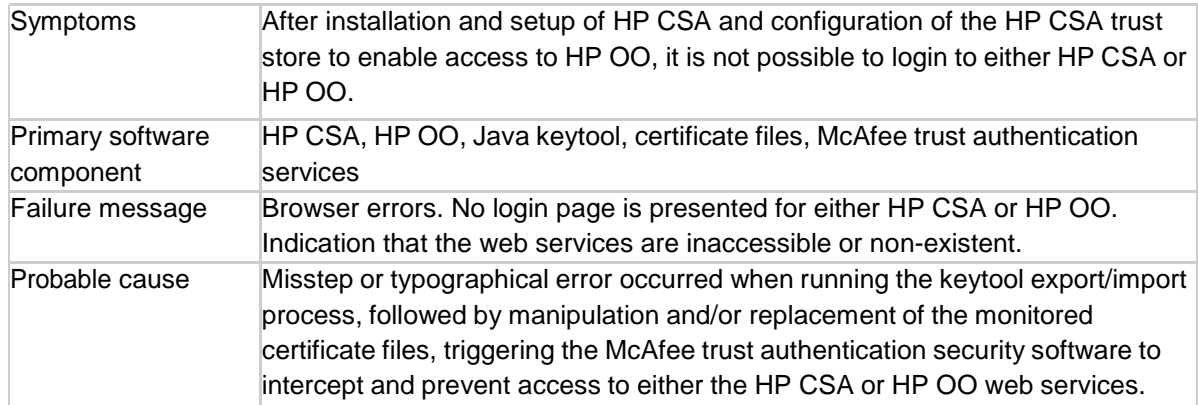

**Problem: Trust store setup failure causes login lockouts.**

#### **Solution**

*Do not* modify the trust store certificates file in its source directory. Modify a copy of this file and verify that all steps, passwords, and entry changes are correct before replacing it.

## <span id="page-28-1"></span>**javax.net.ssl.SSLHandshakeException**

**Problem: javax.net.ssl.SSLHandshakeException: sun.security.validator.ValidatorException: PKIX path building failed**

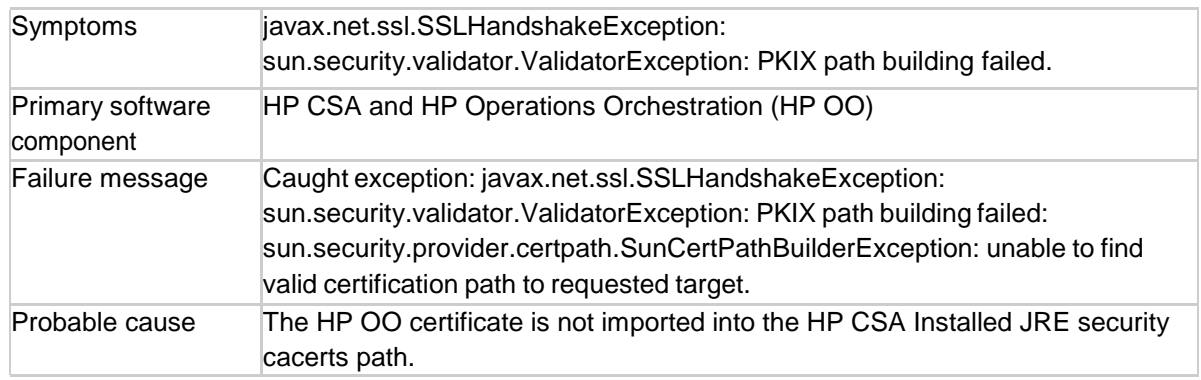

#### **Solution**

- 1. Make sure the \$PATH variable has \$JRE\_HOME\bin set per the HP CSA installation JRE selected during the HP CSA installation (for example, either openjre or Oracle JRE).
- 2. Verify that the OO10.x certificate is imported properly to the HP CSA installed JRE cacerts path, using commands below:
	- If Oracle JRE is selected during HP CSA installation, then import the OO 10.x certificate using a command like the following:

```
keytool.exe -importcert -alias tomcat -file "C:\Temp\oo10-
certificate.cer" –keystore "C:\Program 
Files\Java\jre7\lib\security\cacerts"
```
- If openjre is selected during HP CSA installation, then the OO10.x certificate has to be imported to the path "C:\Program Files\Hewlett-Packard\CSA\openjre\lib\security" using a command like the following:

```
keytool.exe -importcert -alias tomcat -file "C:\Temp\oo10-
certificate.cer" -keystore "C:\Program Files\Hewlett-
Packard\CSA\openjre\lib\security\cacerts" password: changeit
```
- 3. After the certificate has been imported, restart the CSA service.
- 4. Refer to the section of the HP CSA Installation Guide entitled "Configure HP Operations Orchestration" at 'Step 7, "Configure SSL Between HP Cloud Service Automation and HP Operations Orchestration."

## <span id="page-29-0"></span>**java.**lang**.RuntimeException: java.net.SocketTimeoutException: Read timed out when provisioning parallel servers for OOTB Sequence Designs**

**Problem: java.lang.RuntimeException: java.net.SocketTimeoutException: Read timed out when provisioning parallel servers for OOTB Sequence Designs.**

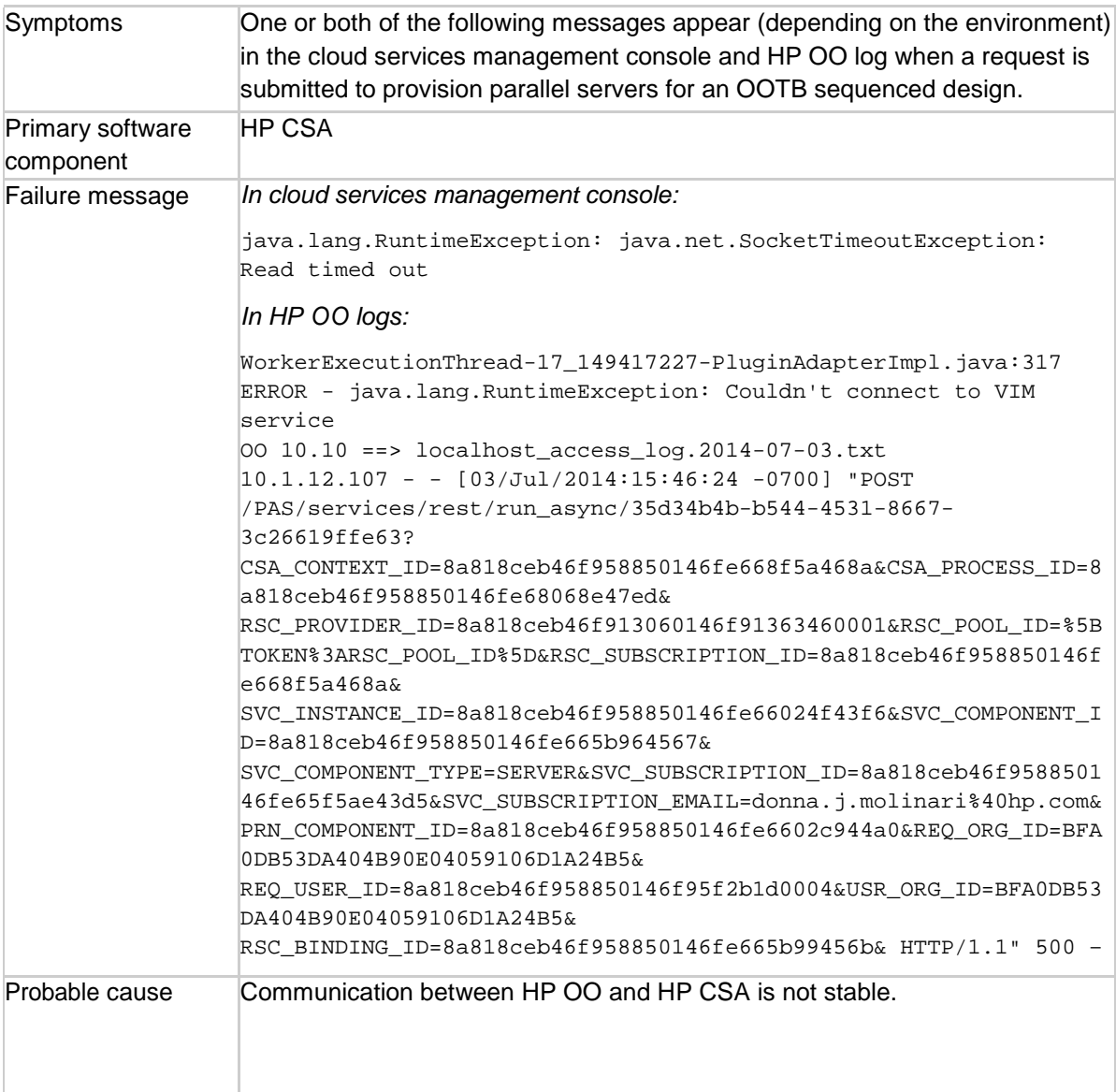

#### **Solution**

Verify that the DNS settings and IP Gateway are configured correctly for the vCenter provider. If the vCenter provider contains two NIC cards, the address might not resolve correctly when using a FQDN name as the vCenter provider's Access Point. In such a case, do either of the following:

• Add a line like the following example line to the HOSTS file of the HP CSA machine. The line should contain the access point IP address of the vCenter provider along with its FQDN:

```
10.1.0.24 sct-cloud.acme.local sct-cloud # VCENTER 5.10 (CSA)
```
• Specify the IP address for the Service Access Point when setting up the vCenter provider, like the following example:

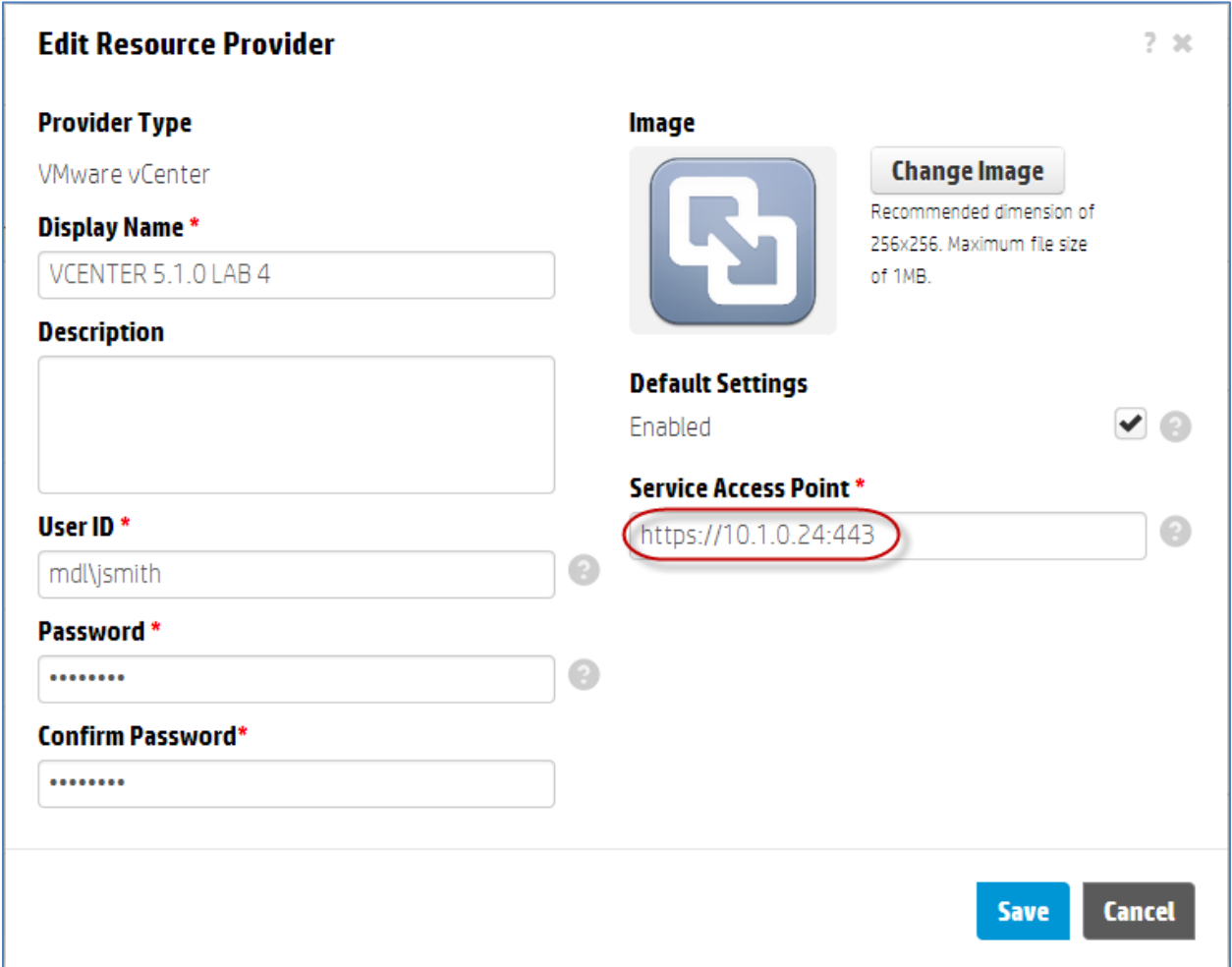

## <span id="page-30-0"></span>**HP Matrix Operating Environment (MOE)**

## <span id="page-30-1"></span>**MOE\_COMPUTE\_SOAPV4\_3.20 subscriber actions fail**

**Problem: MOE\_COMPUTE\_SOAPV4\_3.20 subscriber actions fails to execute the request**

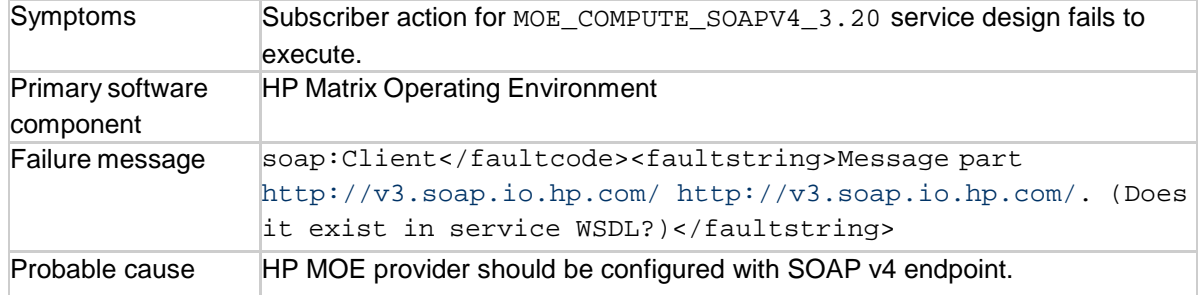

Login to the provider portal and verify that the provider URL and SOAP endpoint are correct. The HP Matrix Operating Environment provider should have a SOAP v4 endpoint which will be in the format https://<moehostname>:51443/hpio/controller/soap/v4.

## <span id="page-31-0"></span>**No resource provider selected when subscribing to MOE\_COMPUTE\_CUSTOM\_PROVIDER\_SELECTION\_v3.20**

**Problem: No resource provider selected when subscribing to MOE\_COMPUTE\_CUSTOM\_PROVIDER\_SELECTION\_v3.20.**

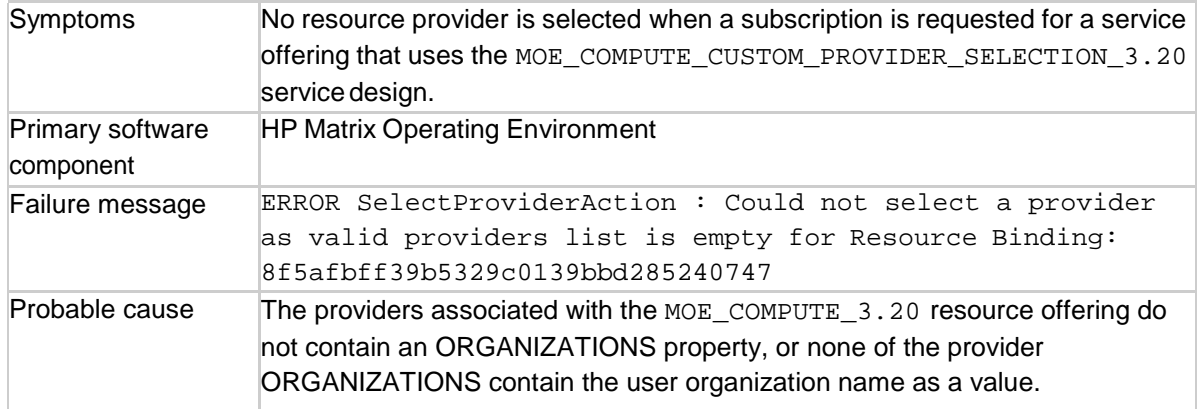

#### **Solution**

Verify whether the providers associated with the MOE\_COMPUTE  $_3$ . 20 resource offering have a correctly defined ORGANIZATIONS property.

- ORGANIZATIONS property value should be populated with the name of the HP MOE *Organizations* configured in HP MOE.
- At least one of the provider organizations should contain the user organization name as a value.

See the *HP Cloud Service Automation Integration Pack* guide for more information.

### <span id="page-31-1"></span>**Service Design MOE\_COMPUTE\_3.20 does not have new MOE SOAP v4 actions**

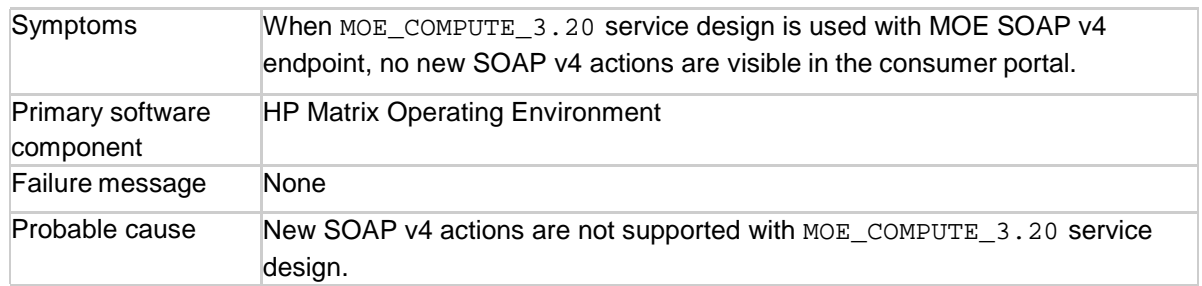

**Problem: MOE\_COMPUTE\_3.20 does not have new MOE SOAP v4 actions.**

#### **Solution**

Actions in the service design MOE\_COMPUTE\_3.20 are limited to MOE SOAP v3 endpoint, irrespective of the MOE SOAP endpoint configured on the provider.

To get new actions of MOE SOAP v4, use MOE\_COMPUTE\_SOAPV4\_3.20 service design following the below steps.

- 1. Import the HP CSA content archive CSA\_BP\_MOE\_COMPUTE\_SOAPV4\_v3.20.00.
- 2. The HP Matrix Operating Environment provider associated with the MOE\_COMPUTE\_SOAPV4\_3.20 offering must have the endpoint SOAP v4.
- 3. Create an HP CSA service offering using the MOE\_COMPUTE\_SOAPV4\_3.20 service design. Publish the new offering and subscribe to it.

See the *HP Cloud Service Automation Integration Pack* guide for more information.

## <span id="page-32-0"></span>**Subscriptions using service design MOE\_COMPUTE\_MT\_3.20 fail with error `Impersonated user is not recognized'**

**Problem: Subscriptions using service design MOE\_COMPUTE\_MT\_3.20 fail with error "Impersonated user is not recognized"**

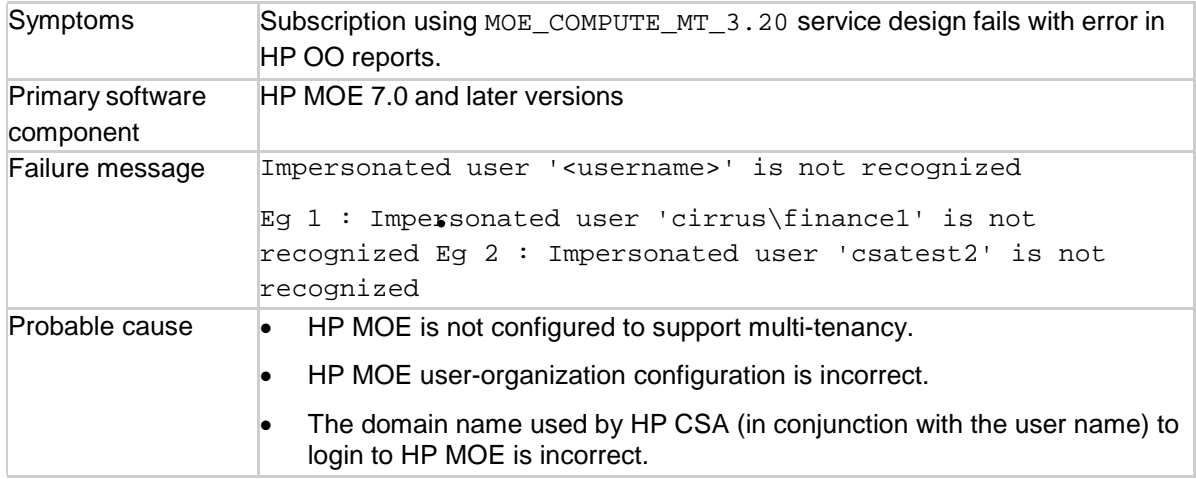

#### **Solution**

Verify the following configurations:

- 1. For HP MOE multitenancy-based subscriptions, the domain name for the requesting user is retrieved from the user configured with the resource provider in HP CSA. This domain name and the requesting user's name are combined to create the login name that is used to log in to HP MOE during service creation. The login name uses the following format: <Provider\_User's\_Domain\_Name> \ <Requesting\_User's\_Name>
- 2. In HP MOE, verify that the active directory is configured to support multi-tenancy
- 3. In HP MOE, verify that the user is correctly mapped to the HP MOE organization.

See the *HP Cloud Service Automation Integration Pack* guide, and the HP MOE documentation on Multitenancy and Active Directory Integration for more information.

### <span id="page-32-1"></span>**HP MOE Add Disk action fails with SOAP v3 endpoint**

**Problem: Add Disk action executed for the HP MOE based subscription fails.**

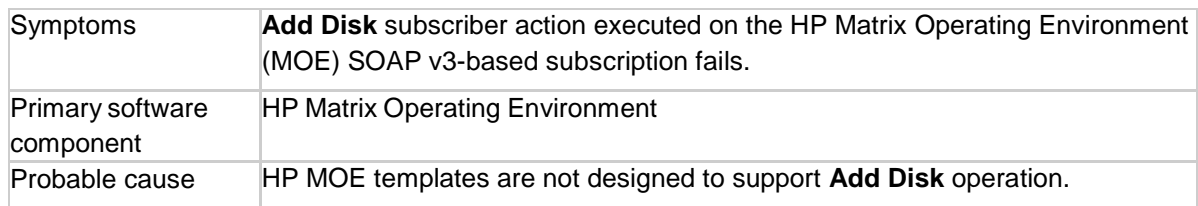

Verify whether the HP MOE template is designed to support **Add Disk** operation. To verify the template:

- 1. Open the HP MOE template used for provisioning in the HP MOE designer portal.
- 2. The server group on which the **Add Disk** operation is performed should have a non-boot disk attached to it.
- 3. If the disk is not attached, add a data disk to the server group.
- 4. Save the HP MOE template.
- 5. Create a new HP CSA subscription.
- 6. Request **Add Disk** from the Server Group of the newly create subscription.

## <span id="page-33-0"></span>**HP MOE Add Server action fails**

#### **Problem: Add Server action executed for the MOE-based subscription fails.**

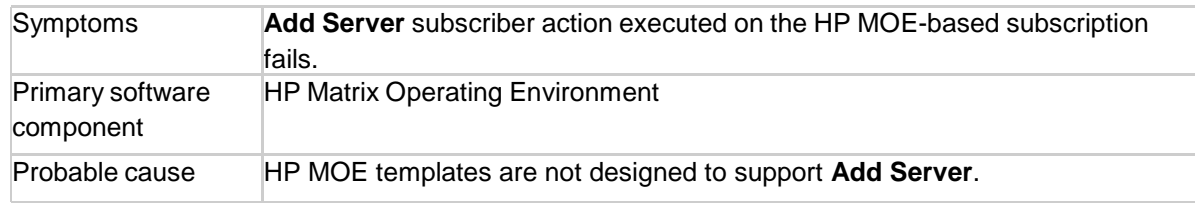

#### **Solution**

Verify whether the MOE template is designed to support the **Add Server** operation. To verify the template:

- 1. Open the HP MOE template used for provisioning in the HP MOE designer portal.
- 2. Open the configurations for the server group on which **Add Server** action is to be performed.
- 3. In the configuration window, on the **Config** tab, verify that the maximum number of servers is greater than the initial number of servers.
- 4. Modify the maximum number of servers if it does not meet this requirement, and save the HP MOE template.
- 5. Create a new subscription using this template.
- 6. Request **Add Server** from the Server Group of the newly create subscription.

## <span id="page-33-1"></span>**MOE Simple compute fails with error that user does not have impersonate privilege**

#### **Problem: MOE Simple compute fails with error that user does not have impersonate privilege**

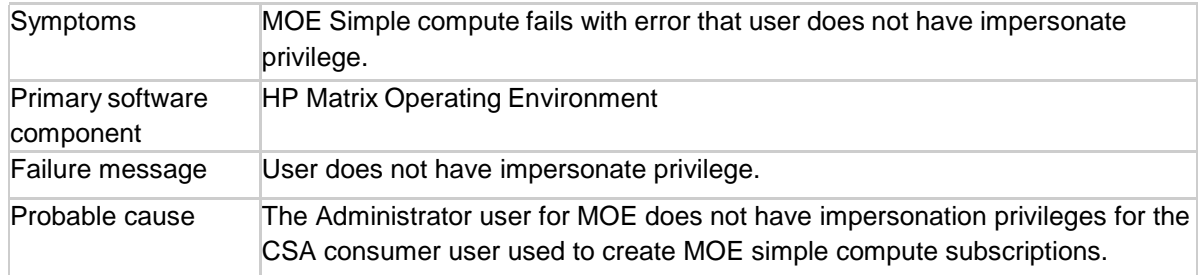

#### **Solution**

The MOE provider user configured in HP CSA should have impersonate privileges.

## <span id="page-34-0"></span>**Add Server action flow for MOE-based service designs fails in OO Central when MOE template used to provision is set with minimum number of servers as 4 servers.**

**Problem: Add Server action flow for MOE-based service designs fails in OO Central when MOE template used to provision is set with minimum number of servers as 4 servers.**

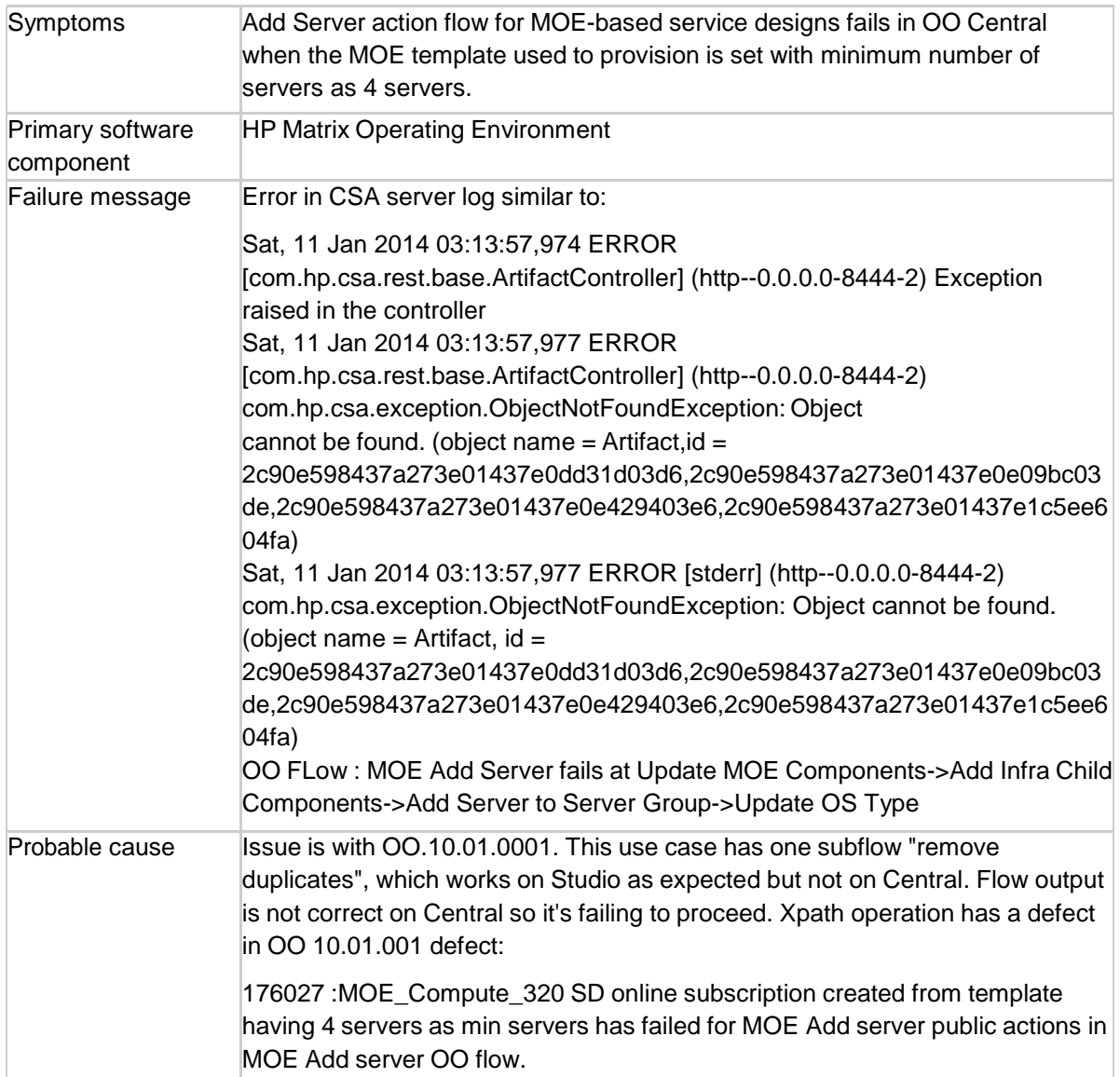

#### **Solution**

Either one of the following solutions can be used.

1. If OO10.01.0001 is used, then use a minimum number of server as 1 in the MOE template used for provisioning.

*OR*

2. Use OO version OO10.02.

## <span id="page-35-0"></span>**HP Server Automation with HP Application Deployment Manager**

## <span id="page-35-1"></span>**HP ADM-based service subscription is paused in HP CSA even after all the HP OO flows are successful**

**Problem: HP ADM-based service subscription is paused in HP CSA even after all the HP OO flows are successful**

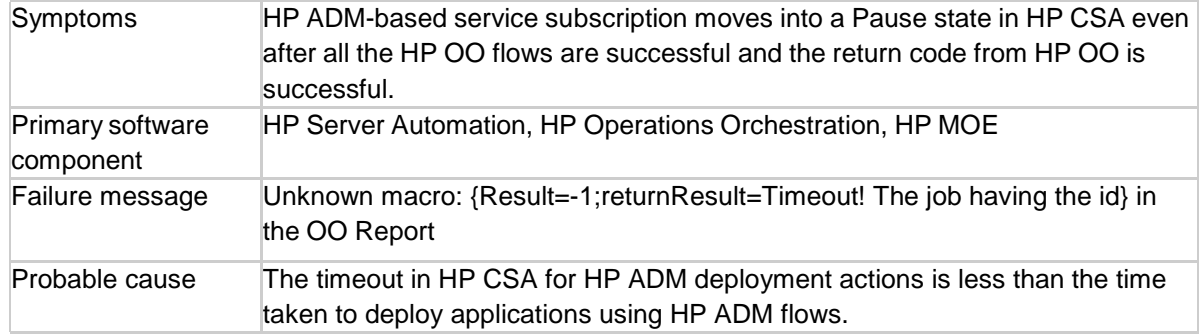

#### **Solution**

Increase the timeout value on the Timeout field set for the actions on the HP ADM resource offerings.

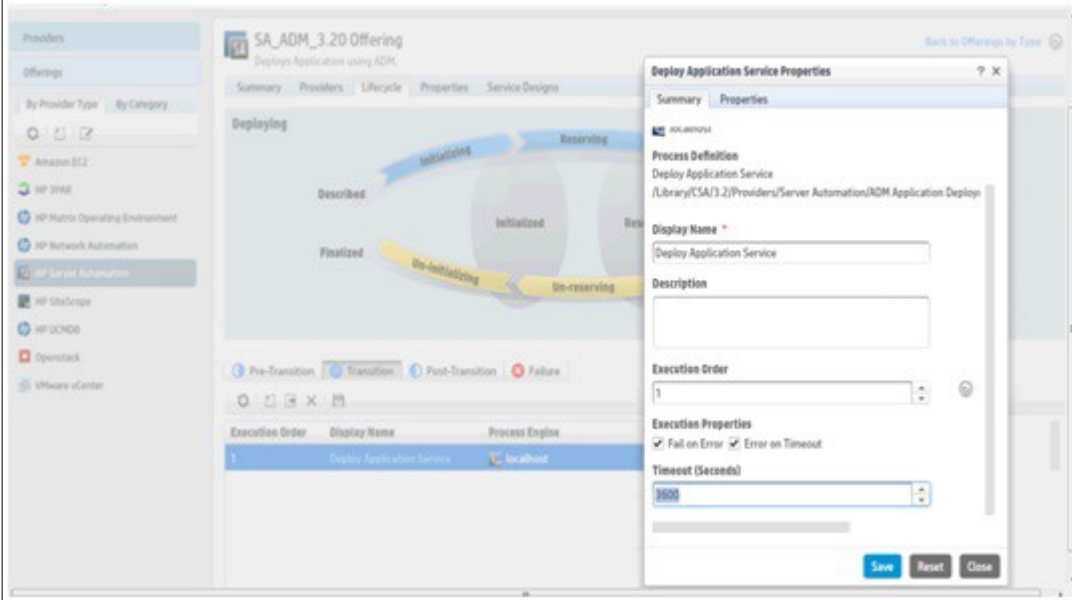

### <span id="page-35-2"></span>**HP MOE ADM deployment fails**

**Problem: HP MOE ADM deployment fails after provisioning the server instances.**

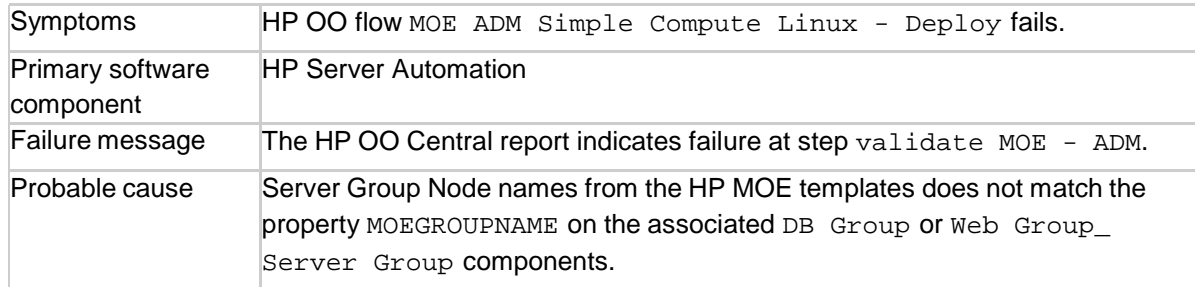

Update MOEGROUPNAME property on the service design with associated HP MOE Server Group Node name from the HP MOE template.

## <span id="page-36-0"></span>**SA –ADM flows failure in OO10.10 central**

**Problem: Failure at SA –ADM flows in HP OO 10.10 central in the flow; Deploy Application Service -->ADM Make Target --> create Target.**

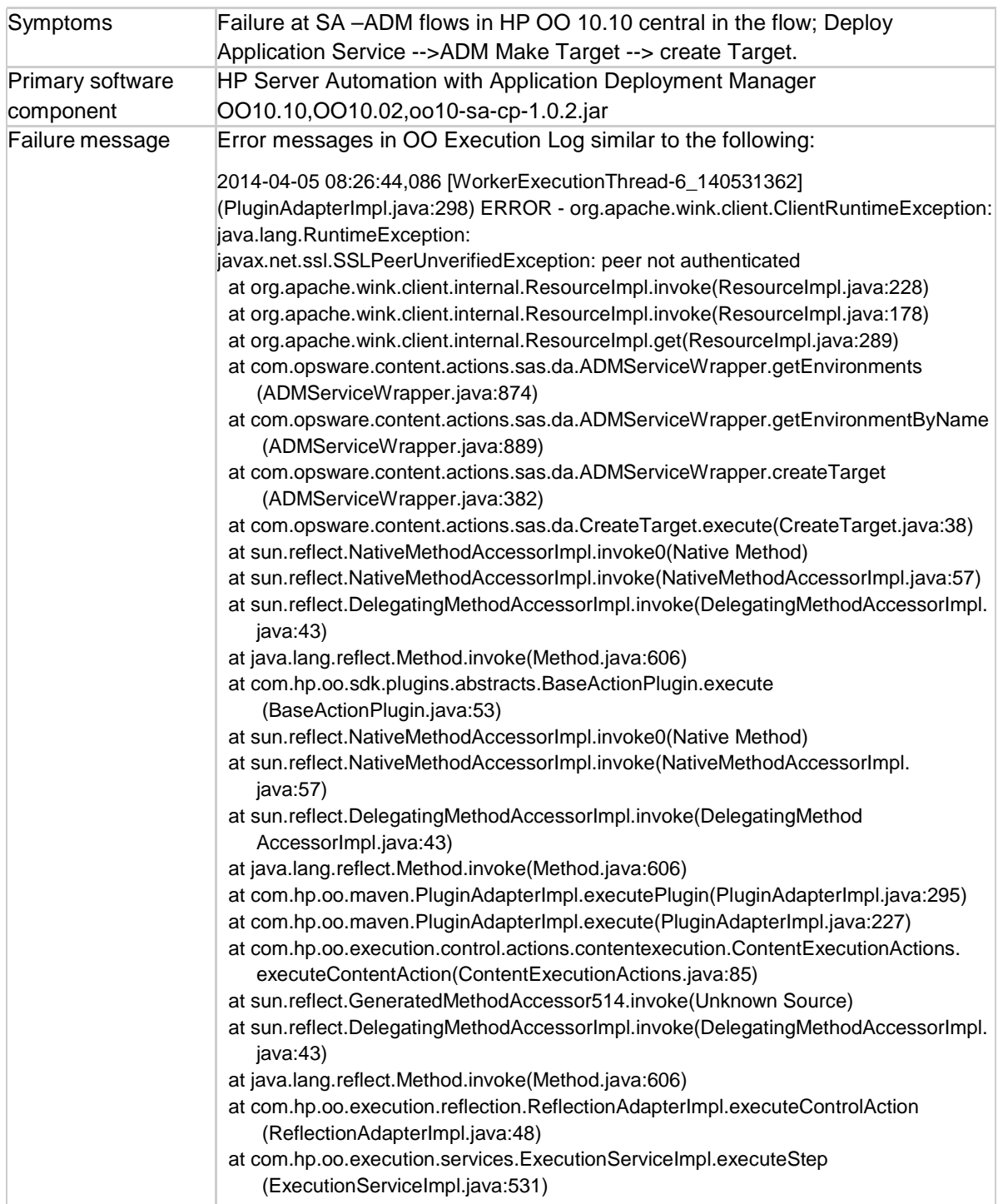

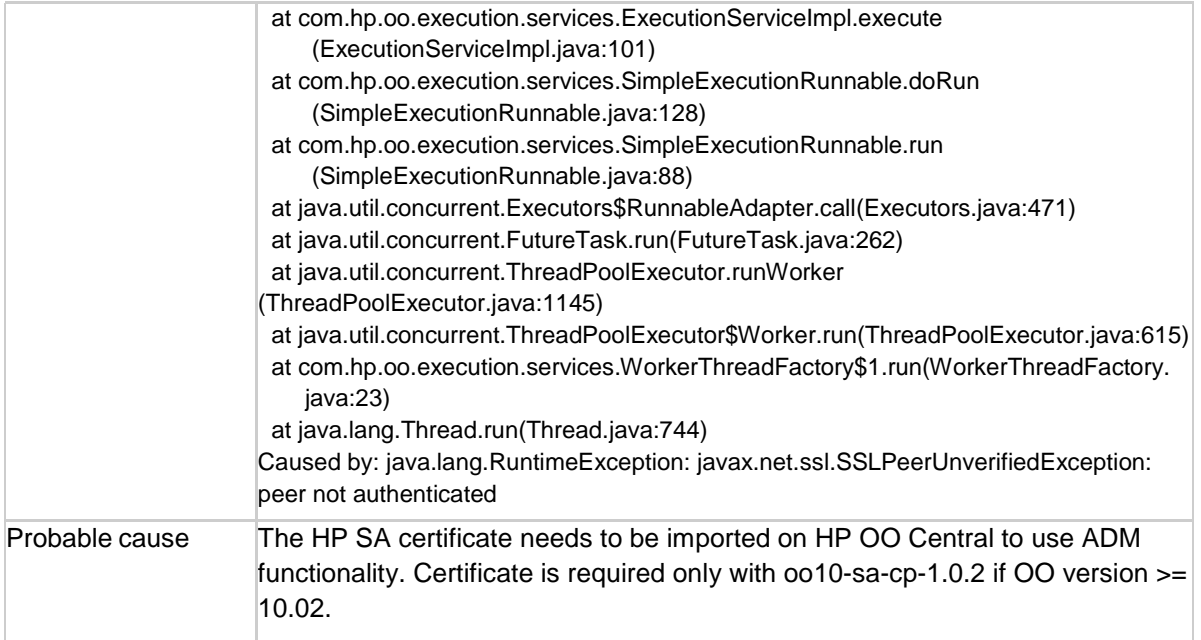

*Note:* Refer also to the oo10-sa-cp-1.0.2 CP Release notes.

Import the HP SA core certificate to the OO10.10 central client truststore. To import the HP SA certificate in HO OO Central:

1. Run the following command:

<OO\_HOME>\java\bin\keytool.exe -import -alias opsware -file <SA\_certificate\_path> keystore <OO\_HOME>\central\var\security\client.truststore

Where <00\_HOME> is the path to the installation folder of HP OO 10.10, and <SA\_certificate\_path> is the path to where the HP SA certificate was downloaded from the core. For example:

C:\Program Files\Hewlett-Packard\HP Operations Orchestration\java\bin\keytool.exe import -alias opsware -file c:\opsware.cer -keystore "C:\Program Files\Hewlett-Packard\HP Operations Orchestration\central\var\security\client.truststore"

2. Restart the Central service.

## <span id="page-37-0"></span>**HP SiteScope**

## <span id="page-37-1"></span>**HP SiteScope CSA template does not appear on HP SiteScope server after import**

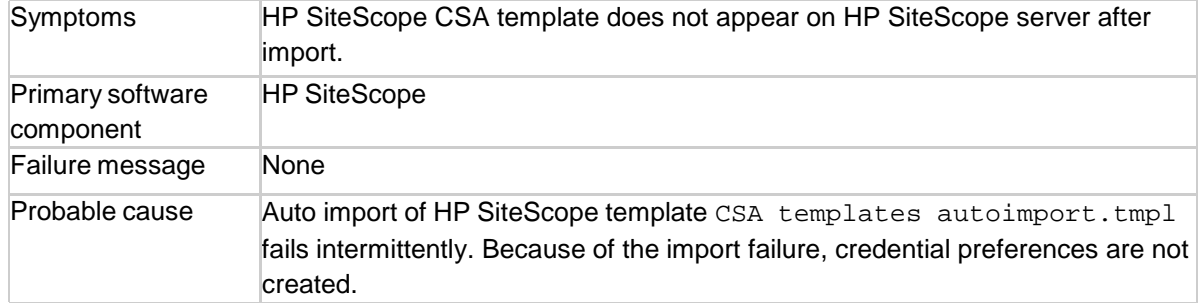

**Problem: Auto import of SiteScope template fails.**

Follow these steps to manually import the HP SiteScope template and create the credential preferences with the login details for the target serve

- 1. Log on to the HP SiteScope server using administrator credentials using url http://<ServerIP>:8080/.
- 2. In the left page, select the Templates tab.
- 3. If there is no *CSA templates* group with both WINDOWS and LINUX templates:
	- a. Right click the template container name (e.g., SiteScope) and select **import**
	- b. Browse and select the file "*CSA templates.tmpl*" and complete the import.
- 4. Manual import does not create credential preferences. To create the credential preferences for WINDOWS and LINUX targets manually, do the following:
	- a. Select the **Preferences** tab in the HP SiteScope browser left-most panel.
	- b. Choose *Credential Preferences*.
	- c. Create a LINUX credential with the name *LINUX-CSA-TARGETS.*
	- d. Set the username and password for LINUX target server.
	- e. Create a WINDOWS credential with the name *WINDOWS-CSA-TARGETS*.
	- f. Set the username and password for WINDOWS target server.

### <span id="page-38-0"></span>**HP SiteScope monitor deployment fails**

#### **Problem: Remote connection from the HP SiteScope server to the target server fails**

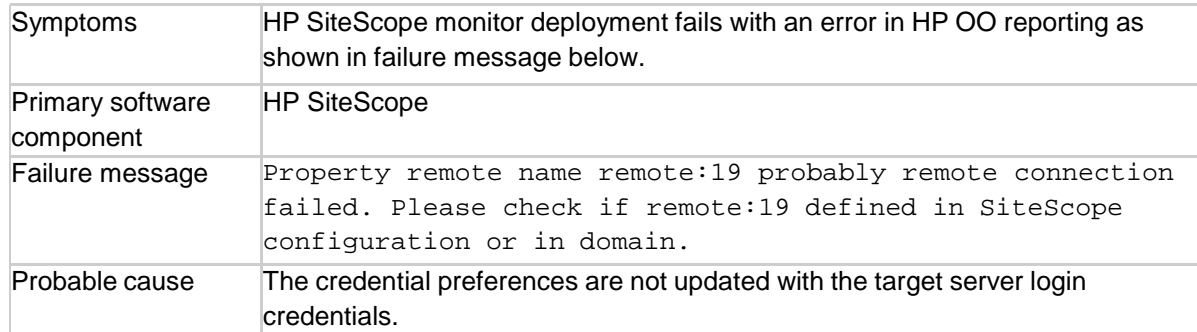

#### **Solution**

Follow these steps to update the credential profiles with the login details for the target server:

- 1. The credential profiles are found in the HP SiteScope server under **Preferences** > **Credential Preferences**. Default HP CSA credential profiles are WINDOWS-CSA-TARGETS for Windows systems and LINUX-CSA-TARGETS for Linux target systems.
- 2. Select the credential profile to edit.
- 3. Enter the login and password values for the target servers.
- 4. Click \*OK \*to save the details.

### <span id="page-38-1"></span>**SiteScope create server monitor fails**

#### **Problem: HP SiteScope create server monitor fails**

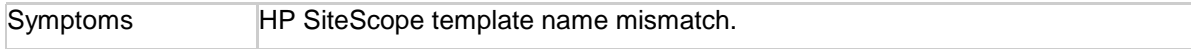

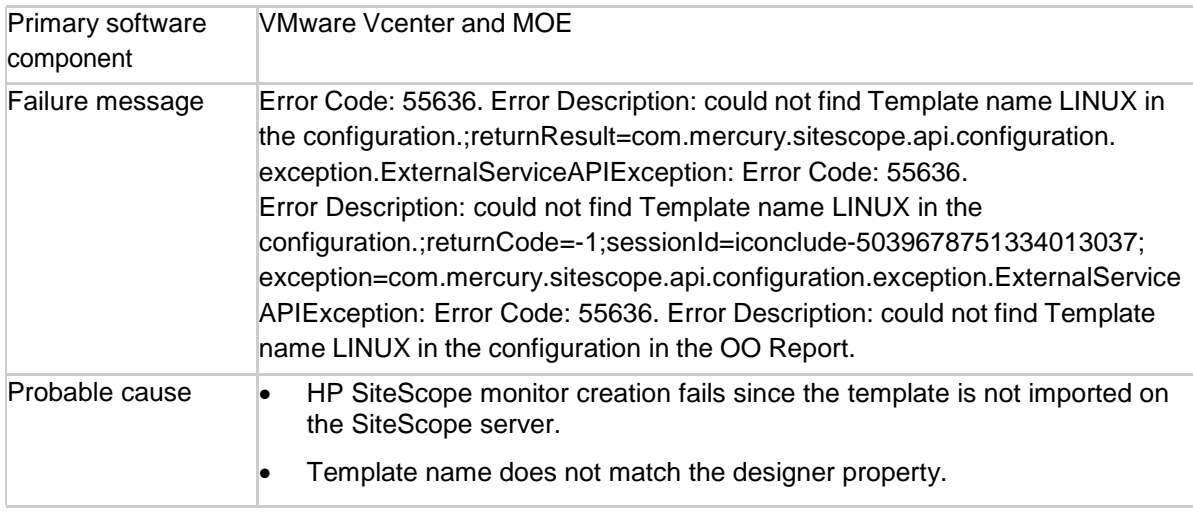

- 1. If the template is not imported on the SiteScope server, import the template from the CSAKit folder. For details, refer to the *HP Cloud Service Automation Installation Guide*.
- 2. Verify the template name on the designer matches the name on the SiteScope server, including spaces and capitalization.

## <span id="page-39-0"></span>**HP Universal CMDB**

### <span id="page-39-1"></span>**uCMDB Create fails**

#### **Problem: uCMDB Create fails**

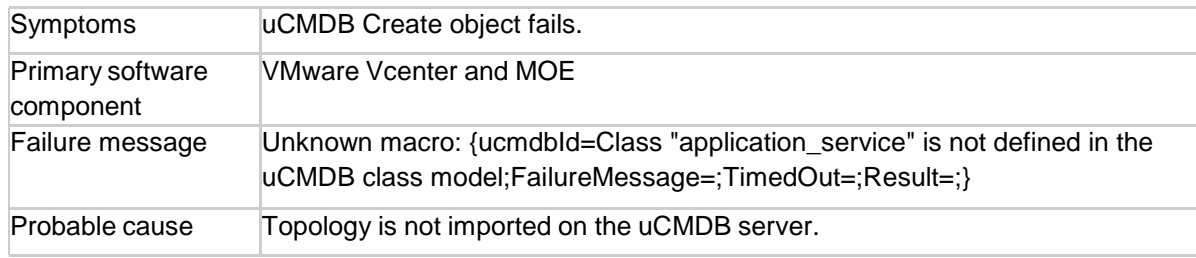

#### **Solution**

If the topology is not imported on the uCMDB server, import the uCMDB topology from the CSAKit folder. (For details, refer to the *HP CSA Integration Help* guide.)

## <span id="page-39-2"></span>**VMware vCenter**

## <span id="page-39-3"></span>**Modifying active subscription fails when modifying a subscription of Vcenter\_Compute\_Modify\_v3.20.00**

**Problem: Modifying active subscription fails when modifying a subscription of Vcenter\_Compute\_Modify\_v3.20.00**

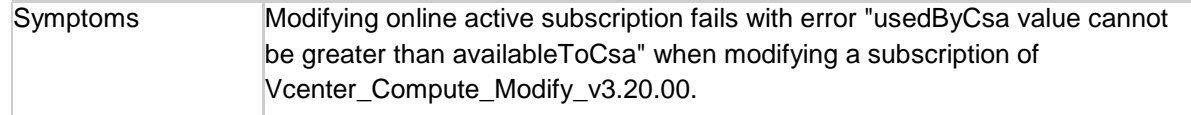

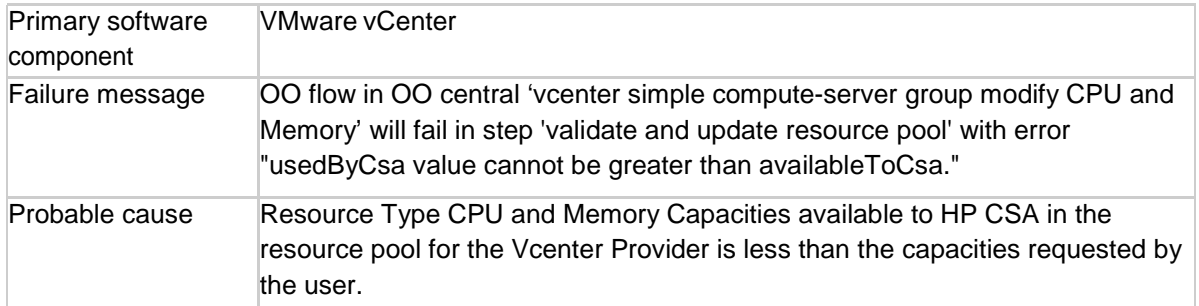

Increase the resource type CPU and memory capacities available to HP CSA in the resource pool of the vCenter provider.

## <span id="page-40-0"></span>**Subscription fails while using VCENTER\_COMPUTE\_CUSTOM\_POOL\_SELECTION Service Design**

**Problem: Subscription fails while using VCENTER\_COMPUTE\_CUSTOM\_POOL\_SELECTION Service Design**

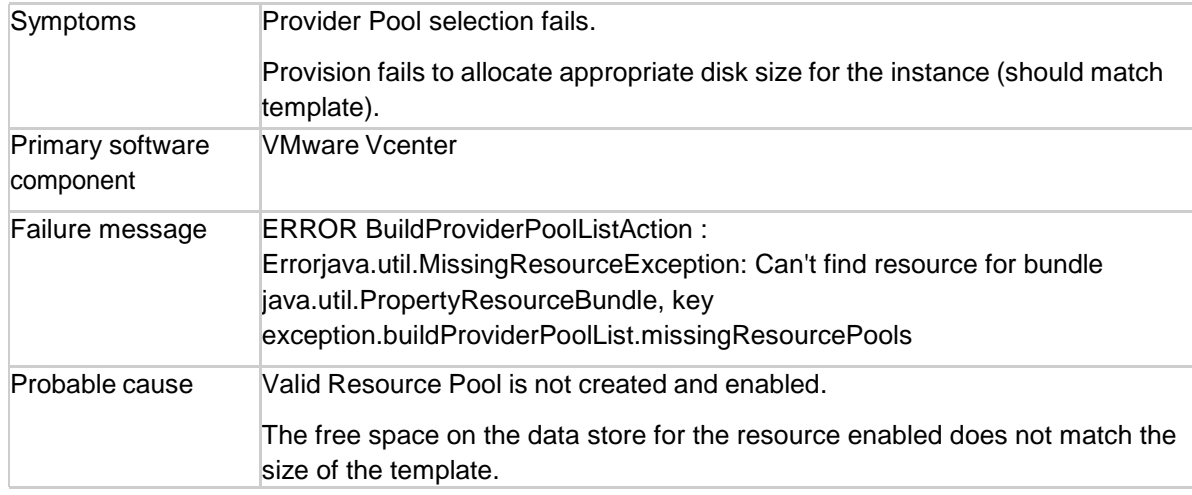

#### **Solution**

- 1. Verify the Resource Pool is created and enabled with resource type storage.
- 2. Verify that one of the pools created has enough space on the data store based on the disk size provided in the subscriber options.
- 3. Verify the pool is created with the same name as the data store name in the Vcenter.

## <span id="page-40-1"></span>**Valid Provider selection fails for Resource Binding when subscribing to Vcenter\_Compute\_Modify\_v3.20.00**

**Problem: Valid Provider selection fails for Resource Binding when subscribing to Vcenter\_Compute\_Modify\_v3.20.00**

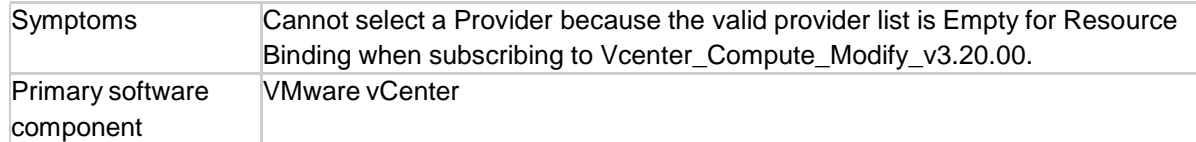

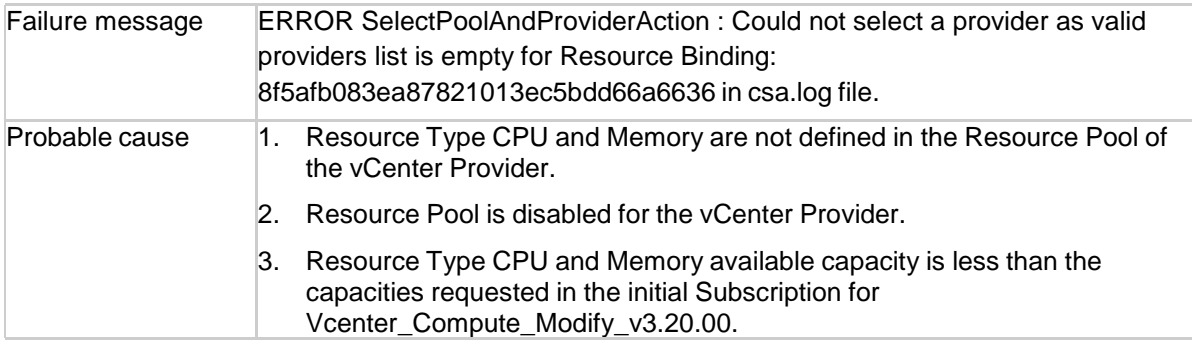

- 1. Define Resource Type CPU and Memory capacities in the Resource Pool of the vCenter Provider.
- 2. Enable the Resource Pool for vCenter Provider.
- 3. Increase the Resource Type Available capacities for CPU and Memory in the resource pool of the vCenter provider.

### <span id="page-41-0"></span>**vCenter compute subscriptions fail with Null pointer exception**

#### **Problem: vCenter compute subscriptions fail with Null pointer exception**

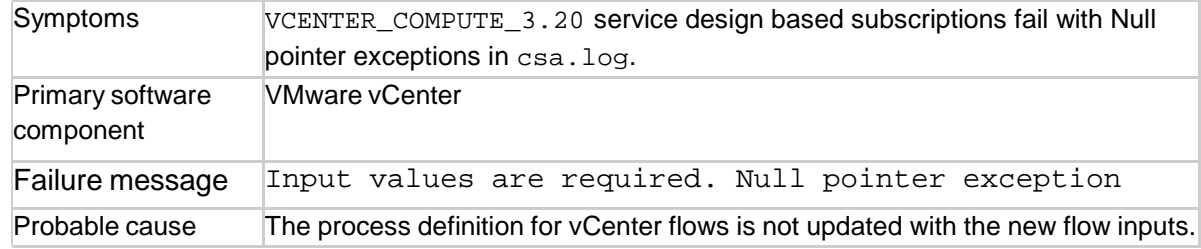

#### **Solution**

Verify the following to resolve the issue:

- 1. Check the HP Operations Orchestration flow inputs with the Resource offering action inputs. If the inputs are different, then regenerate the HPOOInput. xml file from the process definition tool.
- 2. Rerun the process definition tool to add or update the existing definitions, with  $Update = true$ .

### <span id="page-41-1"></span>**vCenter Customization Template Missing**

**Problem: vCenter customization template is missing on the vCenter server.**

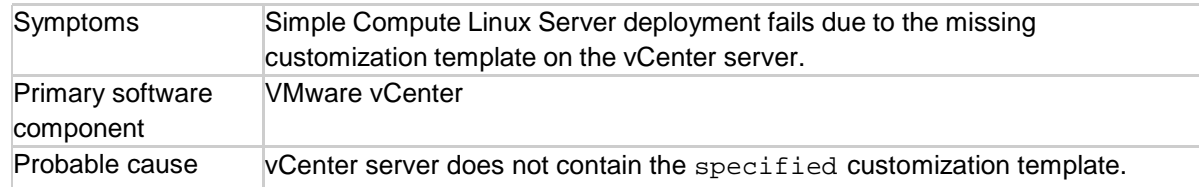

#### **Solution**

- 1. Verify the vCenter server configured on the HP Cloud Service Management Console contains the specified customization template name in the Service design.
- 2. If the template does not exist, create a customization template with the name on vCenter Server.
- 3. Request for new subscription.

## <span id="page-42-0"></span>**vCenter provision server fails when cloned template specified is not present in the given Datacenter**

**Problem: vCenter provision server fails when cloned template specified is not present in the given Datacenter**

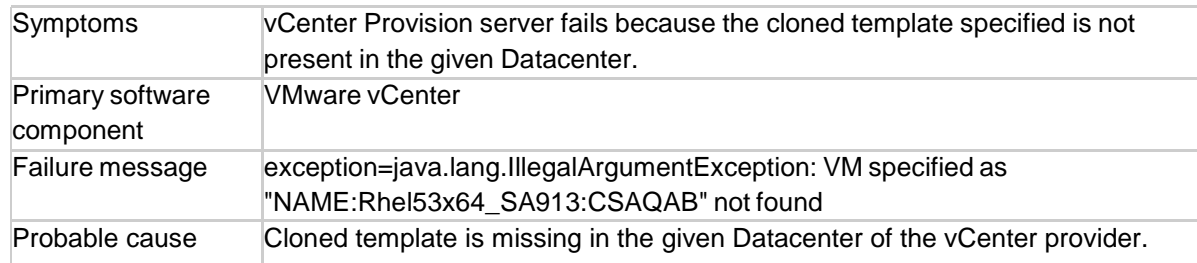

#### **Solution**

Make cloned template available in the Datacenter of the vCenter provider.

### <span id="page-42-1"></span>**vCenter subscription goes online without any servers created**

**Problem: vCenter Subscription goes online and active without creating any server components**

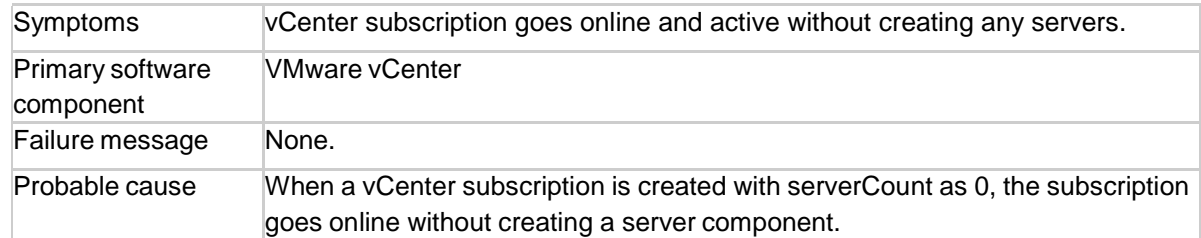

#### **Solution**

This behavior is expected if the serverCount is 0. ServerCount property defines the number of servers required in the subscription.

Modify the Service design property for the number of servers required and re-request the subscription.

## <span id="page-42-2"></span>**When vCenter Add Server fails with timeout, Lifecycle Engine does not allow another lifecycle transition to begin**

**Problem: When vCenter Add Server fails with timeout, Lifecycle Engine does not allow another lifecycle transition to begin**

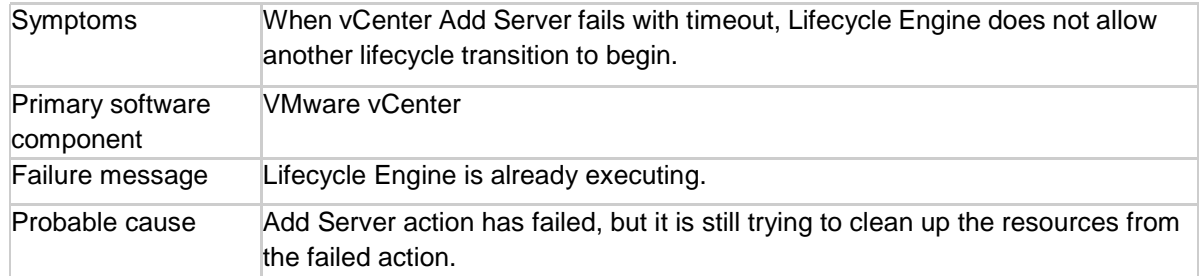

#### **Solution**

Follow one of these workarounds:

Wait for a few minutes before submitting the next request for modification.

#### *OR*

Increase the timeout for the vCenter flex-in Server/vCenter flex-out Server flows. The following steps explain how to make this change:

- 1. Open the HP Operations Orchestration studio.
- 2. Open the "vCenter Flex-in Server" subflow found under "/Library/CSA/3.2/Providers/vCenter/vCenter Flex Server Count/Subflows/".
- 3. Right click on the "Poll LCE" step and click on properties.
- 4. Change the value of the "waitCounter" input to 120 (double the timeout minutes of the undeploy flow).
- 5. Save the flow changes.

Follow the same steps for the "vCenter Flex-out Server" subflow found under

"/Library/CSA/3.2/Providers/vCenter/vCenter Flex Server Count/Subflows/". Change the value of the "waitCounter" input to 120 (double the timeout minutes of the deploy flow).

## <span id="page-43-0"></span>**HP ArcSight Logger**

## <span id="page-43-1"></span>**Artifact ID is not included in log files**

**Problem: csa.log or HP ArcSight Logger does not include information on the artifactId.**

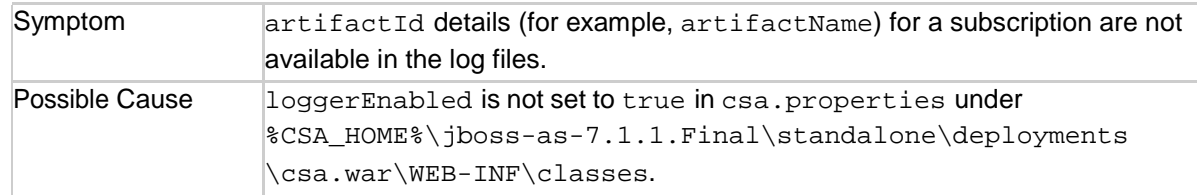

#### **Solution**

- 1. Set the loggerEnabledproperty to truein csa.properties.
- 2. Restart the HP CSA service.

### <span id="page-43-2"></span>**Device entries are grayed out under HP ArcSight Logger summary tab.**

**Problem: Device entries are grayed out under HP ArcSight Logger summary tab.**

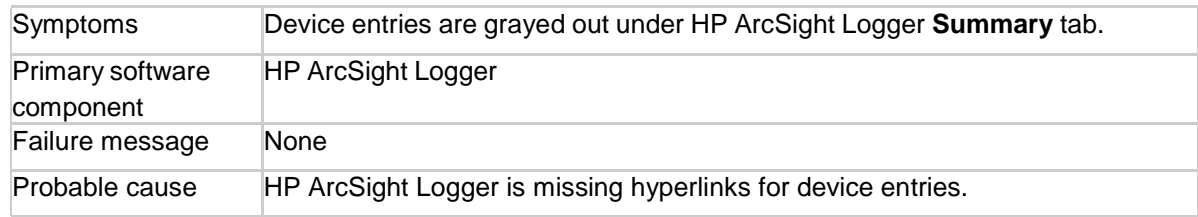

#### **Solution**

Restart HP ArcSight Logger to get the hyperlinks for device entries in the **Summary** tab.

## <span id="page-43-3"></span>**Integration with HP ArcSight fails after HP CSA upgrade**

#### **Problem: Integration with HP ArcSight fails after HP CSA upgrade**

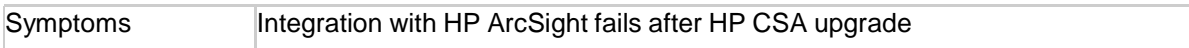

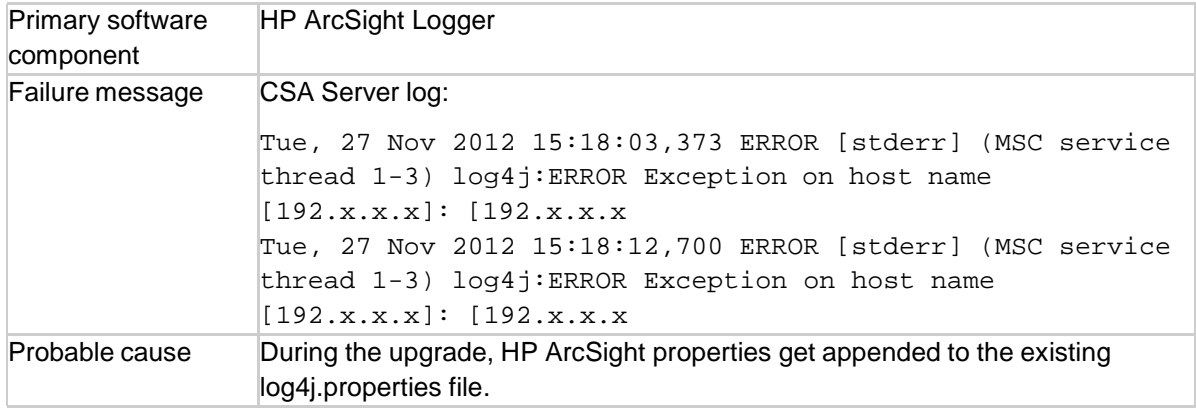

After the upgrade, verify the %CSA\_HOME%\jboss-as-

7.1.1.Final\standalone\deployments\csa.war\WEB-INF\classes\log4j.properties file does not contain any duplicate entries. If you find duplicate entries, comment them out. For example:

```
#log4j.appender.cef1=com.hp.esp.arcsight.cef.appender.Log4jAppender
#log4j.appender.cef1.deviceVendor=HP
#log4j.appender.cef1.deviceProduct=HP Cloud Service Automation
#log4j.appender.cef1.deviceVersion=3.2
#log4j.appender.cef1.transportType=SYSLOG
#log4j.appender.cef1.hostName=192.x.x.x
#log4j.appender.cef1.port=515
#log4j.appender.cef1.layout=org.apache.log4j.PatternLayout
#log4j.appender.cef1.layout.ConversionPattern="%d{DATE}[%t] %-5p %x %C{1}:
%m%n"
#log4j.appender.cef1.appender.threshold=off
```
## <span id="page-44-0"></span>**Provider's IP address not added to HP ArcSight Logger portal**

**Problem: When integrating HP ArcSight Logger with HP CSA, the IP address of the provider is not added to the HP ArcSight Logger portal.**

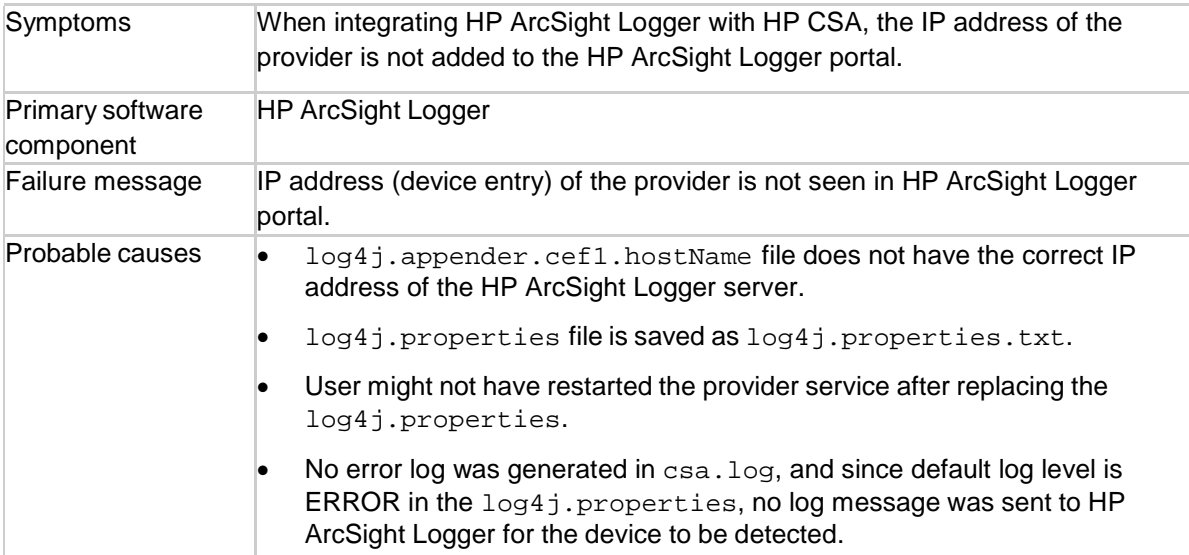

#### **Solution**

1. Add the IP address of the HP ArcSight server to the og4j.appender.cef1.hostName file.

- 2. Verify that UDP port configured in HP ArcSight is correct. **ArcSightLogger** > **Event input** > **UDP receiver port** should be the same as CSA log4j.appender.cef1.port=<udp port> in log4j.properties.
- 3. Save the file as  $log 4j$ . properties. Note: do not save the file with the .txt extension.
- 4. Restart the provider services HP CSA, HP MOE, HP SiteScope, UCMDB and HP OO.

## <span id="page-45-0"></span>**HP Network Automation**

## <span id="page-45-1"></span>**Subscription fails while using service designs based on HP Network Automation**

**Problem: Subscription fails to get networking switch configuration details.**

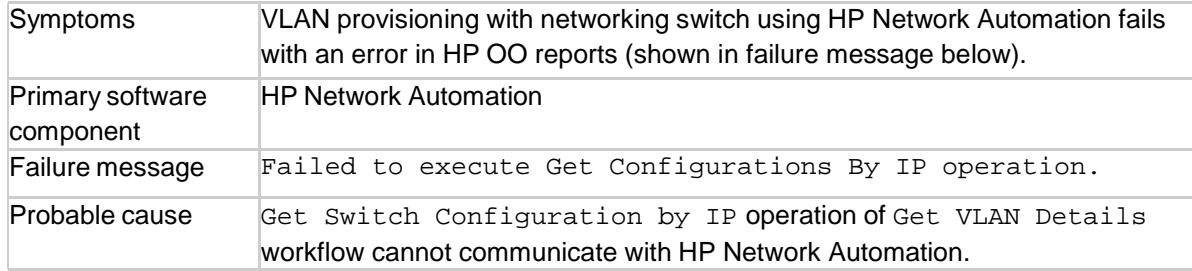

#### **Solution**

In HP Network Automation server, restart the following services:

- TrueControl FTP Server
- TrueControl Management Engine
- TrueControl SWIM Server
- TrueControl Syslog Server
- TrueControl TFTP Server

## <span id="page-45-2"></span>**OpenStack - HP Cloud Services (HP CS)**

### <span id="page-45-3"></span>**OpenStack - HP Cloud Services deploymentfailure**

**Problem: OpenStack-HP Cloud Service fails to deploy server instance.**

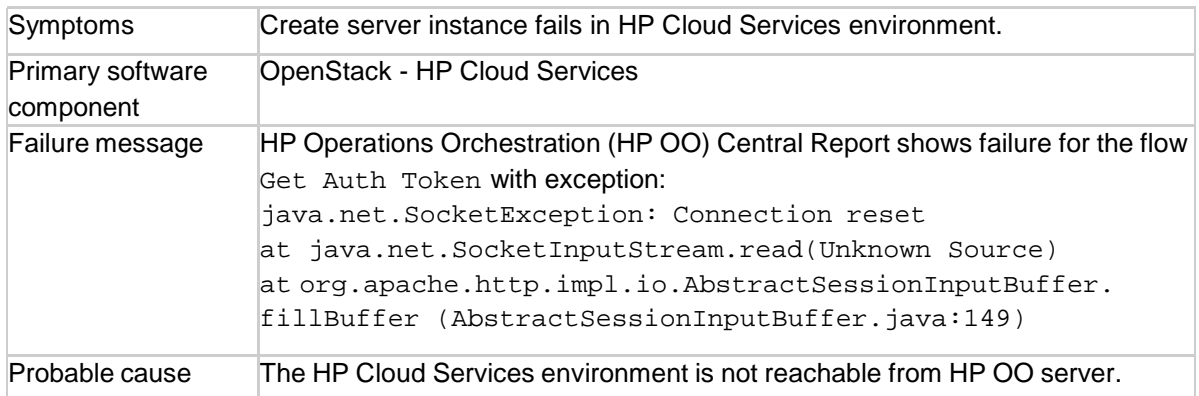

In order to access the HP Cloud Services environment, port 35357 must be opened on the HP OO server.

### <span id="page-46-0"></span>**OpenStack - HP Cloud Services fails to create instance**

**Problem: OpenStack - HP Cloud Services fails to create instance when subscribing using OpenStack\_HPCS\_Compute\_v3.20.00**

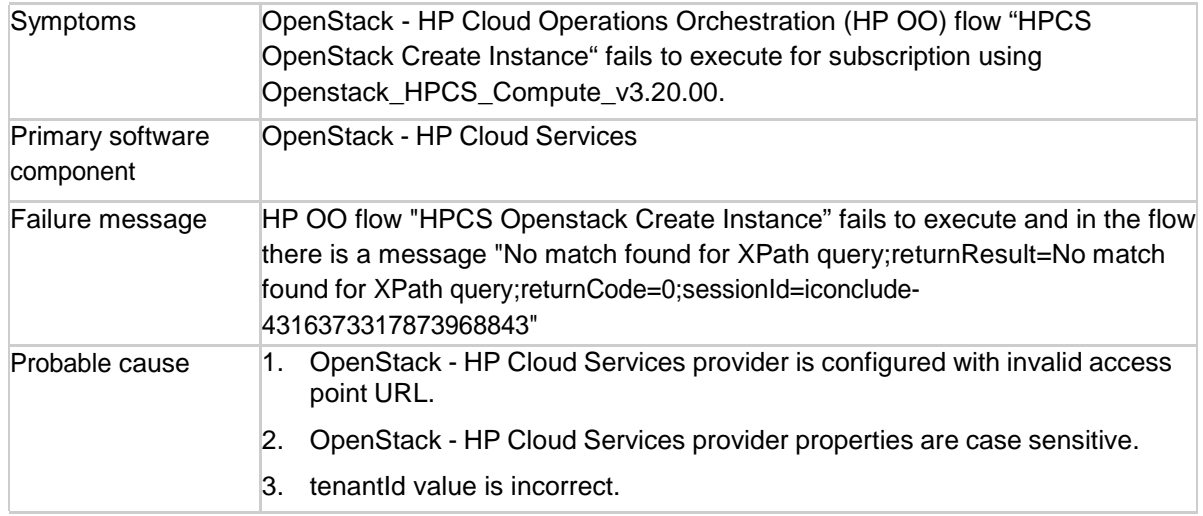

#### **Solution**

- 1. The Provider Access point URL for OpenStack HP Cloud Services should start with "https."
- 2. Properties defined for OpenStack HP Cloud Services provider are case sensitive. Define property names as "tenantId", "proxyPort" and "proxyServer" instead of defining all property names in capital letters.
- 3. Verify correct tenantId value is entered in the tenantId property.

## <span id="page-46-1"></span>**OpenStack - HP Cloud Services subscription fails**

**Problem: OpenStack - HP Cloud Services subscription fails.**

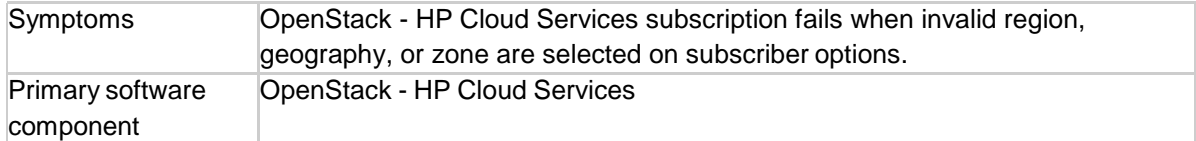

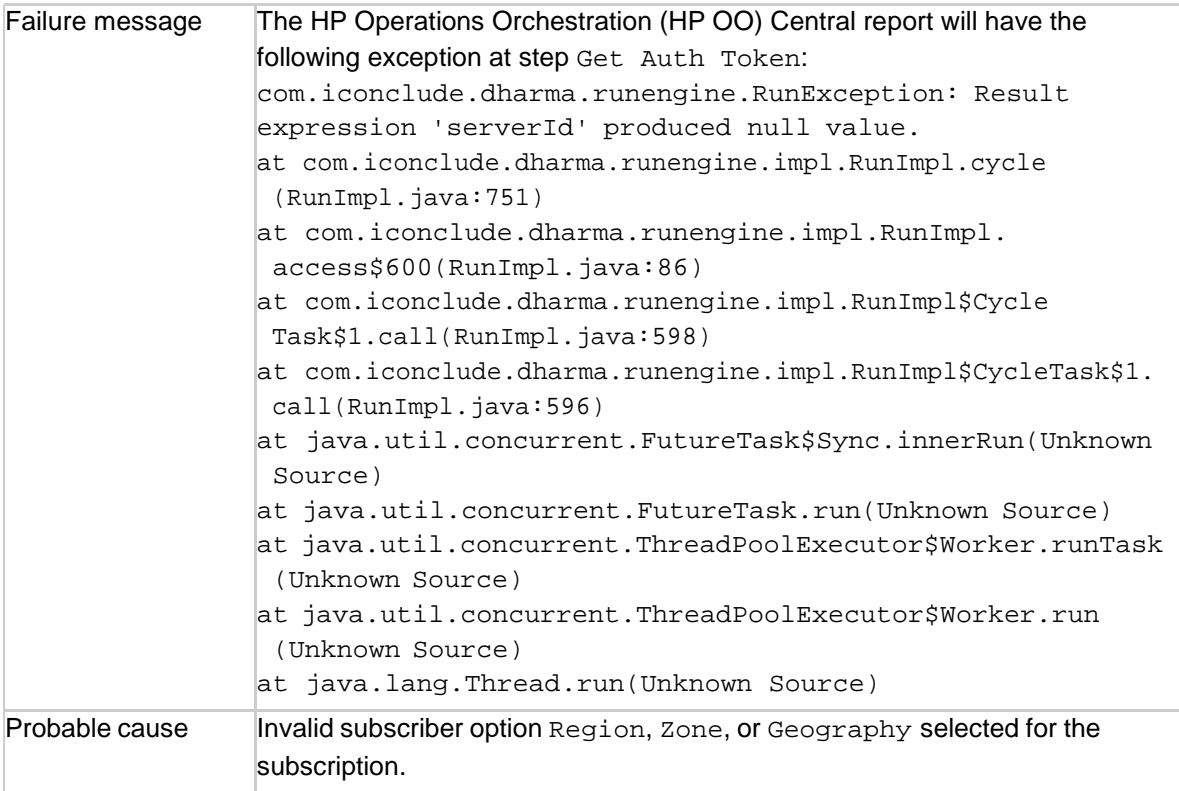

Verify that the HP Cloud Services user has permission to create a server instance with region, zone or geography subscriber option.

See the "Configuring HP Cloud Services and Openstack" section in the *HP Cloud Service Integration Pack* guide for more information.

# <span id="page-47-0"></span>**HP Server Automation with HP Database and Middleware Automation**

### <span id="page-47-1"></span>**DMA Application deployment fails with WestHttpClientException**

**Problem: HP DMA Application deployment fails with WestHttpClientException**

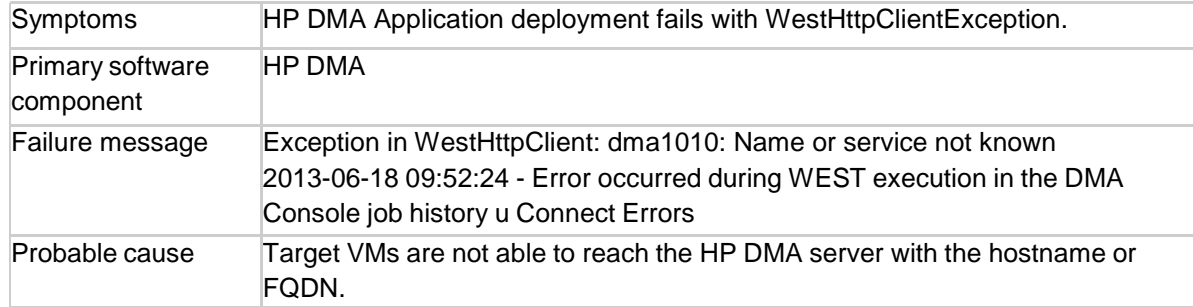

#### **Solution**

Add the host-name or FQDN of the HP DMA server to the \etc\hosts in VM-template and sanitize it.

## <span id="page-48-0"></span>**Subscription using HP DMA JBoss application deployment fails**

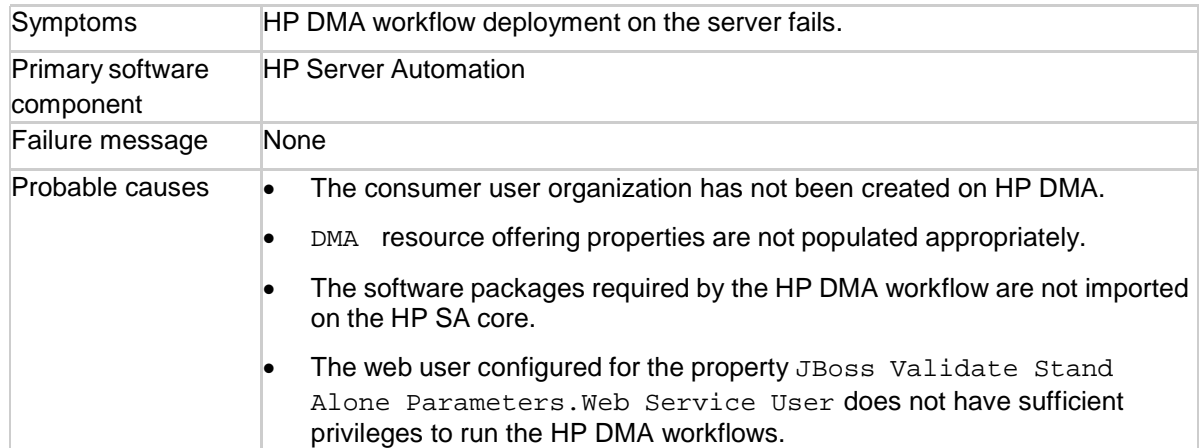

**Problem: Subscription using HP DMA JBoss application deployment fails.**

#### **Solution**

- 1. Verify the properties of the DMA resource offering. dmaWorkflowName property should be populated with the name of the HP DMA workflow. Other properties on the DMA resource offerings (dmaParam[1...n]) should have the values as per the parameters defined in DMA workflow.
- 2. Verify that the software packages required by the HP DMA workflow are available on the HP SA core.
- 3. Verify that the consumer user organization has been created in HP DMA. If not, create an organization with the same name as the organization.
- 4. Verify the Web Service User configured has sufficient privileges to run the DMA workflows.

## <span id="page-48-1"></span>**HP Server Automation with Software Policies**

### <span id="page-48-2"></span>A request for a new subscription remains in Deploying state

**Problem: A request for a new subscription remains in Deploying state.**

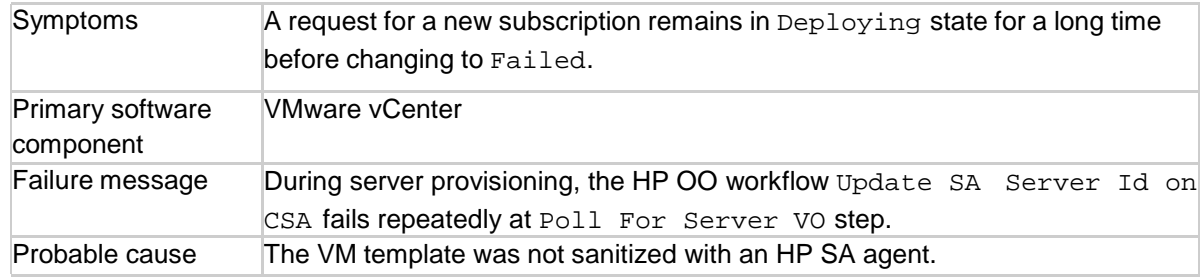

#### **Solution**

Follow the steps to sanitize a VM template with an HP SA agent as described in the "Prepare a VMware Template to Self-Register with HP Serve Automation" section in the *HP Cloud Service Automation Installation Guide*.

## <span id="page-49-0"></span>**Subscription fails while using service designs based on HP SA software policies**

**Problem: Subscription fails while using service designs based on HP SA software policies.**

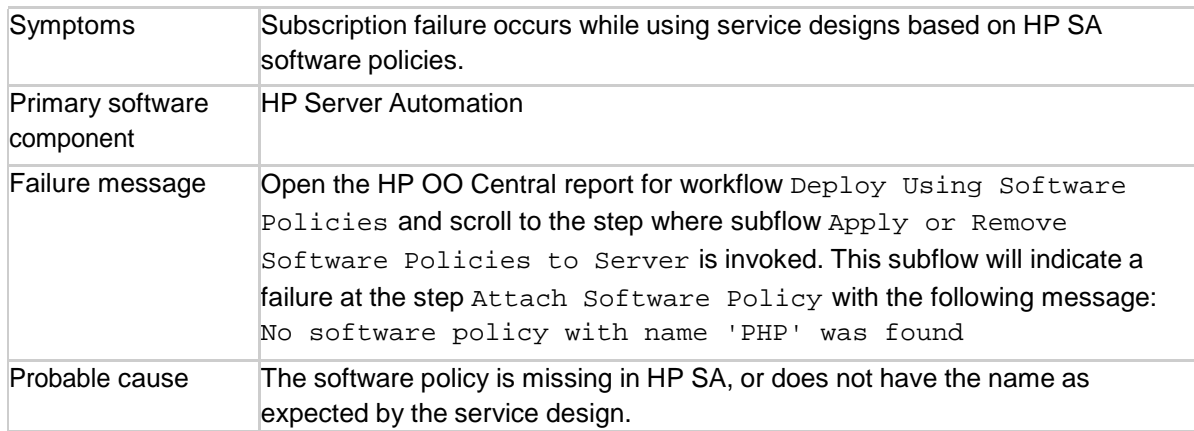

#### **Solution**

Verify that the software policy is in HP SA, and that the name of the software component defined in the service design and the name of the HP SA software policy are the same. Correct as needed.

## <span id="page-49-1"></span>**HP Service Manager (HP SM)**

## <span id="page-49-2"></span>**HP CSA subscription request not triggered upon HP Service Manager change request ticket approval**

**Problem: HP CSA subscription request not triggered upon HP Service Manager (HP SM) change request ticket approval**

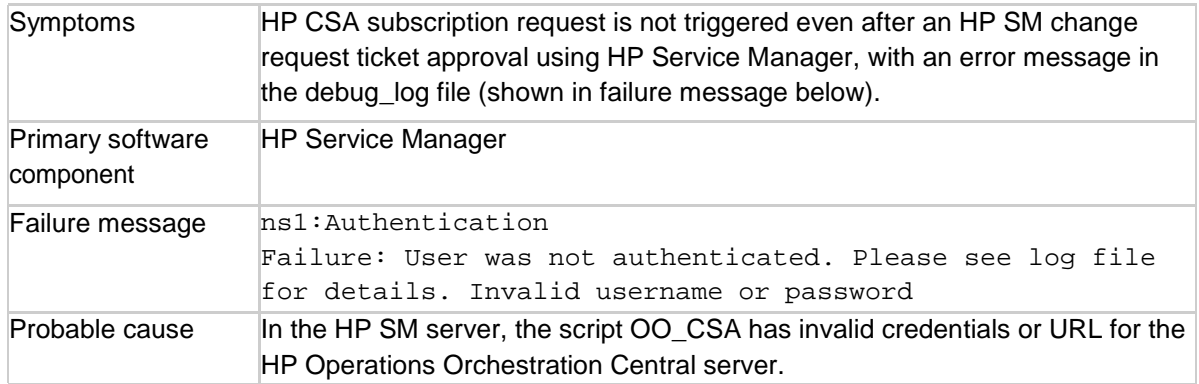

#### **Solution**

In the HP Service Manager server, verify the correct HP OO central credentials by completing the following steps:

- 1. Log on to the HP Service Manager Windows client using the falcon account or another account with administrator privileges.
- 2. Navigate in the System Navigator to **Connection** >**Tailoring** > **Script Library**.
- 3. Type OO\_CSA in the Name field and click Search. Now you should be able to view and edit the script.
- 4. Edit OO CSA and verify that the script has valid credentials for the HP Operations Orchestration Central server.
- 5. If the credentials are not valid, then modify the centralUser and centralPassword script variables with the correct credentials and click **Save**.
- 6. Update the URL for the HP Operations Orchestration Central server. View the OO\_CSA script and update the value for centralURL. Replace localhost with the hostname of the HP Operations Orchestration Central server, and click **Save**.

## <span id="page-50-0"></span>**Service Manager Initiate Request Approval workflow execution fails**

**Problem: Subscription fails to get the correct HP Service Manager (HP SM) version or valid Initiator**

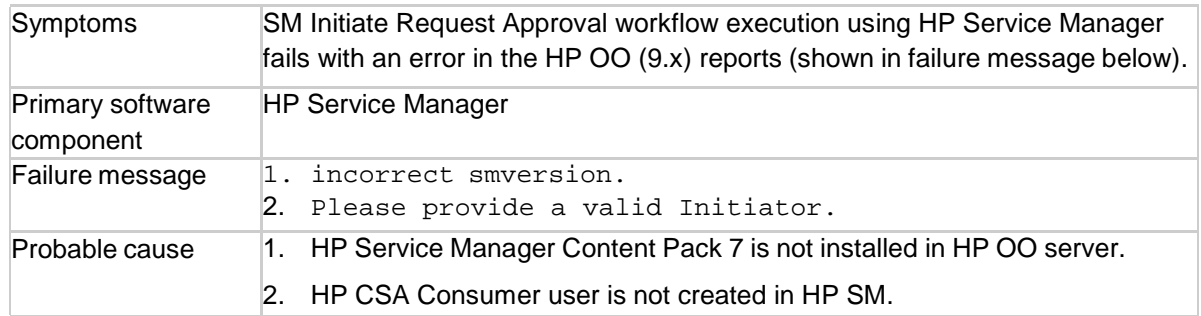

#### **Solution**

1. For failure message 1 In HP OO 9.x server:

Download and install OO\_SM\_Content\_Pack\_7\_Installer.zip (HP Service Manager Content Pack 7).

2. For failure message 2 In HP Service Manager:

Create a new power user with the same name created for the HP CSA Consumer user in Active Directory (consumer) by cloning an administrator account such as falcon. See the HP Service Manager documentation for instructions on how to create a new contact and its corresponding operator.

### <span id="page-50-1"></span>**SOAPException during HP Service Manager change request ticket approval**

**Problem: HP Service Manager (HP SM) change request approval fails with a SOAPException**

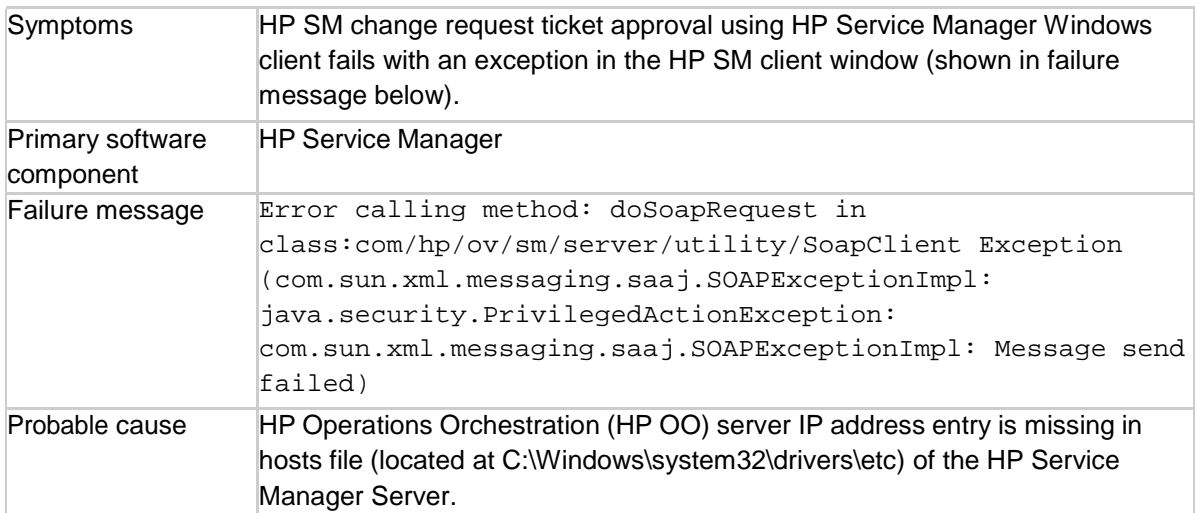

#### **Solution**

In the HP Service Manager server, you must map opsware.com to the DNS name where the HP Operations Orchestration 9.x Central server is installed by following these steps:

- 1. Browse to C:\Windows\system32\drivers\etc\ and open the hosts file.
- 2. Add the following line to the file:

<IP address of HP OO Central server> opsware.com

For example: 192.168.50.50 opsware.com

Where 192.168.50.50 is the IP address of the HP Operations Orchestration 9.x Central server.

3. Save and close the file.

## <span id="page-51-0"></span>**HP Helion OpenStack®**

## <span id="page-51-1"></span>**Add Server to Server Group public action executed for HP Helion OpenStack based subscription fails**

**Problem: Cannot add more servers to the existing topology based subscription when max limit for the number of servers in server group is exceeded**

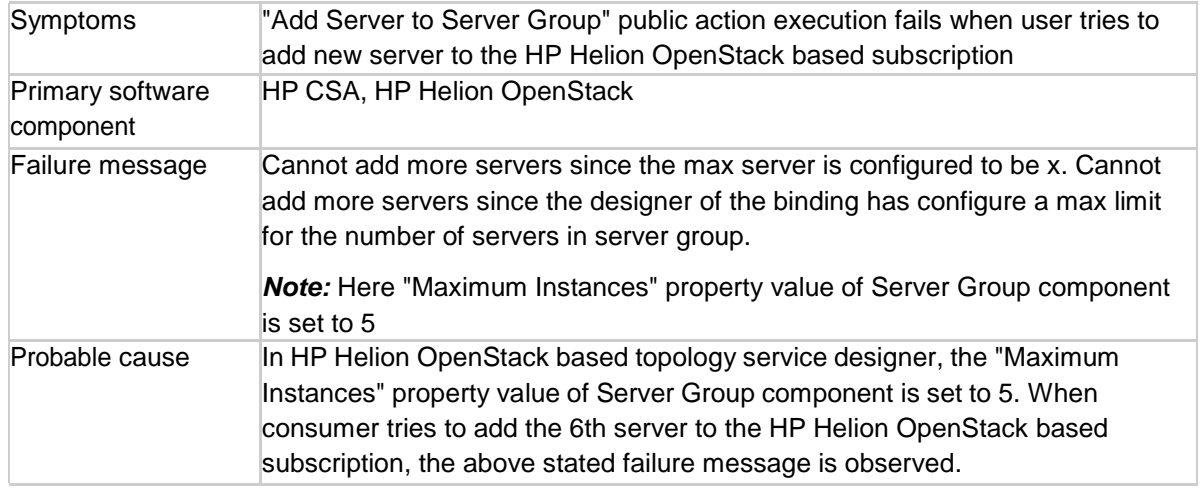

#### **Solution**

In HP CSA, make the following changes:

- 1. In the Cloud Service Management console, increase the value of property "Maximum Instances" of the Server Group component in the HP Helion OpenStack based topology service designer (example : Set "Maximum Instances" property value to 10).
- 2. In the HP Market Place Portal, browse the Catalog and request a new subscription using the published HP Helion OpenStack based service offering.

The add new server public action will now be successful until it reaches the set value of "Maximum Instances."

## <span id="page-51-2"></span>**HP Helion OpenStack based subscription fails with HTTP 500 Internal Server Error**

**Problem: HP Helion OpenStack based subscription or public action for a subscription fails for the HP Helion OpenStack Provider**

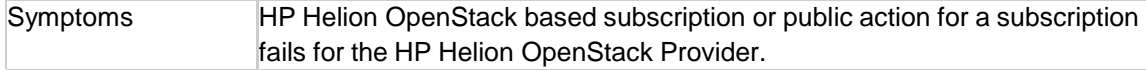

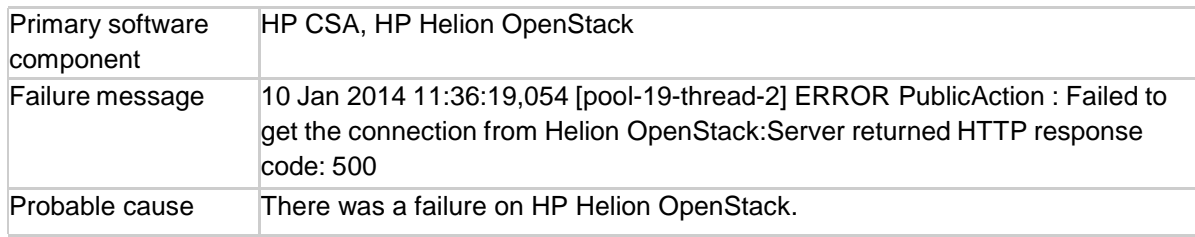

Check the HP Helion OpenStack logs for further analysis.

## <span id="page-52-0"></span>**Remove server public action executed for HP Helion OpenStack based subscription fails**

**Problem: Cannot remove servers from the existing topology based subscription when min limit for the number of servers in server group is exceeded**

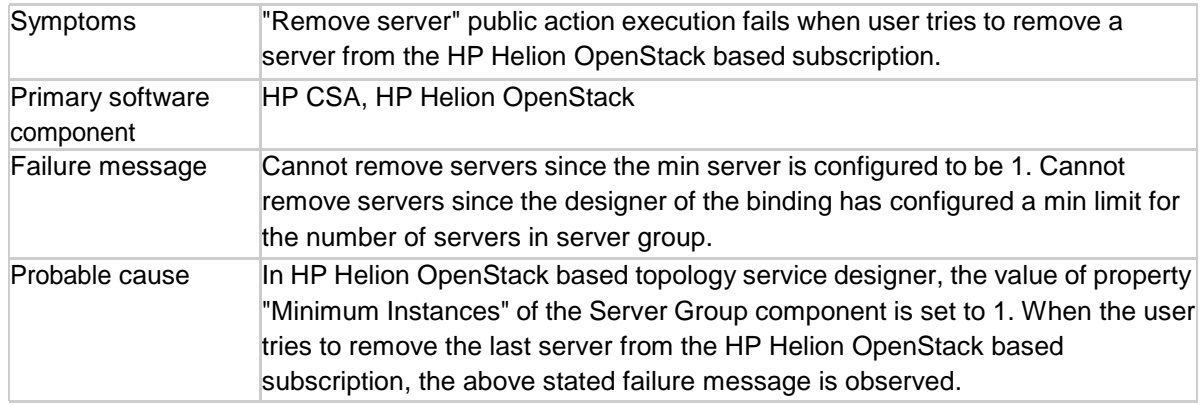

#### **Solution**

This is the expected behavior in HP Helion OpenStack based subscriptions. A HP Helion OpenStack based subscription retains the number of servers equal to "Minimum Instances."

*Note:* "Minimum Instances" value should be set to 1 or more.

## <span id="page-52-1"></span>**Amazon Web Services (AWS)**

### <span id="page-52-2"></span>**AWS subscriptions fail with error "Failed to open HTTP connection"**

**Problem: All AWS subscriptions fail with the error "Failed to open HTTP connection."**

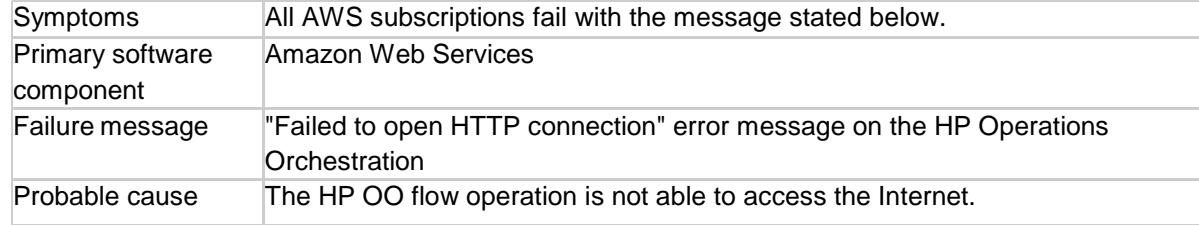

#### **Solution**

1. Check that an Internet connection is available on the HP OO machine, and fix the issue if necessary.

- 2. If an Internet connection is available on the HP OO machine, check if HTTP proxy configuration is required to access the Internet. If it is, make sure that the HTTP proxy values for "CSA\_Proxy\_Host" and "CSA\_Proxy\_Port" are set on HP OO under "Content Management" -> "Configuration Items" -> "System Properties."
- 3. If HTTP proxy configuration is not required or is configured correctly, check if the AWS provider's "Service Access Point" parameter is configured correctly.
- 4. If the "Service Access Point" parameter is configured correctly, contact your HP support representative.

## <span id="page-53-0"></span>**AWS subscriptions fail with error "AWS was not able to validate the provided access credentials. Error code: AuthFailure."**

**Problem: AWS subscriptions fail with the error "AWS was not able to validate the provided access credentials. Error code: AuthFailure."**

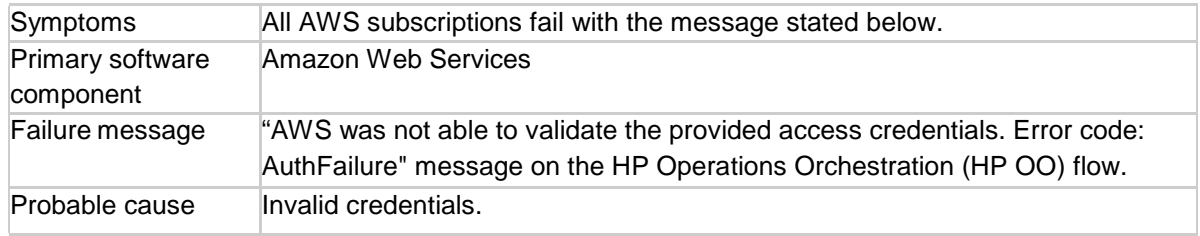

#### **Solution**

Set the credentials correctly and try the operation again.

### <span id="page-53-1"></span>**Failure to attach the network interface to the server**

#### **Problem: Failure to attach the network interface to the server.**

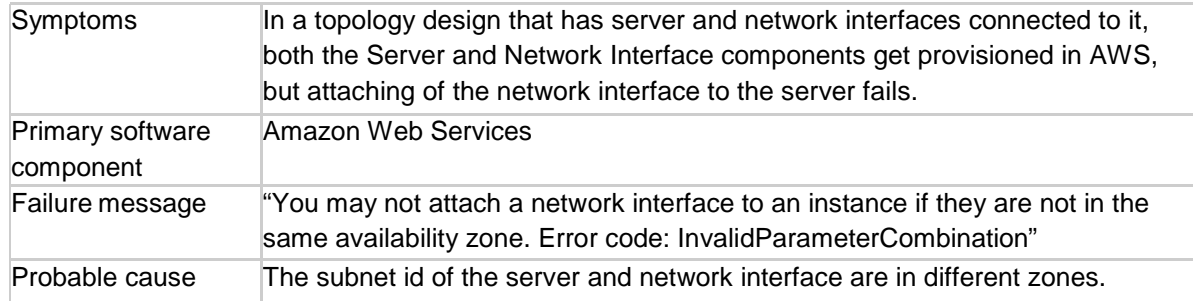

#### **Solution**

Make sure the subnet id of the server and network interface are in the same availability zone.

### <span id="page-53-2"></span>**Unable to access the AWS instance using the public IP**

#### **Problem: An AWS instance cannot be reached using its public IP address.**

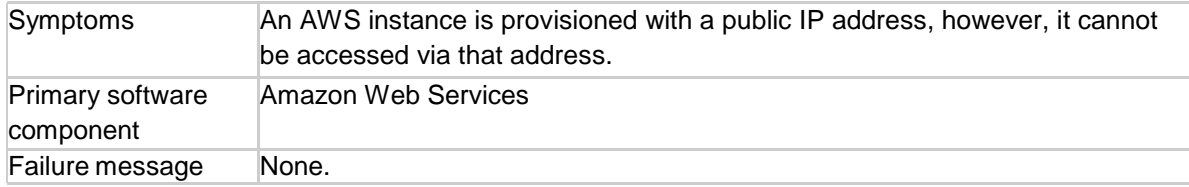

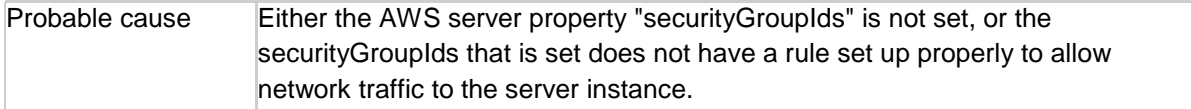

Ensure that the correct security group ids are set in the AWS server in the design to enable access to the instance. For more details please refer to the following:

**<http://docs.aws.amazon.com/AWSEC2/latest/UserGuide/AccessingInstances.html>**

## <span id="page-54-0"></span>**Unable to provision the server due to difference between access point and zone specified in the design**

**Problem: You are unable to provision a server due to a difference between your access point and the zone specified in the design.**

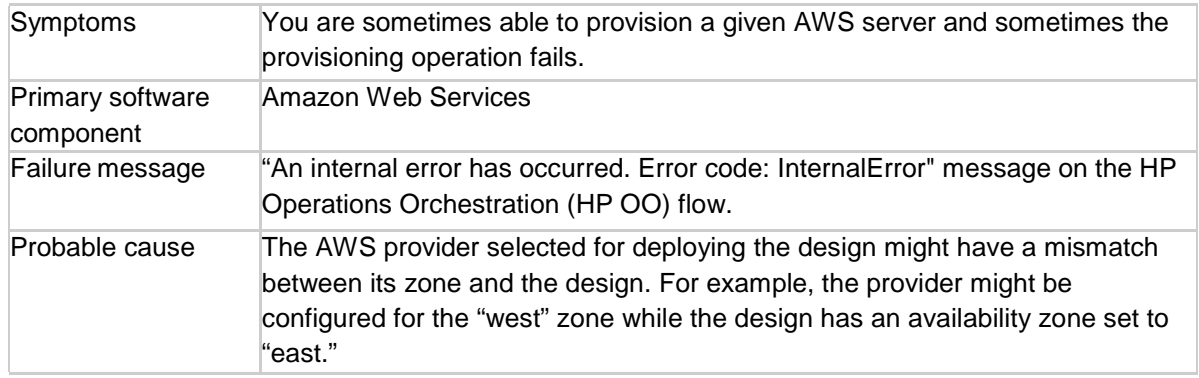

#### **Solution**

If multiple AWS providers are configured in HP CSA, then make sure the correct provider instance is chosen for subscribing to a given subscription.

You can create different "Environments" for different AWS provider zones. Group the offerings based on the zone values configured in the design and add them to different catalogues, and add the catalogues to the appropriate environments.

## <span id="page-54-1"></span>**When more than one Network Interface or Volume is connected to a single AWS server in the design, the subscription fails**

**Problem: When more than one Network Interface or Volume is connected to a single AWS server in a design, the subscription fails.**

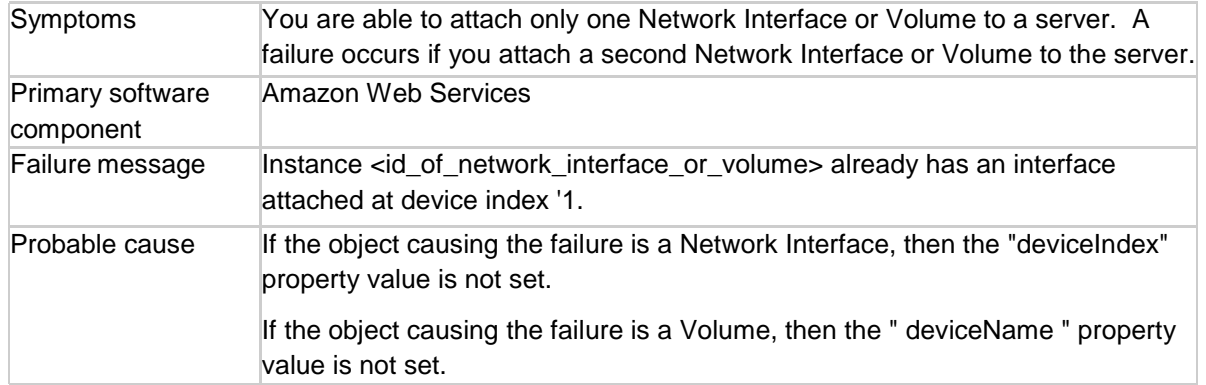

In designs where more than one Network Interface or Volume is to be connected to a single AWS server, different values must be given to the property 'deviceIndex' for the Network Interfaces or 'deviceName' for the Volumes.

### <span id="page-55-0"></span>**Don't see the public IP for AWS server instances**

**Problem: The public IP address for AWS server instances is not visible.**

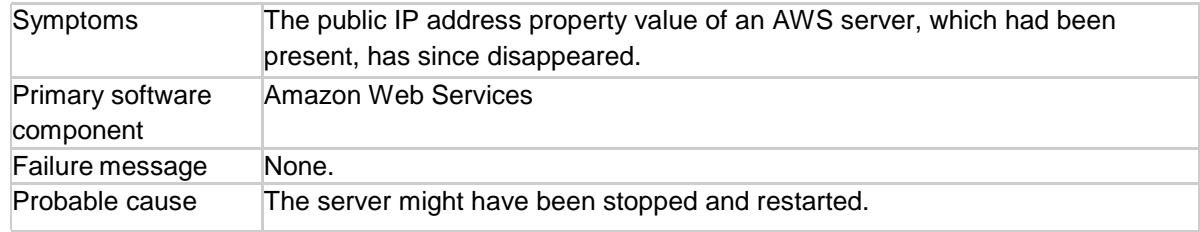

#### **Solution**

This is normal behavior for Amazon Web Services when the server is stopped and restarted. Refer to the Amazon user documentation for more information.

# <span id="page-55-1"></span>**HP CSA on Linux Platform**

### <span id="page-55-2"></span>**ArcSight Logger integration fails after upgrade on Ubuntu**

**Problem: ArcSight Logger integration fails after upgrade on Ubuntu platform**

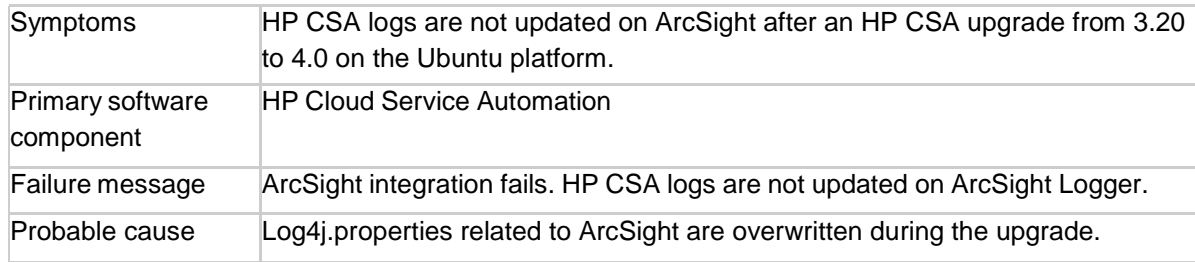

#### **Solution**

- 1. Go to the \$CSA\_HOME/\_CSA\_4\_0\_installation/backup/standalone/csa.war/WEB-INF/classes directory.
- 2. Open the log4j.properties file.
- 3. Copy the ArcSight properties.
- 4. Paste them into the \$CSA\_HOME/jboss-as-7.1.1.Final/standalone/csa.war/WEB-INF/classes/log4j.properties file.

### <span id="page-55-3"></span>**Cannot stop the CSA service**

**Problem: Cannot stop CSA Service using the CSA service script**

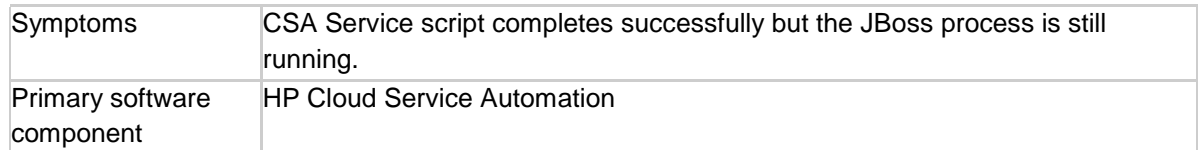

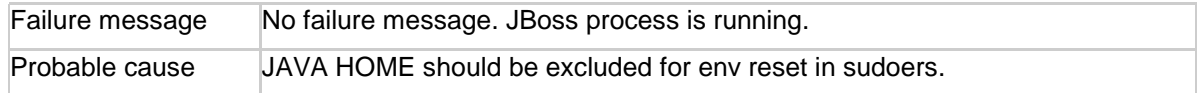

- 1. Login as root.
- 2. Add the following to /etc/sudoers:

Defaults env\_keep+="JAVA\_HOME CSA\_HOME"

## <span id="page-56-0"></span>**CSA installation on Linux completes for wrong user input when configuring database component install options.**

**Problem: HP CSA installation on Linux completes successfully for the wrong user input when configuring the database component install options.**

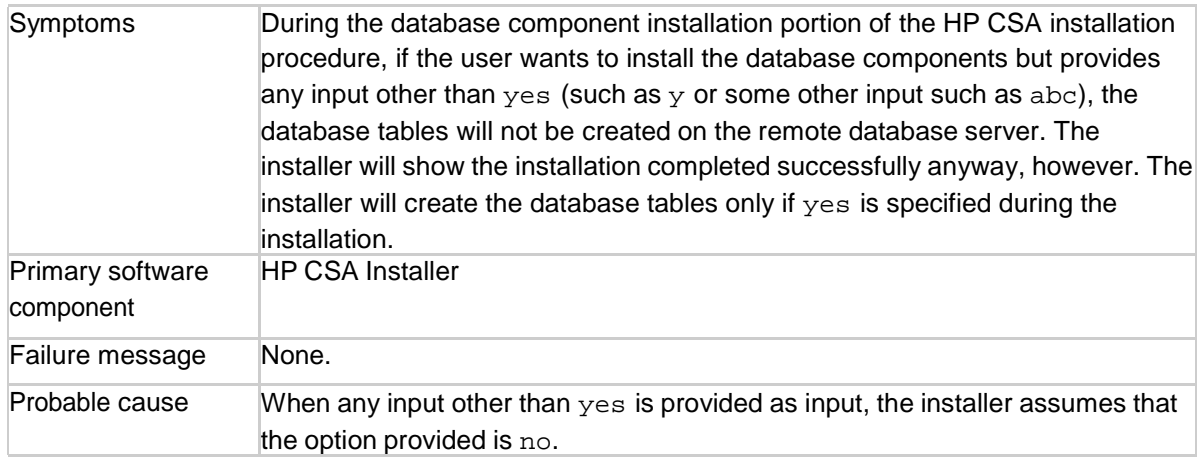

#### **Solution**

During HP CSA installation on a Linux platform, enter yes if you want to install the database components and create the database schema. Enter no if you do not want to install the database components. Do not provide any other input other than yes or no. For example, do not enter as y or abc.

### <span id="page-56-1"></span>**CSA installer does not detect the existing HP CSA 3.2 installation**

**Problem: CSA installer does not detect the existing HP CSA 3.2 installation**

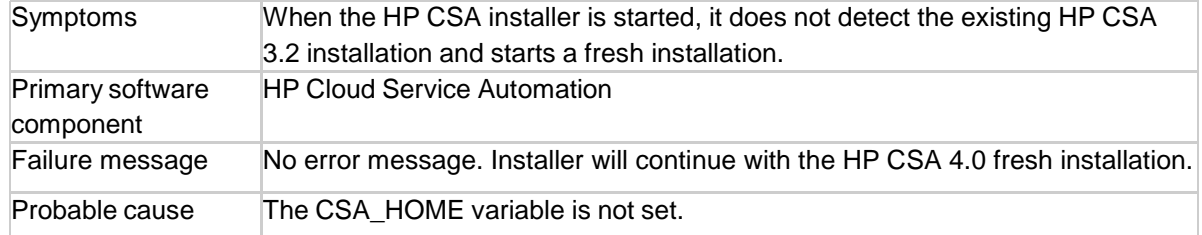

#### **Solution**

Set the CSA\_HOME variable before starting an upgrade. The installer will then display the following message:

HP CSA version 3.20 is installed in \$CSA\_HOME. This installation will be updated to 4.0.

## <span id="page-57-0"></span>**Error when content-archive-tool runs against an unsupported version of HP CSA**

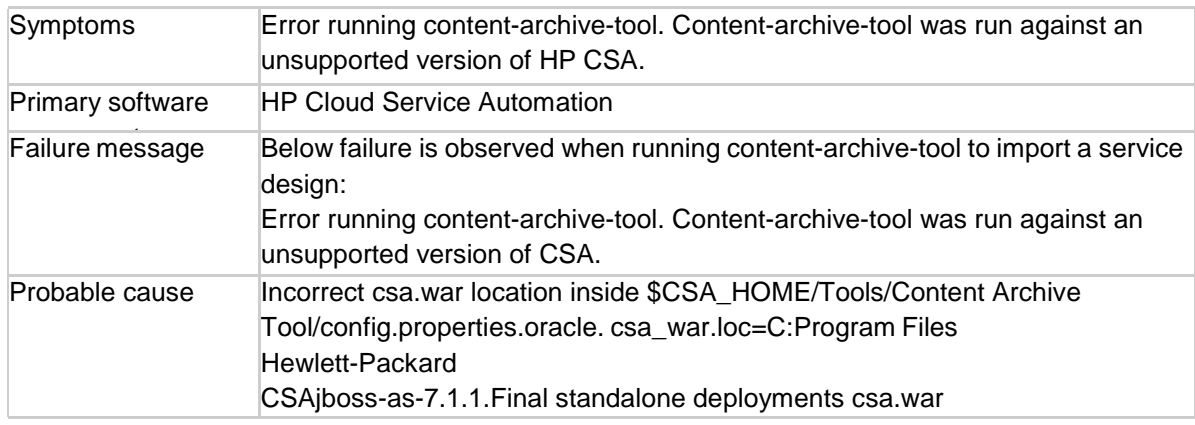

#### **Problem: Error when content-archive-tool runs against an unsupported version of HP CSA**

#### **Solution**

Edit config.properties.oracle and replace "C:Program Files Hewlett-Packard CSAjboss-as-7.1.1.Final standalone deployments csa.war" with:

"csa\_war.loc=/usr/local/hp/csa/jboss-as-7.1.1.Final/standalone/deployments/csa.war"

## <span id="page-57-1"></span>**HP CSA service startup fails**

#### **Problem: csauser fails to start the HP CSA service**

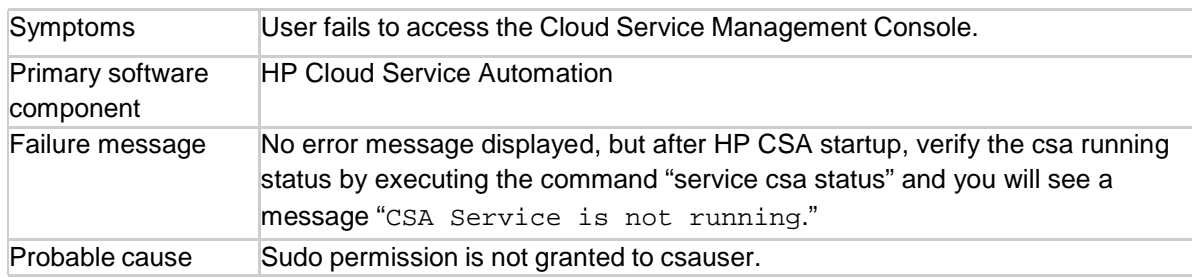

#### **Solution 1:**

In the HP CSA server:

- 1. Login as root and edit the /etc/sudoers file. Add csauser to allow csauser to run the HP CSA service script (which starts, stops, restarts, and reports the status of HP CSA) and preserve the JAVA\_HOME and CSA\_HOME variables for the sudo session.
- 2. Add the following entries to /etc/sudoers:

```
csauser ALL=(ALL) NOPASSWD: /etc/init.d/csa,/bin/sh env_keep+="JAVA_HOME
CSA_HOME"
```
#### **Solution 2:**

Manually start the service:

- 1. Make sure the CSA\_HOME and JAVA\_HOME variables are set.
- 2. Login as csauser.
- 3. Change the directory to \$CSA\_HOME/jboss-as-7.1.1.Final/bin.

#### 4. Execute the following script:

./standalone.sh

### <span id="page-58-0"></span>**Image files are created under csa.war on RHEL platform**

### **Problem: Image files are created under the csa.war directory on the RHEL platform**

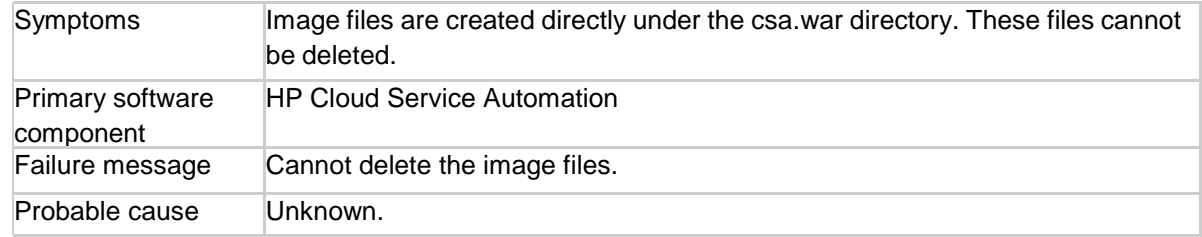

#### **Solution**

These files can be ignored.

# <span id="page-58-1"></span>**Marketplace Portal**

## <span id="page-58-2"></span>**After installing HP CSA in a Windows environment, users might not be able to access the Marketplace Portal.**

**Problem: After installing HP CSA in a Windows environment, users might not be able to access the Marketplace Portal.**

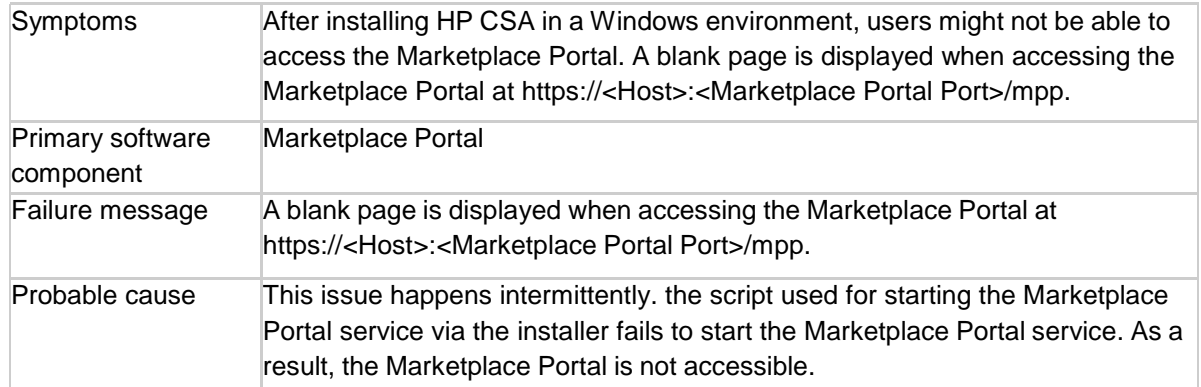

#### **Solution**

Installing HP CSA in a Windows environment creates an HP Marketplace Portal service. If the Marketplace Portal is not accessible after installing HP CSA, users can verify if the HP Marketplace Portal service is running by navigating to **Control Panel** > **Administrative Tools** > **Services**. If the HP Marketplace Portal service is not running, users should start the service. If the HP Marketplace Portal service is running, users should restart the service.

## <span id="page-58-3"></span>**Fresh Install - MPP Service Unavailable message displayed when connecting to MPP login page**

#### **Problem: MPP is not able to connect to HP CSA**

Symptoms The MPP service is not able to connect to the CSA service after an upgrade.

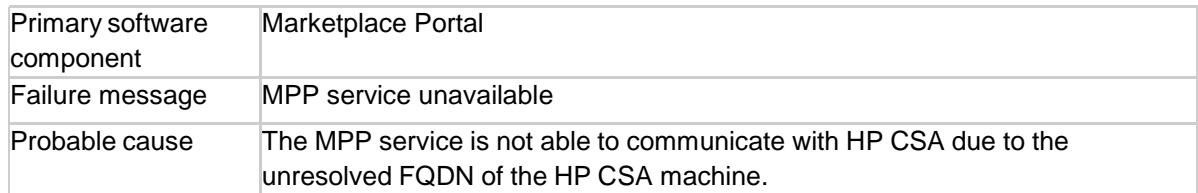

The MPP service is not able to connect to the CSA service due to an unresolved FQDN provided during installation. To verify this issue, the user needs ping the FQDN from the MPP machine and check the response. If the FQDN is not reachable from the MPP machine, then the FQDN entry needs to be added in the hosts file of the Windows or Linux system.

Restart the MPP service after adding the FQDN entry.

### <span id="page-59-0"></span>**Web Browser Remembers Login Password**

**Problem: Internet Explorer, Chrome, and Firefox offer the ability to remember login credentials to the Marketplace Portal.**

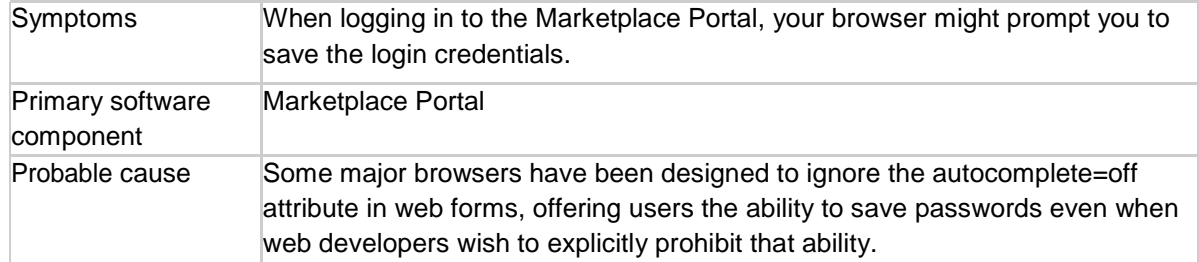

#### **Solution**

If you do not wish to have your login credentials saved by the browser, indicate when prompted that you do not wish to have your login or password information saved (or remembered). You can often instruct the browser to not to prompt you in the future for the web site you are in.

It is often also possible to configure a given browser to not prompt you to remember passwords at all. This can often be configured either in the browser itself or via corporate IT policy. Refer to your browser documentation or contact your system administrator for more details.

## <span id="page-59-1"></span>**Market Place Portal Power ON-OFF service actions comes back with Failed Services**

**Problem: Market Place Portal - Power ON-OFF service actions comes back with Failed Services.**

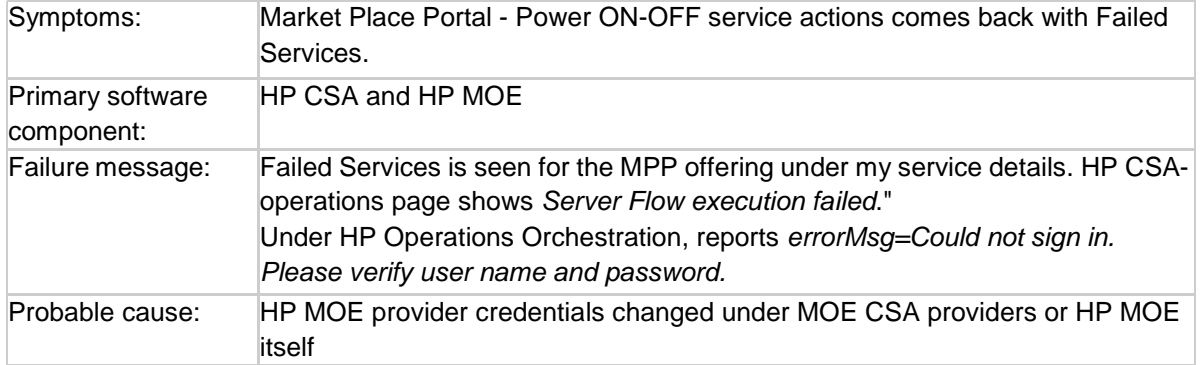

To fix this issue:

- 1. Login to the HP CSA admin page.
- 2. Click the resources box.
- 3. Select the MOE provider, enable edit to change to the new password, and then check save.
- 4. Redo the power ON/OFF service actions to the Online instance on the MPP portal.
- 5. Verify the new changed state.

## <span id="page-60-0"></span>**Upgrade - MPP Service Unavailable message displayed when connecting to Marketplace Portal login page after upgrade**

**Problem: Marketplace Portal (MPP) is not able to connect to HP CSA**

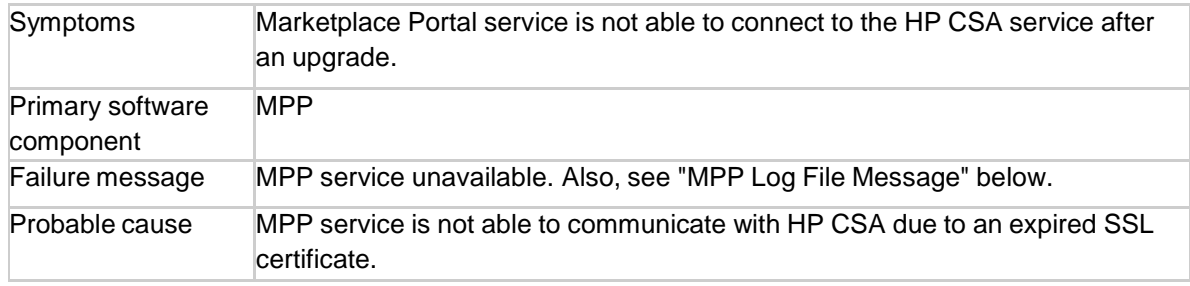

#### **MPP Log File Message**

After an HP CSA upgrade, CSA service continues to use existing SSL certificate which was configured for the previous version. This certificate has expired and can no longer be used.

Following message appears in the mpp log file <CSA\_HOME>\portal\logs\mpp.log

```
{"level":"error","message":"Could not communicate with IDM server: Error: SSL 
Error: CERT_HAS_EXPIRED\n at Request.onResponse (C:Program Files\\Hewlett-
Packard\\CSA\\portal\\node_modules\\mpp-
server\\node_modules\\request\\index.js:665:24)\n at ClientRequest.g 
(events.js:175:14)\n at ClientRequest.EventEmitter.emit (events.js:95:17)\n 
at HTTPParser.parserOnIncomingClient [as onIncoming] (http.js:1689:21)\n at 
HTTPParser.parserOnHeadersComplete [as onHeadersComplete] (http.js:120:23)\n 
at CleartextStream.socketOnData [as ondata] (http.js:1584:20)\n at 
CleartextStream.read [as _read] (tls.js:508:12)\n at 
CleartextStream.Readable.read (_stream_readable.js:320:10)\n at 
EncryptedStream.write [as _write] (tls.js:366:25)\n at doWrite 
(_stream_writable.js:221:10)","timestamp":"2013-11-26T00:56:30.039Z"}
```
#### **Solution**

In this case, the user is responsible for replacing the old expired certificate with the new valid certificate. To resolve this issue, the user needs to follow the procedure entitled "Configure HP CSA to Use a Certificate Authority-Signed or Subordinate Certificate Authority-Signed Certificate" in Chapter 5 of the HP CSA Configuration Guide.

## <span id="page-61-0"></span>**When a public action on an active subscription fails, user has no way of knowing the details of failure**

**Problem: When a public action on an active subscription fails, the user has no way of knowing the details of the failure.**

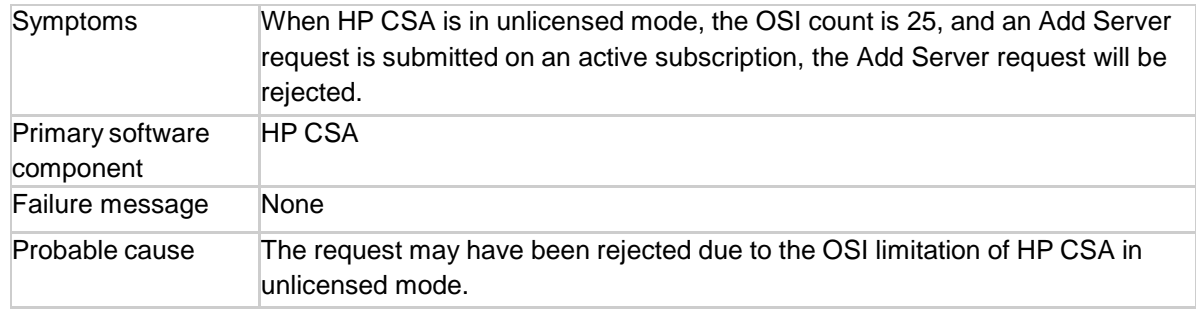

#### **Solution**

The license limitation is expected behavior.

# <span id="page-61-1"></span>**Topology Designs**

## <span id="page-61-2"></span>**Associating Floating IP is not working using Internal Network.**

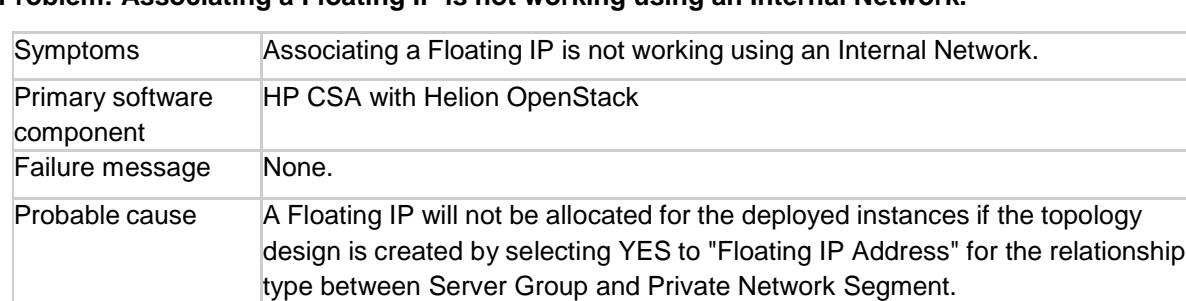

**Problem: Associating a Floating IP is not working using an Internal Network.**

#### **Solution 1**

If you want to use a Floating IP address for external communication, the COS Design should have four components - Server Group, Network Segment, Router, and External Network Segment. During the selection, make sure you select Assign Floating IP=Yes on the link between the Server Group and Network Segment, which helps to associate the floating IP to the deployed instance.

*Note* 1: You should not select Assign Floating IP=Yes if you have only two components, Server Group and Network Segment, in the design, as this is an invalid design for using Floating IP.

*Note 2:* The Security Group should be set to allow ICMP ping requests (for example, port -1,-1 should be allowed (Ingress and Egress).

#### **Solution 2**

In the case where the Floating IP is not assigned manually, trigger an 'Assign Floating IP' public action through the Marketplace Portal.

## <span id="page-62-0"></span>**Cancel all fails for some topology design subscriptions**

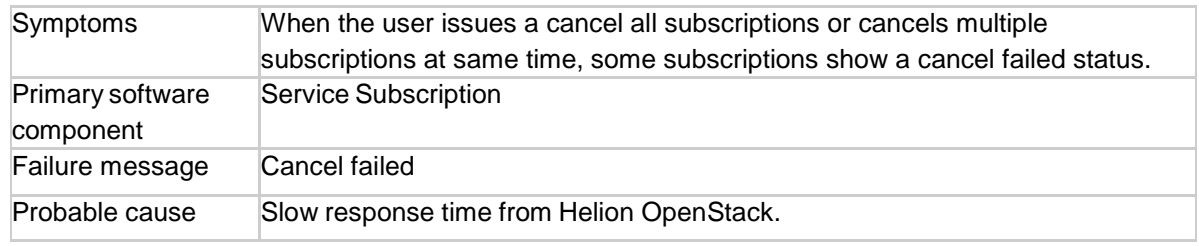

**Problem: Cancel all fails for some topology design subscriptions.**

#### **Solution**

Check if the subscription is cleaned up in Helion OpenStack, and then delete the subscription in HP CSA.

## <span id="page-62-1"></span>**No IPs are listed when executing `Assign Floating IP' public action using new Helion OpenStack setup**

**Problem: No IPs are listed when executing an "Assign Floating IP" public action using a new Helion OpenStack setup.**

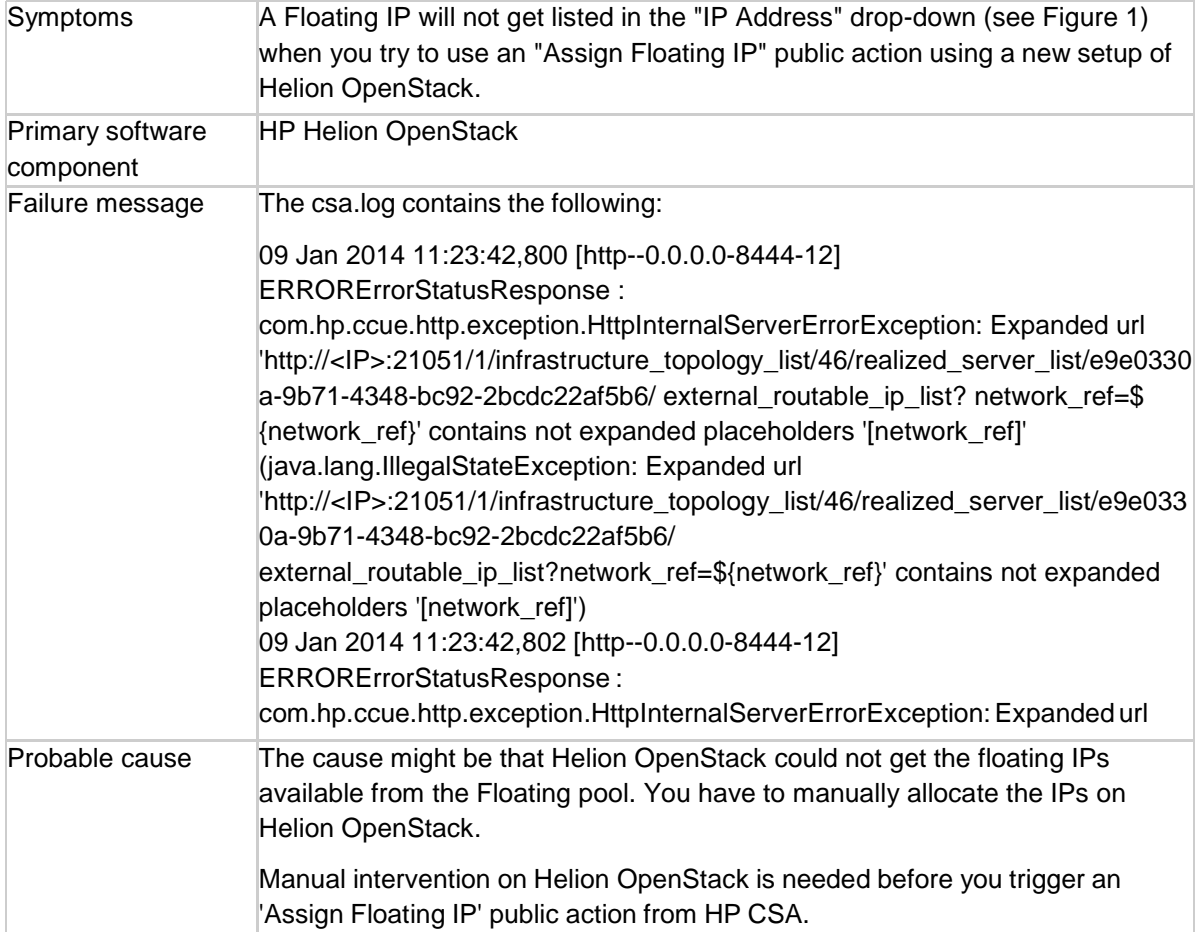

#### **Solution**

**1.** Select any Instance that is deployed on Helion OpenStack, and click on **More** > **Associate Floating IP** > **Select an IP Address**

The "IP Address" field will be blank in this case for the first time, displaying "No IP addresses available" as shown in Figure 1, below.

2. Click the **+** button and then **Select Pool** > **Allocate IP**.

The IP will be allocated in this case but NOT ASSOCIATED with the deployed instance.

3. Go back to HP CSA and trigger the 'Assign Floating IP' option again.

This time, the newly allocated IP on Helion OpenStack will appear in the drop-down.

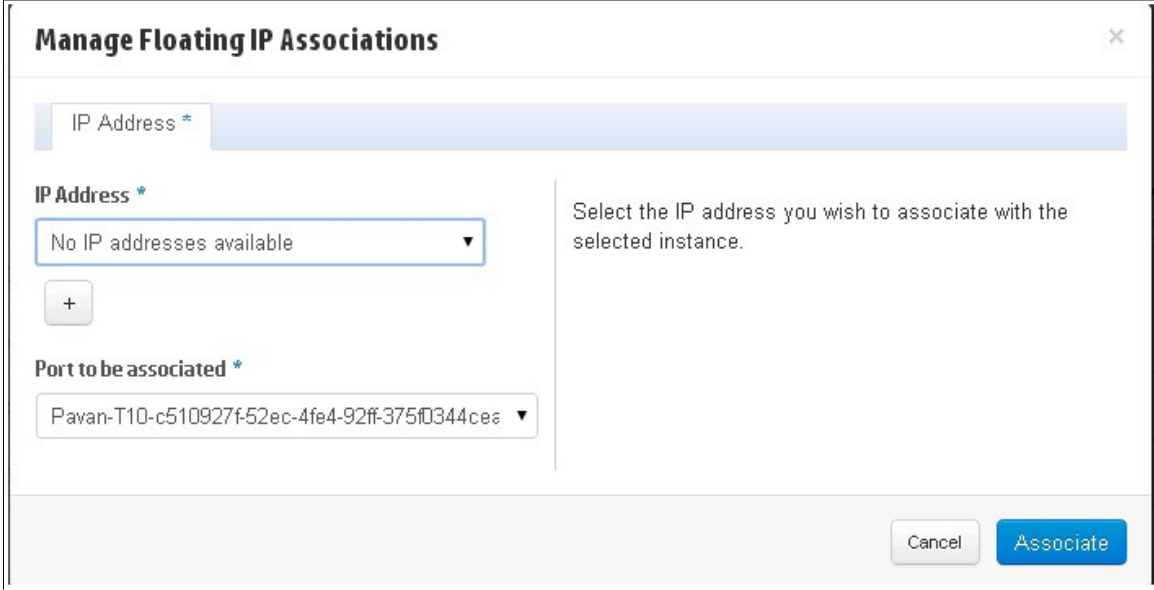

**Figure 1**

### <span id="page-63-0"></span>**Cannot publish a topology design or execute a test run of a topology design**

**Problem: Cannot publish a topology design or execute a test run of a topology design.**

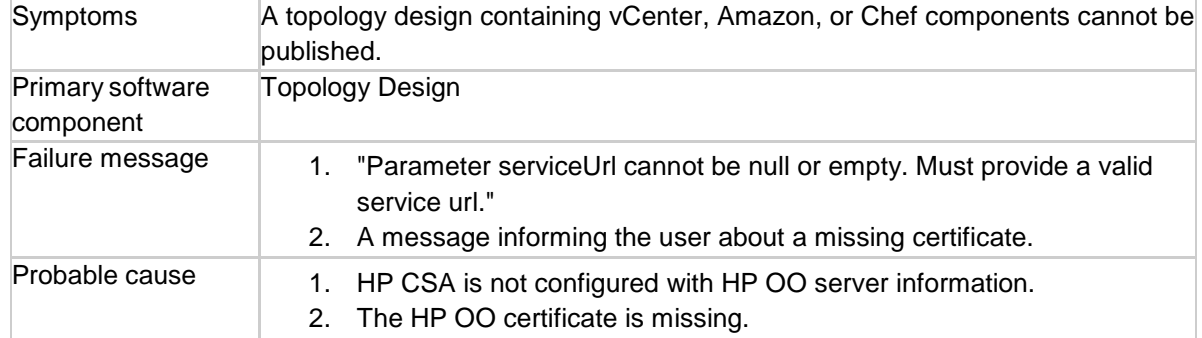

#### **Solution 1**

1. On your HP CSA server, find the csa.properties file which is located in the "CSA\_HOME\jboss-as-7.1.1.Final\standalone\deployments\csa.war\WEB-INF\classes" directory, and check if it contains the following properties:

OOS\_URL= OOS\_USERNAME= OOS\_PASSWORD=

2. Specify correct values for the properties according to the HP OO server present in your environment.

Import the HP OO server certificate to the Java keystore used for HP CSA. For example, for embedded openjre java, change directories to "C:\Program Files\Hewlett-Packard\CSA\openjre\lib\security," and run the following command:

keytool -importcert -alias tomcat -file oo10.10-certificate.cer -keystore cacerts -storepass changeit

### <span id="page-64-0"></span>**Provision fails with Amazon Server component**

**Problem: Provision fails with Amazon Server component.**

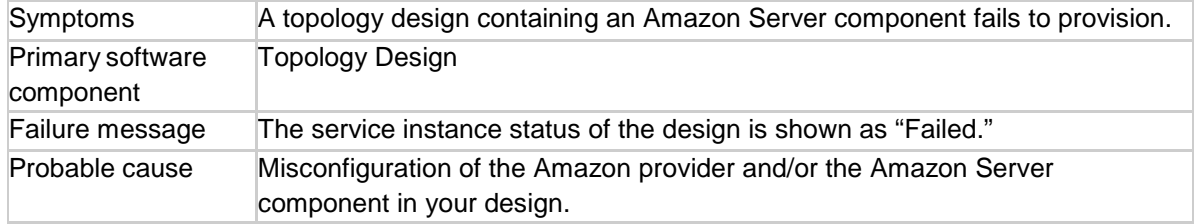

#### **Solution**

- 1. From The HP CSA Cloud Service Management Console, Click the **Providers** tile and check the configuration of the Amazon EC2 service provider. When saving the provider, there can't be any validation warning, for example, HP CSA must be able to communicate with the Amazon provider.
- 2. Check the values of parameters of the Amazon Server component in your design. Important properties to consider are "keyName," "amild," and " availabilityZone."

### <span id="page-64-1"></span>**Cannot embrace Chef components**

**Problem: Chef components cannot be embraced (imported) into HP CSA.**

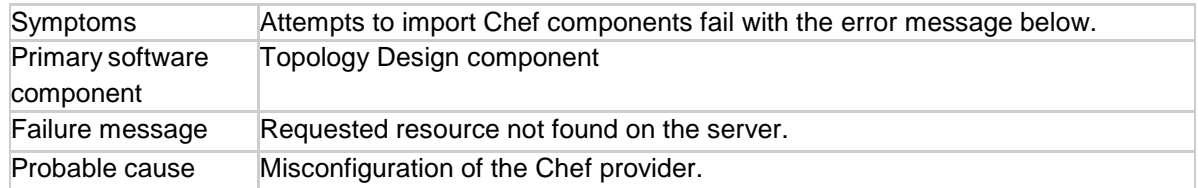

#### **Solution**

From The HP CSA Cloud Service Management Console, Click the **Providers** tile and check the configuration of the Chef provider.

### <span id="page-64-2"></span>**Cannot provision vCenter Server component**

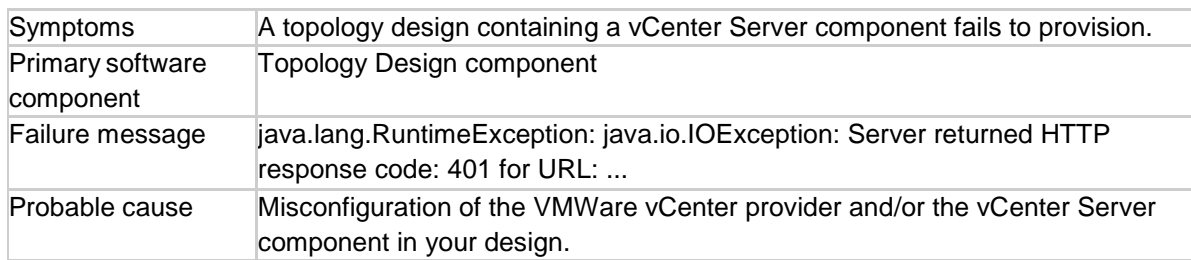

**Problem: Cannot provision vCenter server component.**

Ensure that you specified valid values for your VMWare vCenter provider. Ensure that your VMWare vCenter provider has a property called "DATACENTERNAME" with the correct value. Ensure that the vCenter Server component in your topology design contains correct values for the properties "vmTemplateReference" and "customizationSpec."

# <span id="page-65-0"></span>**Licensing**

## <span id="page-65-1"></span>**Relevant message is not displayed to user when expired emergency license is re-installed**

**Problem: Relevant message is not displayed to the user when an expired emergency license is reinstalled**

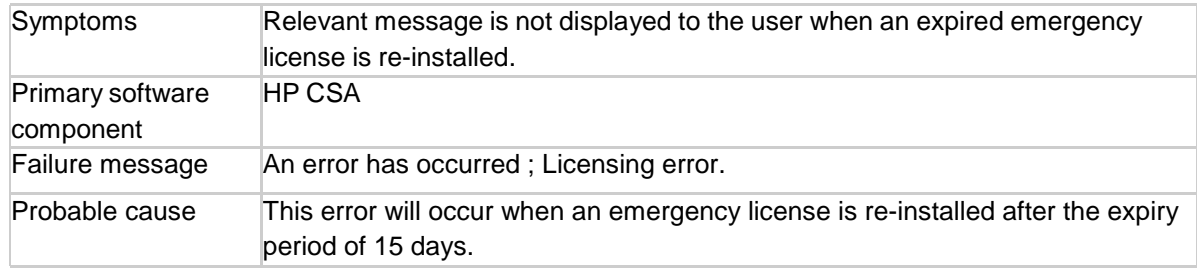

#### **Solution**

An emergency license has a validity of 15 days only. You must get a new license if you still need an emergency license after the expiry period.

### <span id="page-65-2"></span>**User not able to install license on cluster mode**

**Problem: User is not able to install a license in cluster mode.**

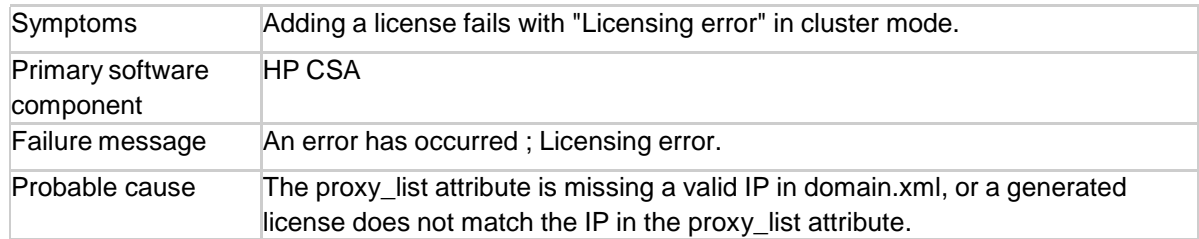

#### **Solution**

- 1. Check the cluster IP address set in the domain.xml file under the JBoss directory [Mod\_cluster -- >proxy\_list]
- 2. If proxy\_list is not set with the IP address, then licensing will fall back to "Unlicensing mode."
- 3. Add the valid cluster IP details in proxy list, and get the license key from HP for the specified IP in proxy list.